# $\begin{tabular}{c} \bf{a} & \bf{b} & \bf{c} \\ \bf{c} & \bf{d} & \bf{c} \\ \bf{c} & \bf{d} & \bf{d} \\ \bf{e} & \bf{e} & \bf{e} \\ \bf{e} & \bf{e} & \bf{e} \\ \bf{e} & \bf{e} & \bf{e} \\ \bf{e} & \bf{e} & \bf{e} \\ \bf{e} & \bf{e} & \bf{e} \\ \bf{e} & \bf{e} & \bf{e} \\ \bf{e} & \bf{e} & \bf{e} \\ \bf{e} & \bf{e} & \bf{e} \\ \bf{e} & \bf{e} & \bf$ CISCO.

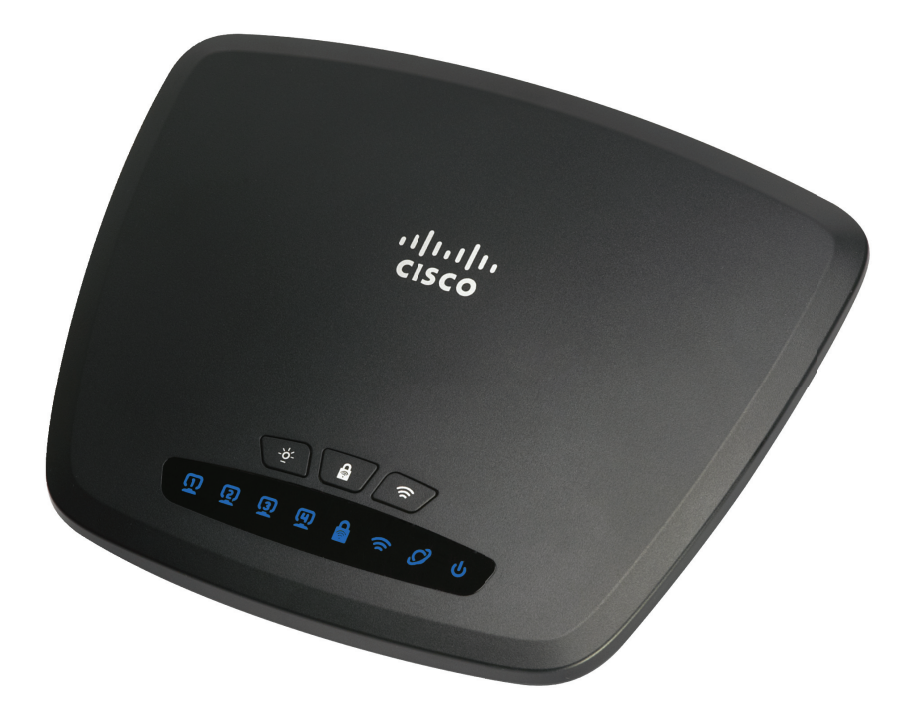

**ADMINISTRATION GUIDE**

# **Cisco Small Business**

**CVR100W Wireless-N VPN Router**

Cisco and the Cisco logo are trademarks or registered trademarks of Cisco and/or its affiliates in the U.S. and other countries. To view a list of Cisco trademarks, go to this URL: **[www.cisco.com/go/trademarks](http://www.cisco.com/go/trademarks)**. Third-party trademarks mentioned are the property of their respective owners. The use of the word partner does not imply a partnership relationship between Cisco and any other company. (1110R)

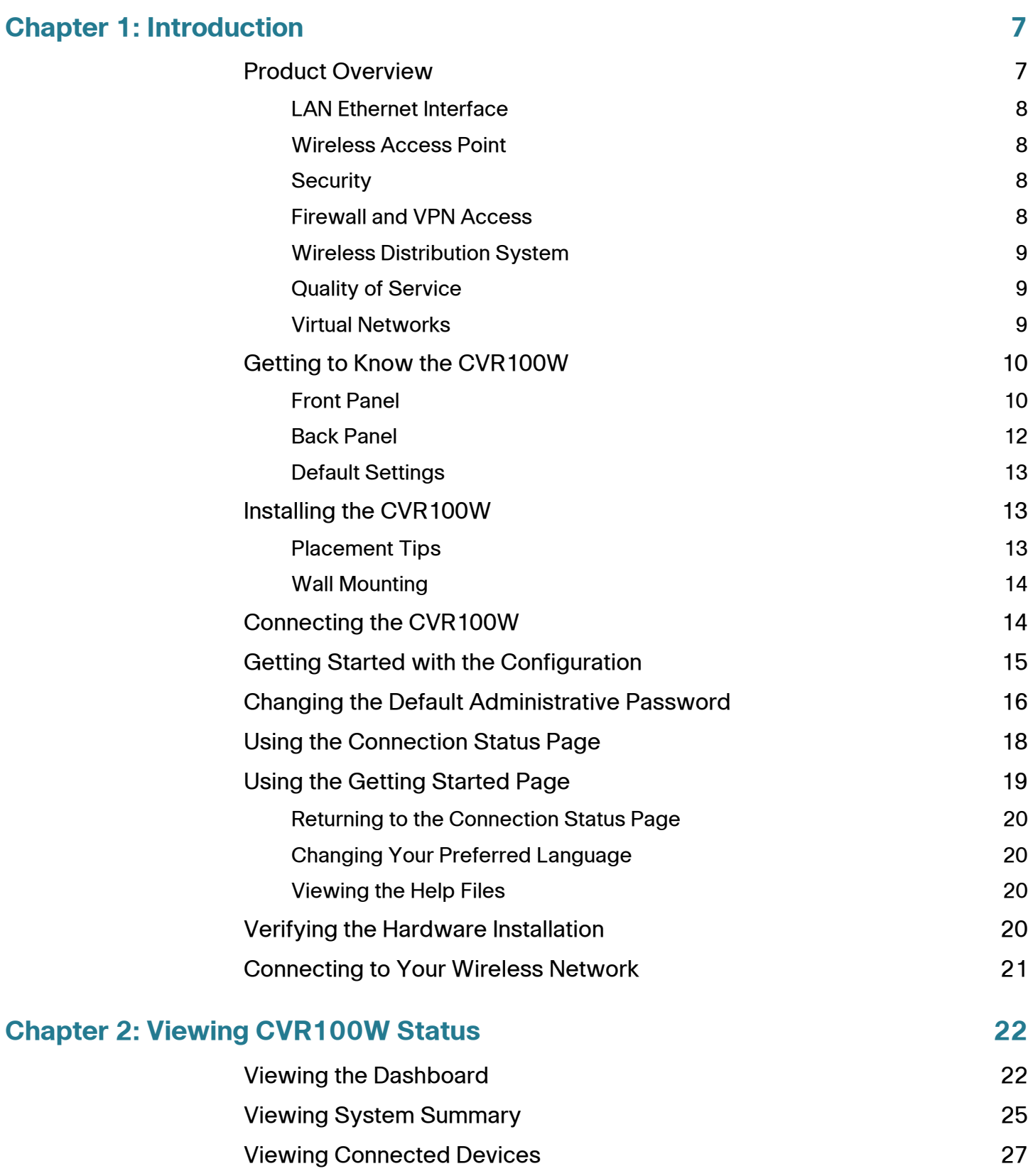

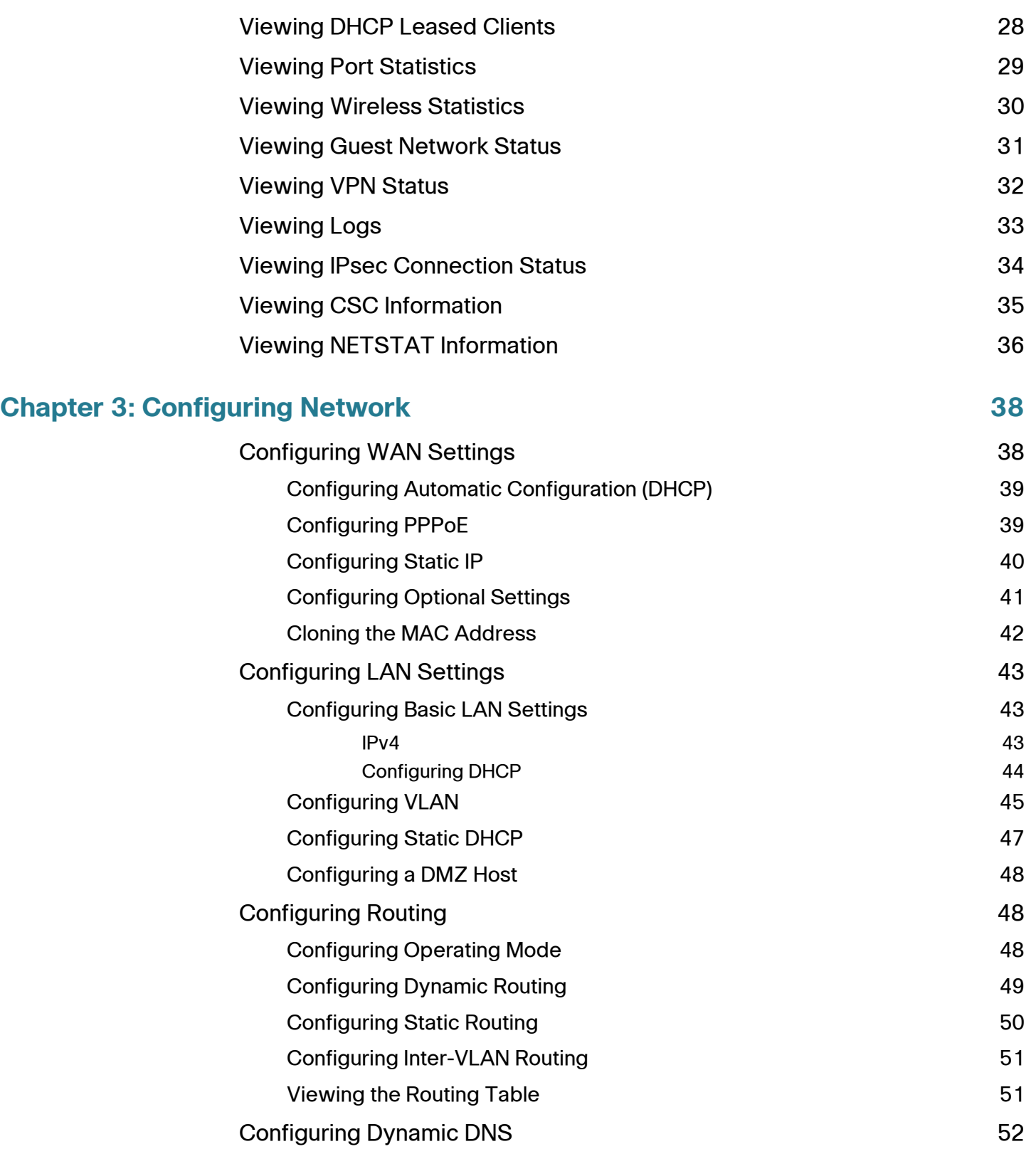

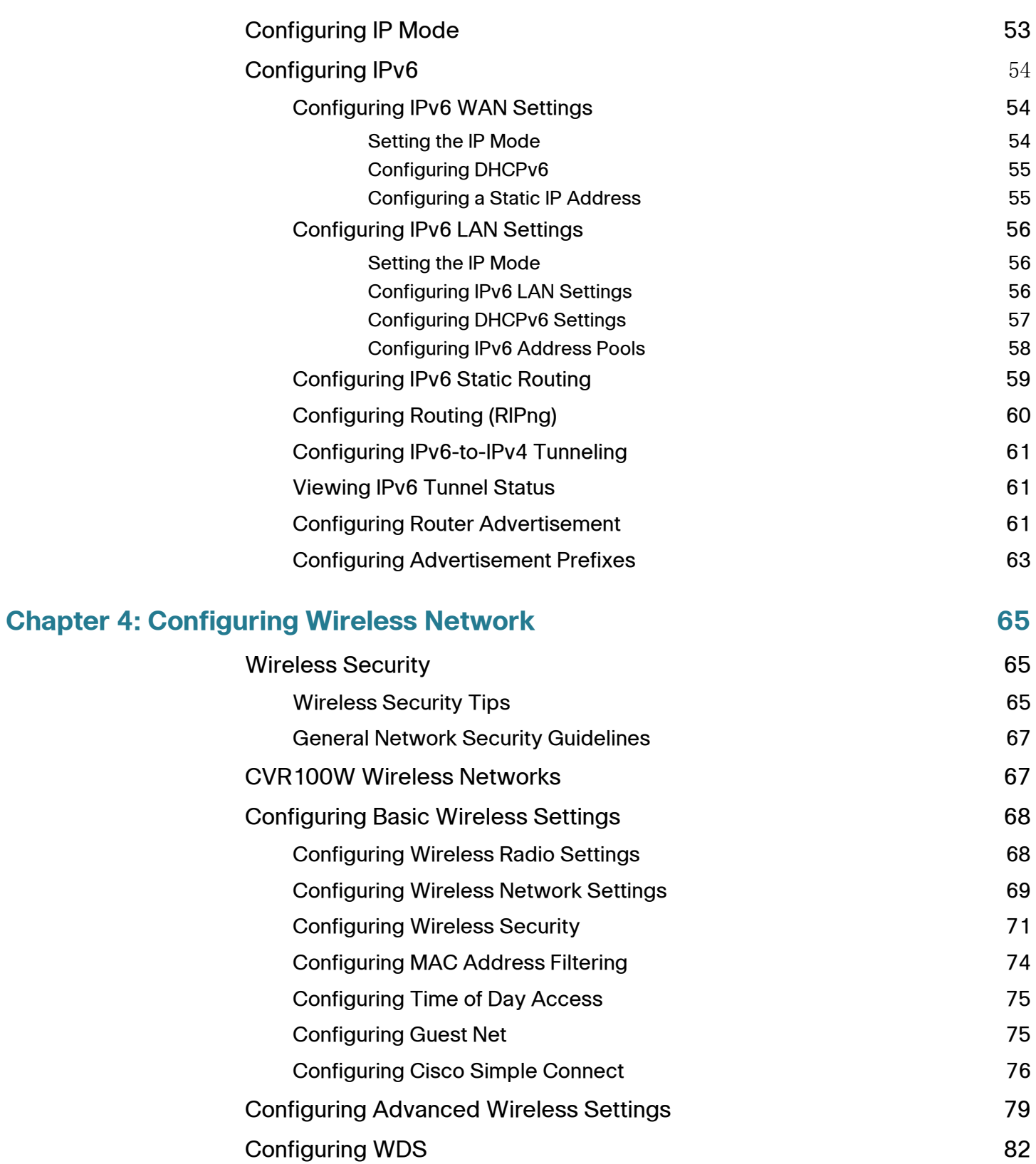

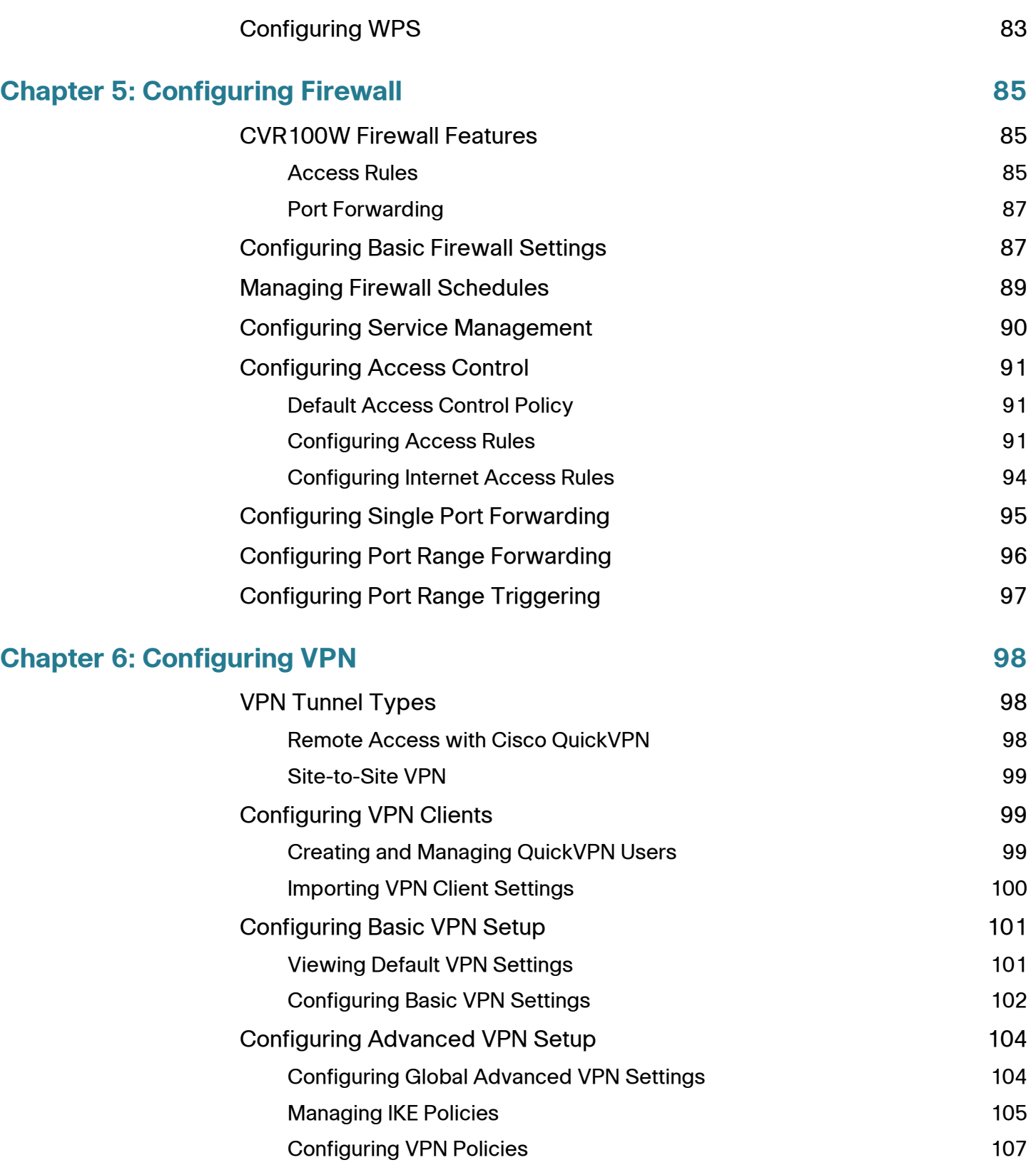

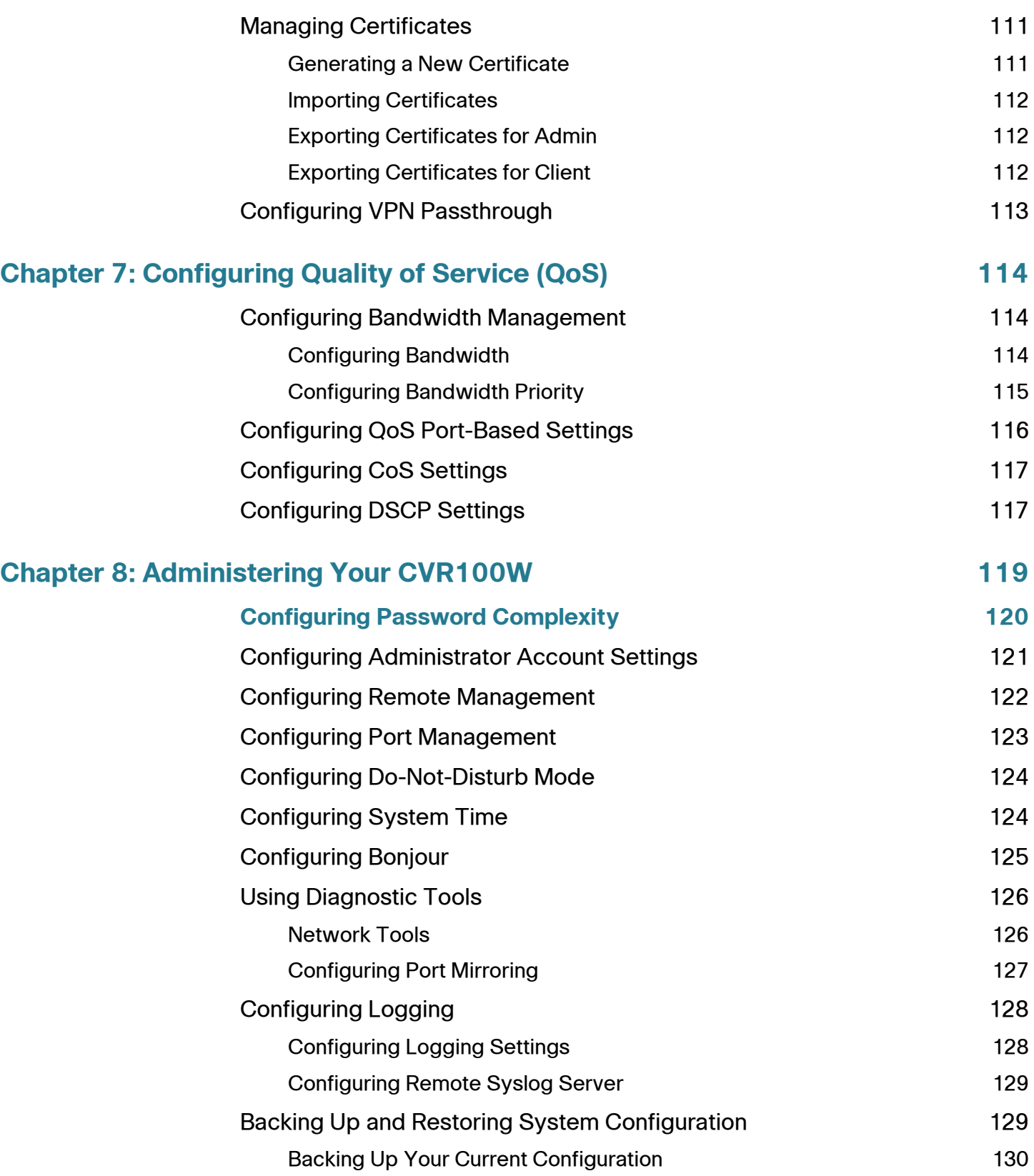

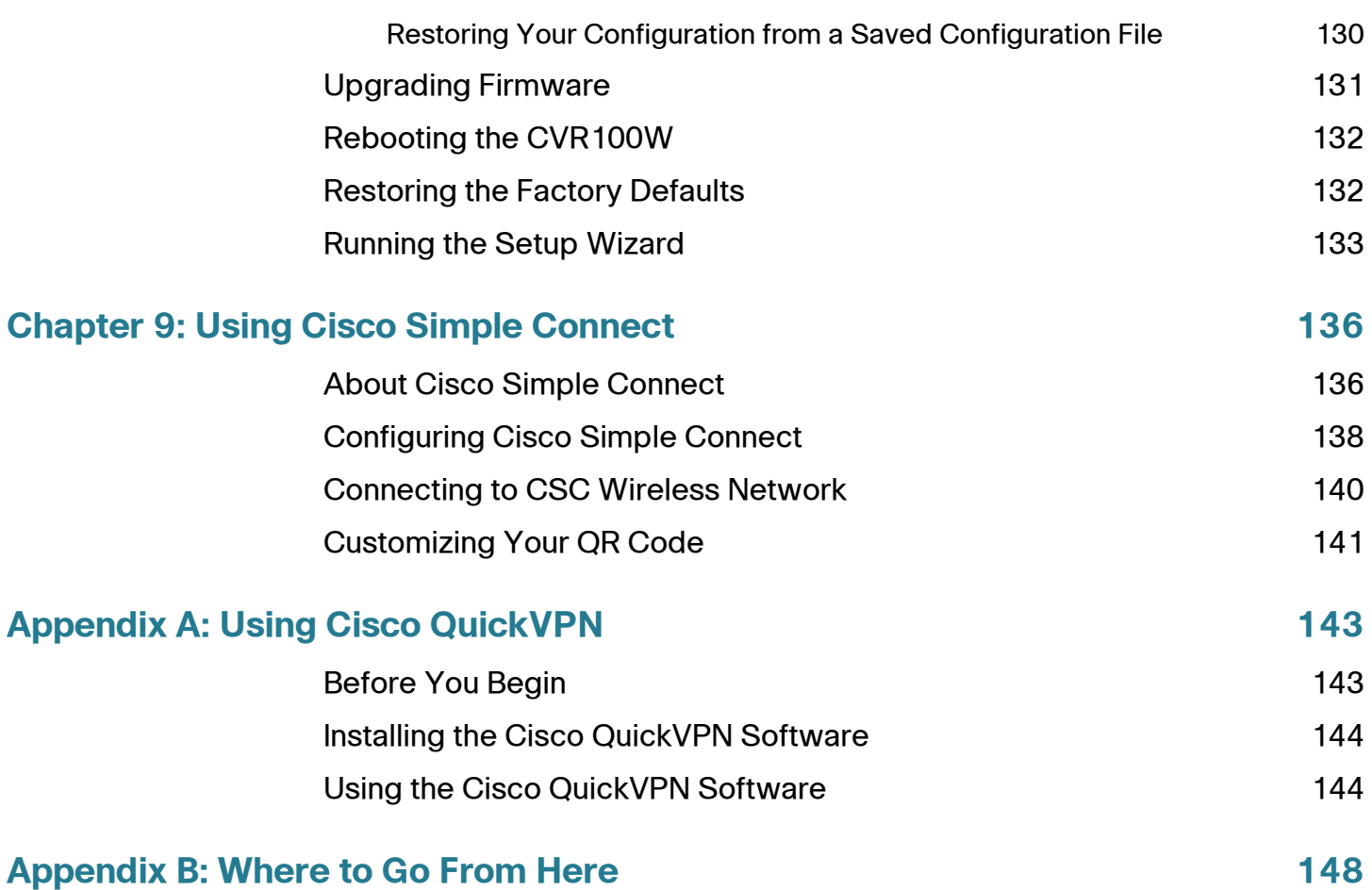

# <span id="page-8-0"></span>**Introduction**

This chapter provides information to familiarize you with the product features, guide you through the installation process, and get started by using web-based Configuration Utility. It includes the following sections:

- **[Product Overview](#page-8-1)**
- **[Getting to Know the CVR100W](#page-11-0)**
- **[Installing the CVR100W](#page-14-1)**
- **[Connecting the CVR100W](#page-15-1)**
- **[Getting Started with the Configuration](#page-16-0)**
- **[Changing the Default Administrative Password](#page-17-0)**
- **[Using the Connection Status Page](#page-19-0)**
- **[Using the Getting Started Page](#page-20-0)**
- **[Verifying the Hardware Installation](#page-21-3)**
- **[Connecting to Your Wireless Network](#page-22-0)**

## <span id="page-8-1"></span>**Product Overview**

Thank you for choosing the Cisco CVR100W Wireless-N VPN Router. The CVR100W provides simple, affordable, secure business-class connectivity to the Internet for small office/home office (SOHO) and remote professionals.

The CVR100W is an advanced Internet-sharing network solution for your small business needs. It allows multiple computers in your office to share an Internet connection through both wired and wireless connections.

1

#### <span id="page-9-0"></span>**LAN Ethernet Interface**

The CVR100W provides four full-duplex 10/100 Fast Ethernet LAN interfaces that can connect up to four devices. You can connect a Cisco Small Business switch to one of the available ports to expand your network as needed.

#### <span id="page-9-1"></span>**Wireless Access Point**

The CVR100W's wireless access point supports the 802.11n standard with MIMO technology, which multiplies the effective data rate. This technology results in better throughput and coverage than that provided by 802.11g networks.

#### <span id="page-9-2"></span>**Security**

The CVR100W implements WPA Personal, WPA Enterprise, WPA2 personal, WPA2 Enterprise, and WEP Security, along with other security features, such as SSID broadcast, MAC address filtering, and access control by schedule per SSID.

#### <span id="page-9-3"></span>**Firewall and VPN Access**

The CVR100W incorporates a Stateful Packet Inspection (SPI)-based firewall with Denial of Service (DoS) protection, URL filtering, and access control by schedule to help keep business assets safe.

Up to three client-to-gateway VPN tunnels can be established by using QuickVPN to allow mobile or remote workers to securely access your corporate resources through encrypted virtual links. Users connecting through a VPN tunnel are attached to your company's network with secure access to files, e-mail, and your intranet as if they were in the building.

The CVR100W supports site-to-site VPN for a single gateway-to-gateway VPN tunnel. In this configuration, the CVR100W creates a secure connection to another VPN-enabled router. For example, you can configure the CVR100W at a branch site to connect to the router at the corporate site, so that the branch site can securely access the corporate network. You could have a router like the Cisco RV220W that supports ten site-to-site VPN tunnels and have a CVR100W at each remote site to provide secure connectivity.

#### <span id="page-10-0"></span>**Wireless Distribution System**

The CVR100W's wireless access point supports Wireless Distribution System (WDS), which allows the wireless coverage to be expanded without wires.

#### <span id="page-10-1"></span>**Quality of Service**

The CVR100W supports Wi-Fi Multimedia (WMM) and Wi-Fi Multimedia Power Save (WMM-PS) for quality of service (QoS).

The CVR100W also supports 802.1p, Differentiated Services Code Point (DSCP), and class of service (CoS) for wired QoS, which can improve the quality of your network when using delay-sensitive Voice over IP (VoIP) applications and bandwidth-intensive video streaming applications.

#### <span id="page-10-2"></span>**Virtual Networks**

The CVR100W supports multiple Service Set Identifiers (SSIDs) for the use of virtual networks (up to four separate virtual networks), with 802.1q-based VLAN support for traffic separation.

# <span id="page-11-0"></span>**Getting to Know the CVR100W**

Before using the CVR100W, familiarize yourself with its buttons, lights, and interfaces found in this section.

#### <span id="page-11-1"></span>**Front Panel**

There are three buttons and eight lights on the front panel.

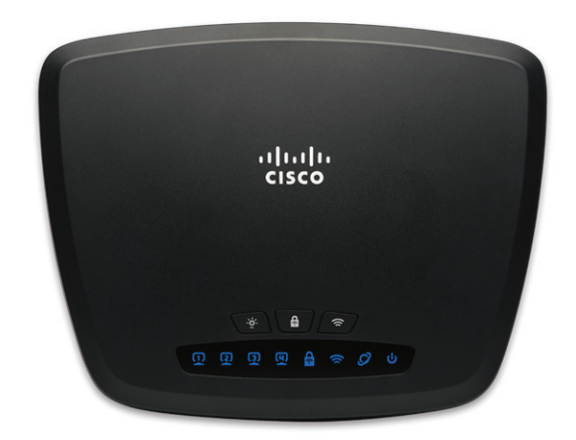

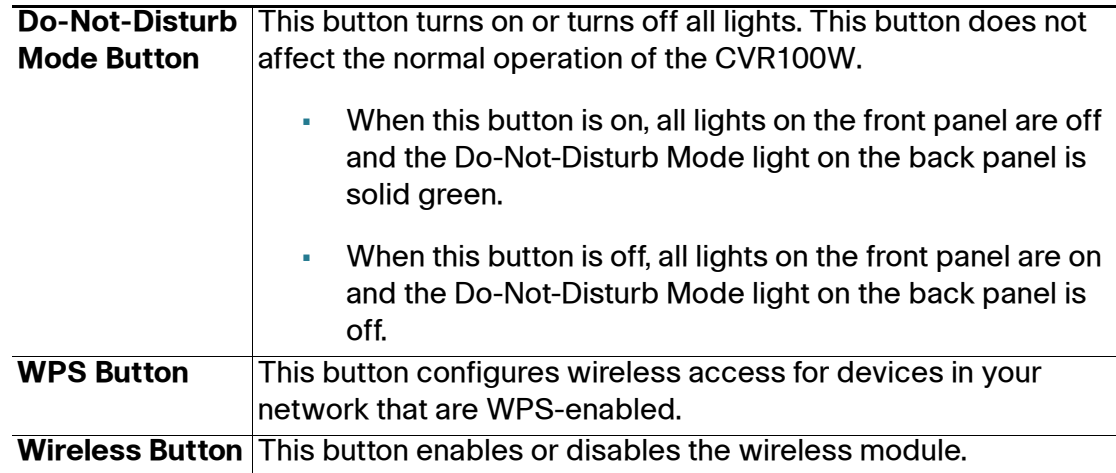

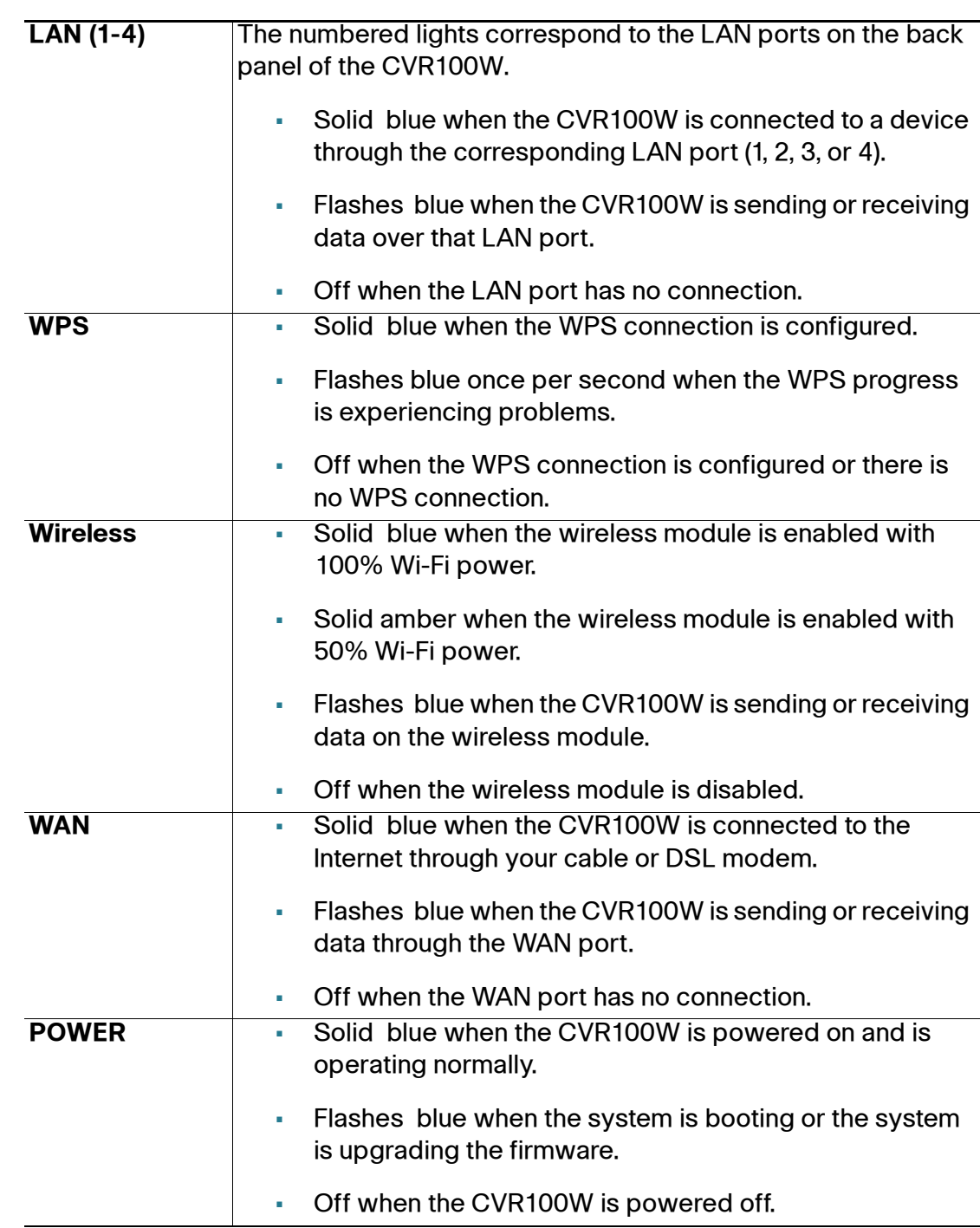

#### <span id="page-13-0"></span>**Back Panel**

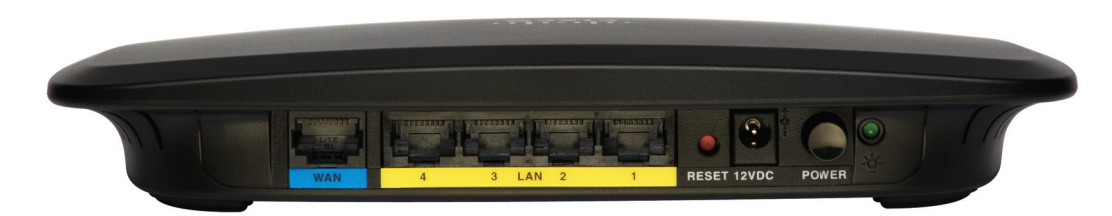

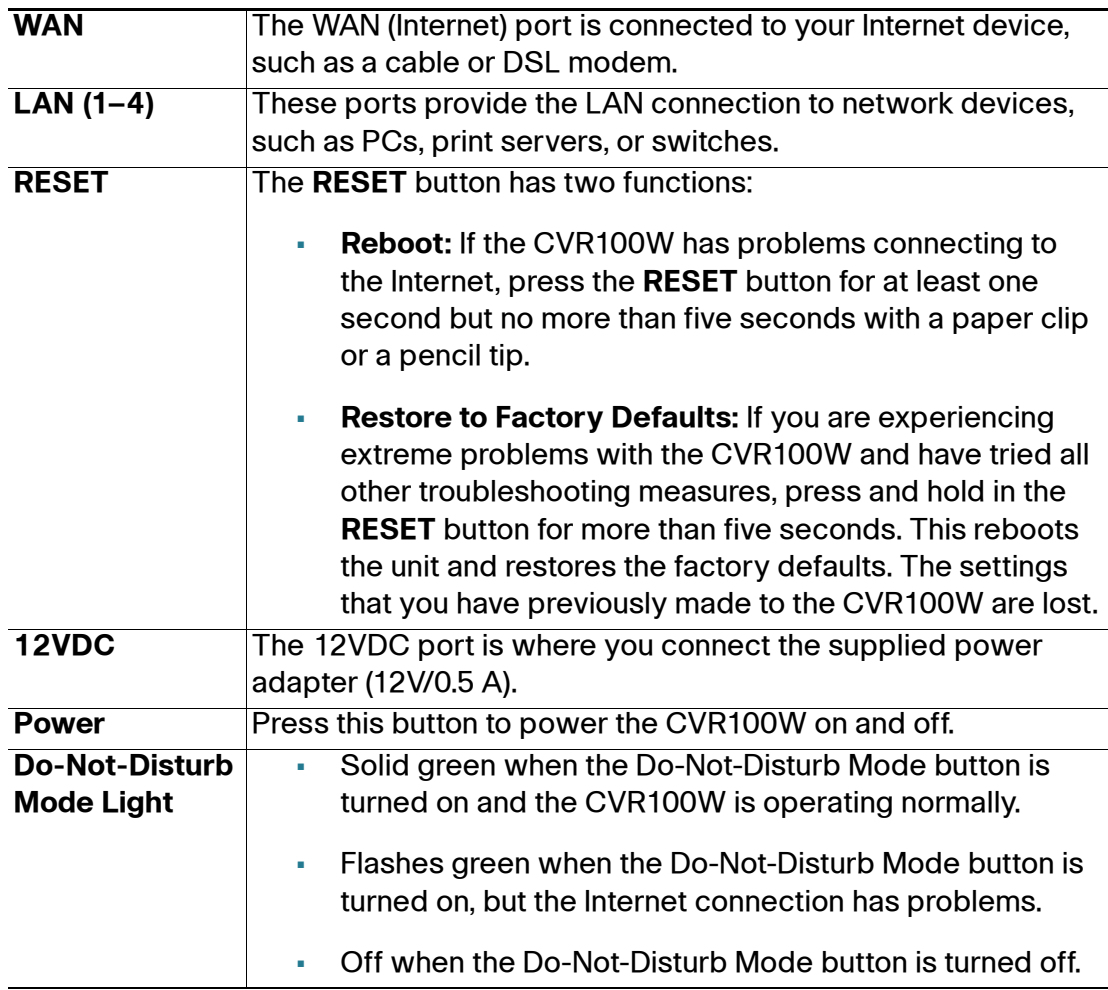

#### <span id="page-14-0"></span>**Default Settings**

These are the default settings used when configuring your CVR100W for the first time.

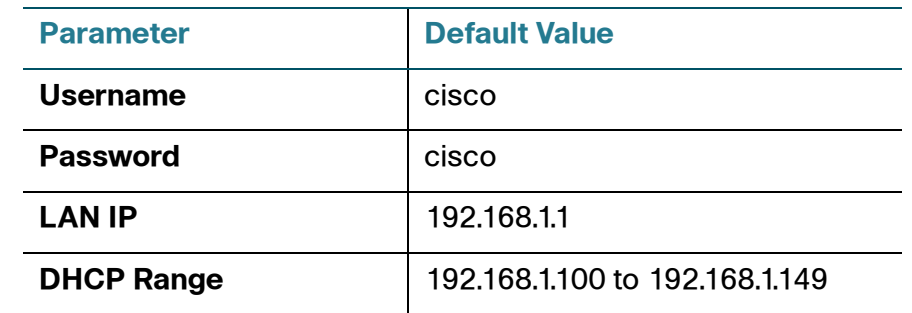

**NOTE** Press and hold the **RESET** button for more than five seconds to reboot the unit and restore the factory defaults. Changes that you have previously made to the CVR100W settings are lost.

# <span id="page-14-1"></span>**Installing the CVR100W**

You can place your CVR100W on a desktop or mount it on a wall.

#### <span id="page-14-2"></span>**Placement Tips**

- **Ambient Temperature**—To prevent the CVR100W from overheating, do not operate it in an area that exceeds an ambient temperature of 104°F (40°C).
- **Air Flow**—Be sure that there is adequate air flow around the CVR100W.
- **Mechanical Loading**—Be sure that the CVR100W is level and stable to avoid any hazardous conditions.

Place the CVR100W horizontally on a flat surface so that it sits on its four rubber feet.

#### <span id="page-15-0"></span>**Wall Mounting**

The CVR100W can be wall-mounted. The wall-mounting hardware is user-supplied. The ports on the back panel must face either upward or downward when mounting the CVR100W to a wall.

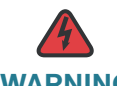

**WARNING** Insecure mounting might damage the device or cause injury. Cisco is not responsible for damages incurred by insecure wall-mounting.

# <span id="page-15-1"></span>**Connecting the CVR100W**

By default, the wireless module of the CVR100W is enabled. For the initial configuration, we recommend that you connect to the CVR100W with an Ethernet cable. Of course, you can also use a wireless connection. To connect the PC to the CVR100W's wireless network for the first time, use the default SSID name and pre-shared key that are provided on the product label at the bottom of the CVR100W. See **[Connecting to Your Wireless Network](#page-22-0)** for more information.

- **STEP 1** Power off all equipment, including the cable or DSL modem, the PC that you will use to connect to the CVR100W, and the CVR100W itself.
- **STEP 2** Connect the supplied power adapter to the **12VDC** port on the back panel of the CVR100W. Plug the other end of the power adapter into an electrical outlet. Make sure that the **POWER** button is turned off.

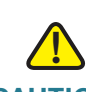

**CAUTION** Use only the power adapter that is supplied with the unit. Using a different power adapter could damage the unit.

- **STEP 3** Connection one end of an Ethernet cable to your cable or DSL modem. Connect the other end to the WAN port on the back panel.
- **STEP 4** Connect one end of a different Ethernet cable to one of the LAN ports on the back panel. Connect the other end to an Ethernet port on the PC that you will use to run web-based Configuration Utility.
	- **NOTE** Skip this step if you want to connect the PC to the CVR100W through a wireless connection.
- **STEP 5** Power on all connected devices, including the cable or DSL modem and the PC, and wait until the connections are active.
- **STEP 6** Press the **POWER** button on the back panel to power on the CVR100W.
- **STEP 7** To connect the PC to your wireless network for the first time, you must configure the wireless connection using the default SSID name and pre-shared key. See **[Connecting to Your Wireless Network](#page-22-0)** for more information.

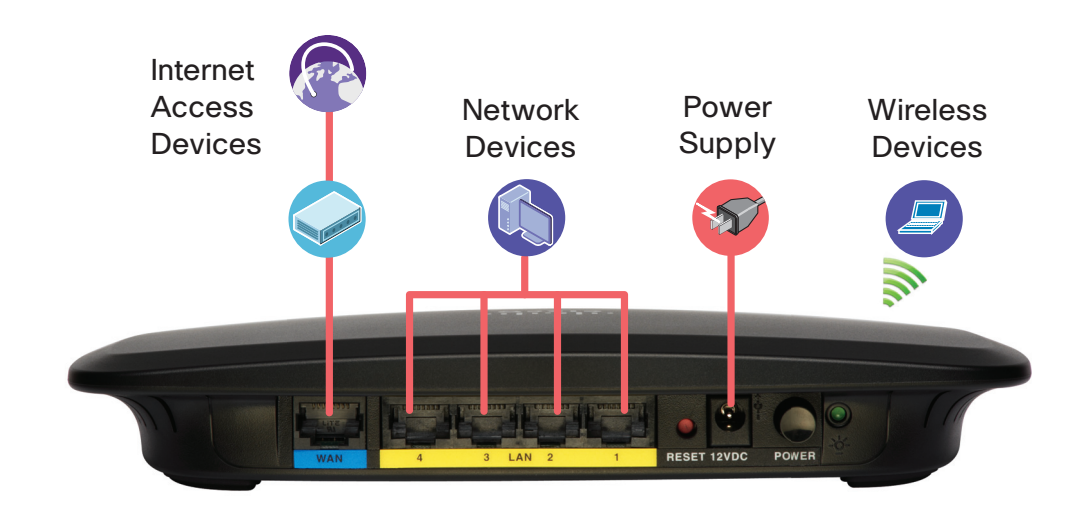

A sample configuration is illustrated here.

# <span id="page-16-0"></span>**Getting Started with the Configuration**

The Setup Wizard and web-based Configuration Utility are supported on Microsoft Internet Explorer 6.0 or later, Mozilla Firefox 3.0 or later, Apple Safari 3.0 or later, and Google Chrome 5.0 or later.

To log in to web-based Configuration Utility and complete the initial configuration by using the Setup Wizard:

- **STEP 1** Start a computer that you connected to the CVR100W. The computer becomes a DHCP client of the CVR100W and receives an IP address in the 192.168.1.xxx range.
- **STEP 2** Launch a web browser and enter **192.168.1.1** in the address bar. This is the default IP address of the CVR100W.
- **NOTE** The CVR100W automatically changes its IP address to 10.10.10.1 when its default IP address conflicts with another device in your network.
- **STEP 3** When the login page appears, choose the language that you prefer to use in the utility, and then enter the username and password.

The default username is **cisco**. The default password is **cisco**. Both username and password are case sensitive.

- **STEP 4** Click **Log In**. The Setup Wizard will now launch.
- **STEP 5** Follow the on-screen prompts to complete the initial configuration. See **[Running](#page-134-1)  [the Setup Wizard](#page-134-1)** for more information on completing the Setup Wizard configuration.

For security reasons, you must change the password from its default setting at your first login. Please write this password down for future reference. A blank password is not recommended.

Passwords should not contain dictionary words from any language or be the default password. They should contain a mixture of uppercase and lowercase letters, numbers, and symbols. Passwords must be at least 8 but no more than 64 characters in length.

After the Setup Wizard is complete, the Connection Status page appears. See **[Using the Connection Status Page](#page-19-0)** for more information.

# <span id="page-17-0"></span>**Changing the Default Administrative Password**

The administrative password protects your CVR100W from unauthorized access. For security reasons, you must change the password from its default setting at your first login.

You can change the default administrative password as instructed by the Setup Wizard (see **[Running the Setup Wizard](#page-134-1)**) or by following the instructions in the **[Configuring Administrator Account Settings](#page-122-1)** section. If you exit the Setup Wizard without saving your settings at your first login by clicking **Exit**, the Change Password window opens.

By default, the password strength enforcement is enabled on the CVR100W. The Change Password window displays the minimum password complexity requirements as follows:

- Passwords cannot be the same as the username.
- Passwords cannot be the same as the current password.
- Passwords must be at least 8 but no more than 64 characters in length.
- Passwords must contain at least three of these character classes: uppercase letters, lowercase letters, digits, and special characters.
- **NOTE** You can modify the minimum password complexity requirements in the **Administration** > **Password Complexity** page. See **[Configuring Administrator](#page-122-1)  [Account Settings](#page-122-1)**.

To enter a new password in the Change Password window:

- **STEP 1** Enter the following information:
	- **Old Password:** Enter the current password.
	- **New Password:** Enter a new password.
	- **Confirm Password:** Enter the new password again for confirmation.
	- **Password Strength Meter:** Displays the strength of the password that you entered.
		- **Red:** Password fails to meet the minimum complexity requirements.
		- **Yellow:** Password meets the minimum requirements but the password strength is weak.
		- Green: Password is strong.
	- **Disable Password Strength Enforcement:** Check to disable password strength enforcement (nor recommended).
- **STEP 2** Click **Save and Exit** to save your changes.

The Connection Status page opens. You are required to log into the utility with the new password before you do any other tasks.

# <span id="page-19-0"></span>**Using the Connection Status Page**

The Connection Status page displays the current WAN, LAN, and WLAN status of the CVR100W.

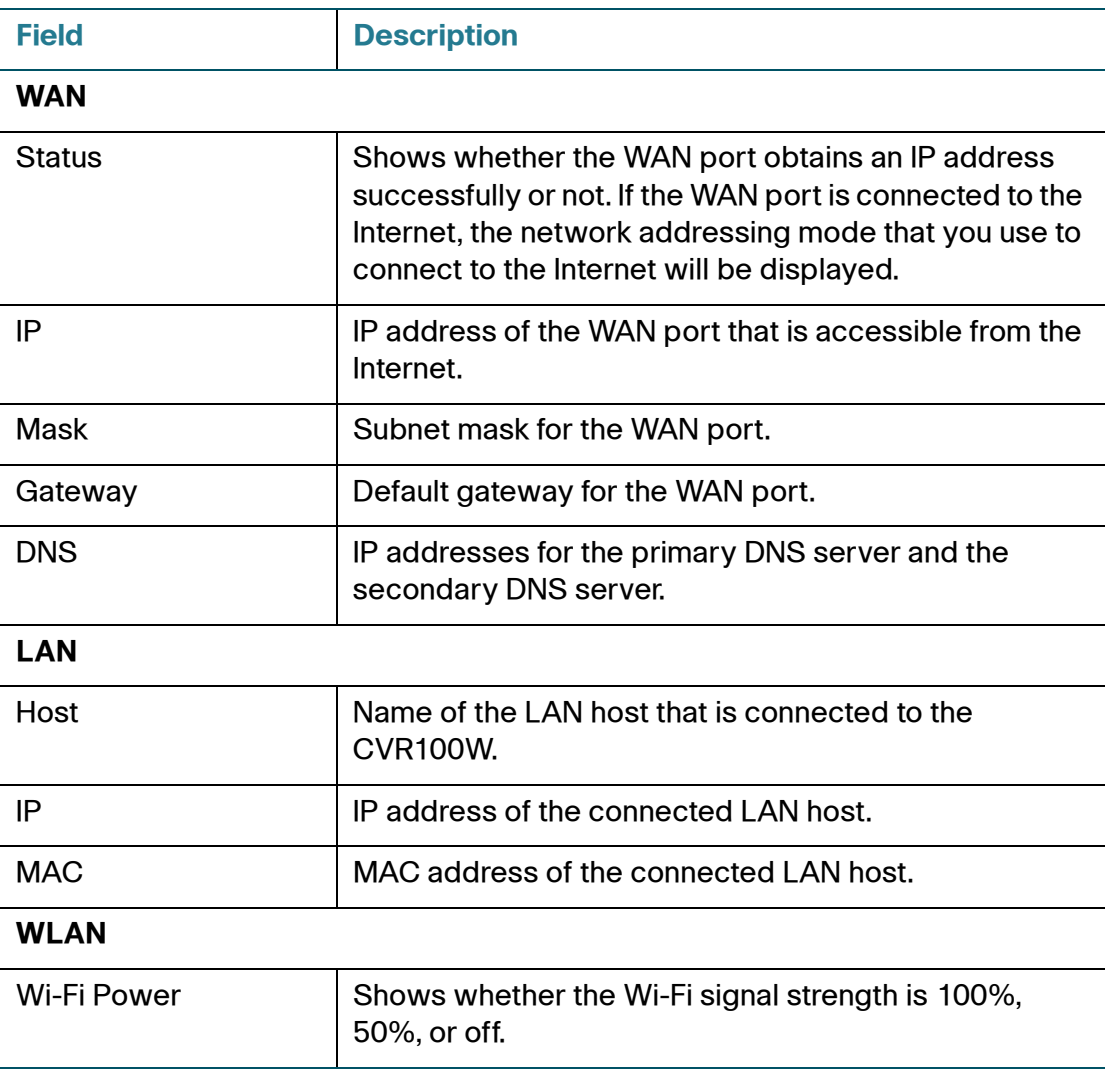

You can perform the following actions:

- To refresh the data on the screen, click **Refresh**.
- To log out the utility, click **Log out**.
- To launch the Setup Wizard, click **Setup Wizard**.
- To configure other advanced settings, click **Advanced Settings**. You will be first directed to the Getting Started page. See **[Using the Getting Started](#page-20-0)  [Page](#page-20-0)** for more information.
- To learn more information about your CVR100W, click **Product Resources**.

# <span id="page-20-0"></span>**Using the Getting Started Page**

The Getting Started page displays the most common configuration tasks. Use the links on this page to jump to the relevant configuration pages.

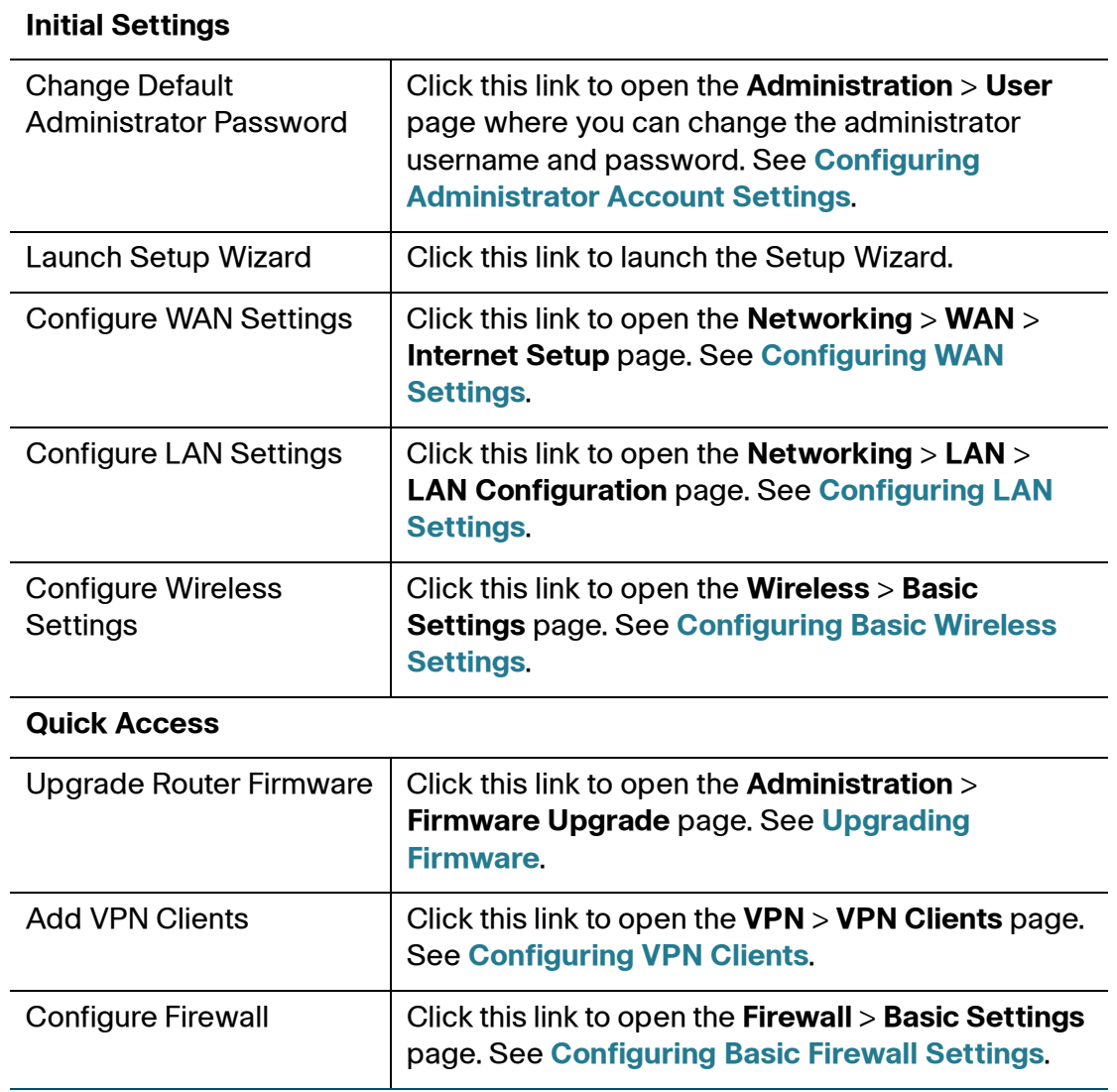

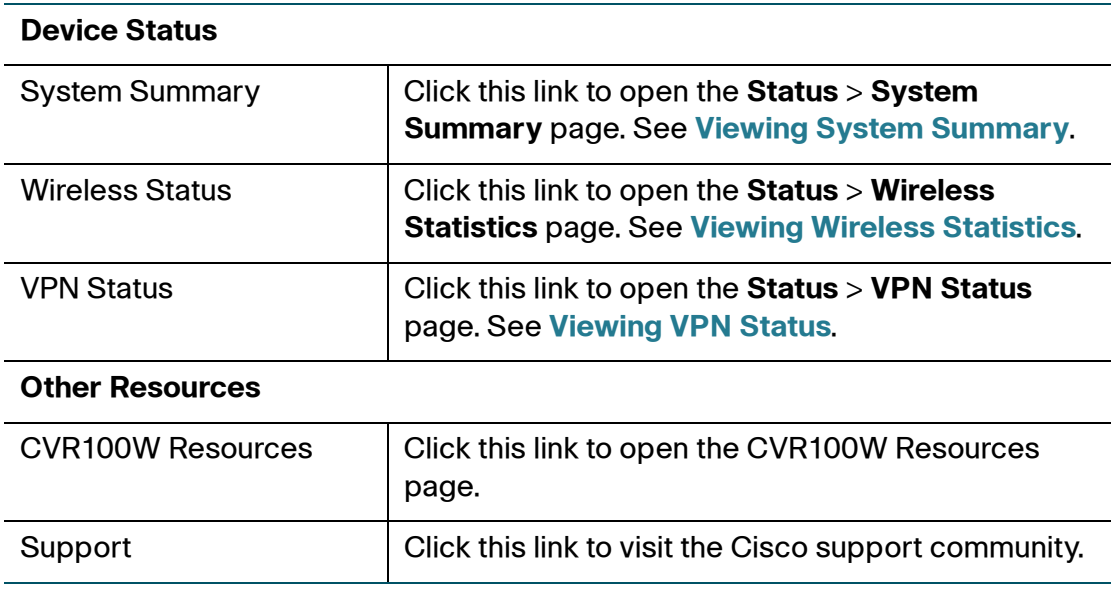

#### <span id="page-21-0"></span>**Returning to the Connection Status Page**

To return to the Connection Status page, click the **Home Page** link near the top right corner of the page.

#### <span id="page-21-1"></span>**Changing Your Preferred Language**

To change the language that you prefer to use in the web-based Configuration Utility, select the language from the **Language** drop-down menu near the top right corner of the page.

#### <span id="page-21-2"></span>**Viewing the Help Files**

To view more information about a configuration page, click the **Help** link near the top right corner of the page.

# <span id="page-21-3"></span>**Verifying the Hardware Installation**

To verify the hardware installation, complete the following tasks:

• Check the light states. They are described in **[Getting to Know the](#page-11-0)  [CVR100W](#page-11-0)**.

- Connect a computer to an available LAN port and verify that you can connect to a website on the Internet, such as www.cisco.com.
- Configure a device to connect to your wireless network and verify the wireless network is functional. See **[Connecting to Your Wireless Network](#page-22-0)**.

# <span id="page-22-0"></span>**Connecting to Your Wireless Network**

To connect a device (such as a computer) to your wireless network, configure the wireless connection on the device with the wireless security information you configured for the CVR100W using the Setup Wizard.

**NOTE** If you want to connect a device to your wireless network to do the initial configuration for the first time, use the default SSID name and pre-shared key are provided on the product label at the bottom of the CVR100W.

The following steps are provided as an example; you may need to configure your device differently. For instructions that are specific to your device, consult its documentation.

**STEP 1** Open the wireless connection settings window or program for your device.

Your computer may have special software installed to manage wireless connections, or you may find wireless connections under the Control Panel in the **Network Connections** or **Network and Internet** window. (The location depends on your operating system.)

- **STEP 2** Enter the network name (SSID) you chose for your network in the Setup Wizard.
- **STEP 3** Choose the type of encryption and enter the security key that you specified in the Setup Wizard.

If you did not enable security (not recommended), leave the wireless encryption fields that were configured with the security type and passphrase blank.

**STEP 4** Verify your wireless connection and save your settings.

# 2

# <span id="page-23-0"></span>**Viewing CVR100W Status**

This chapter describes how to view real-time statistics and other information about the CVR100W and includes the following sections:

- **[Viewing the Dashboard](#page-23-1)**
- **[Viewing System Summary](#page-26-0)**
- **[Viewing Connected Devices](#page-28-0)**
- **[Viewing DHCP Leased Clients](#page-29-0)**
- **[Viewing Port Statistics](#page-30-0)**
- **[Viewing Wireless Statistics](#page-31-0)**
- **[Viewing Guest Network Status](#page-32-0)**
- **[Viewing VPN Status](#page-33-0)**
- **[Viewing Logs](#page-34-0)**
- **[Viewing IPsec Connection Status](#page-35-0)**
- **[Viewing CSC Information](#page-36-0)**
- **[Viewing NETSTAT Information](#page-37-0)**

## <span id="page-23-1"></span>**Viewing the Dashboard**

The Dashboard page displays information about the CVR100W and its current settings.

To view the Dashboard:

- **STEP 1** Choose **Status** > **Dashboard**.
- **STEP 2** From the **Refresh Rate** drop-down menu, choose a refresh rate.

#### **STEP 3** To display an interactive view of the back panel of the CVR100W, click **Show Panel View**.

The view of the back panel shows you which ports are used (colored in green) and allows you to click the port to obtain information about the connection.

- To view a port's connection information, click the port.
- To refresh the port information, click **Refresh**.
- To close the port information sheet, click **Close**.

The port's connection information includes:

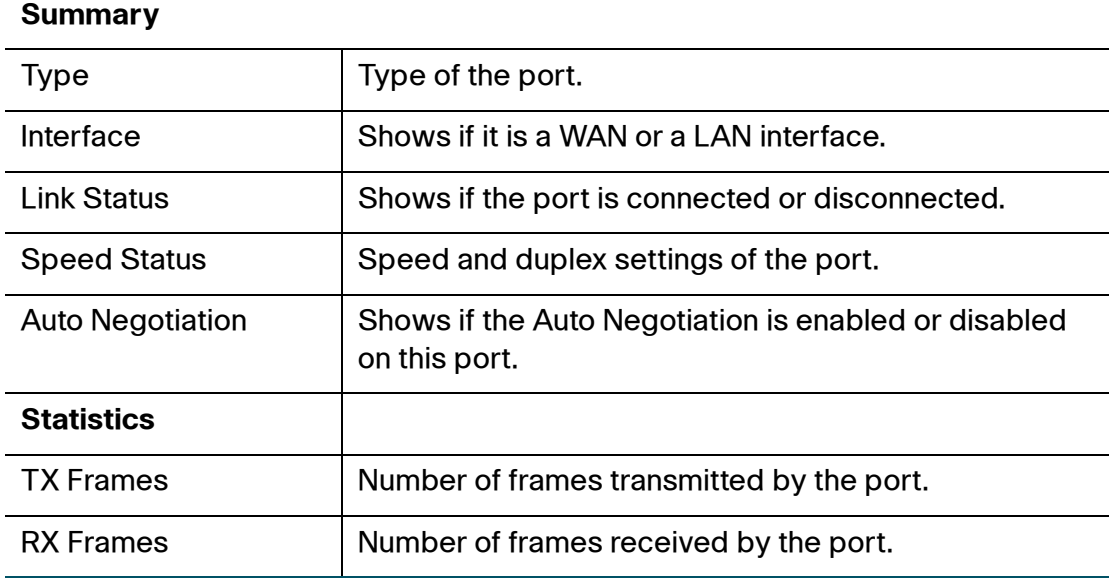

The Dashboard page displays the following information:

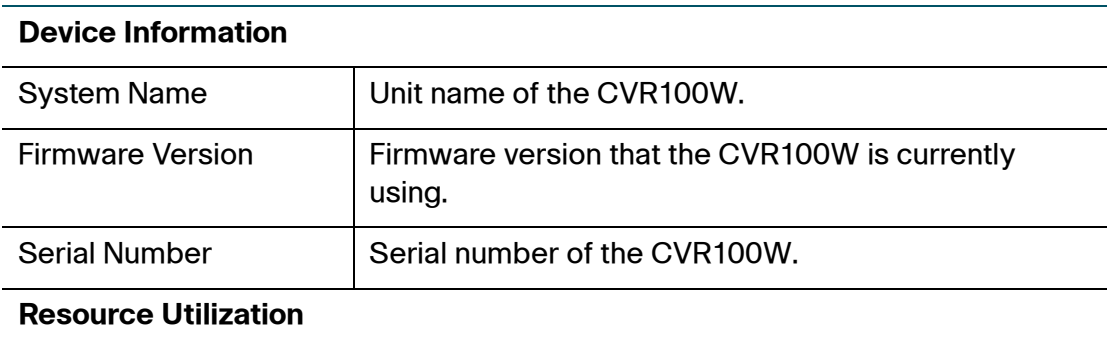

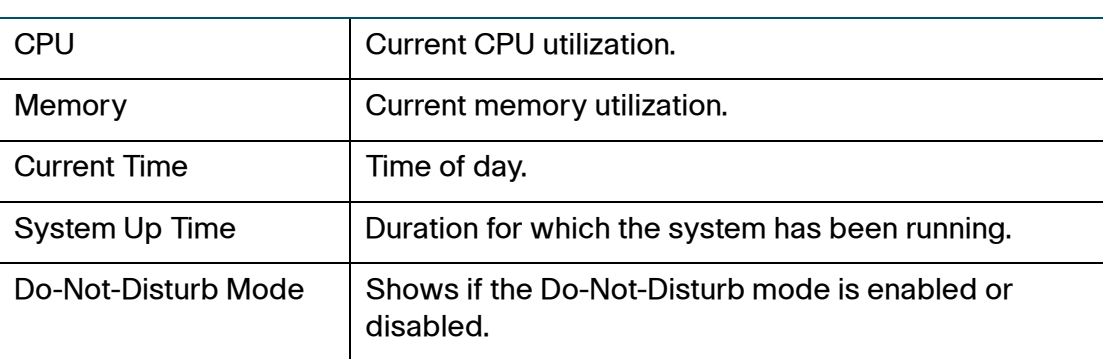

#### **Syslog Summary**

Indicates whether logging is enabled for these event categories:

- Emergency
- Alert
- Critical
- Error
- Warning

To view complete logs, click **details**. See **[Viewing Logs](#page-34-0)** for more information.

To configure the logging settings, click **manage logging**. See **[Configuring](#page-129-2)  [Logging](#page-129-2)** for more information.

#### **LAN (Local Network) Interface**

To view complete LAN settings, click **details**. See **[Configuring LAN Settings](#page-44-3)** for more information.

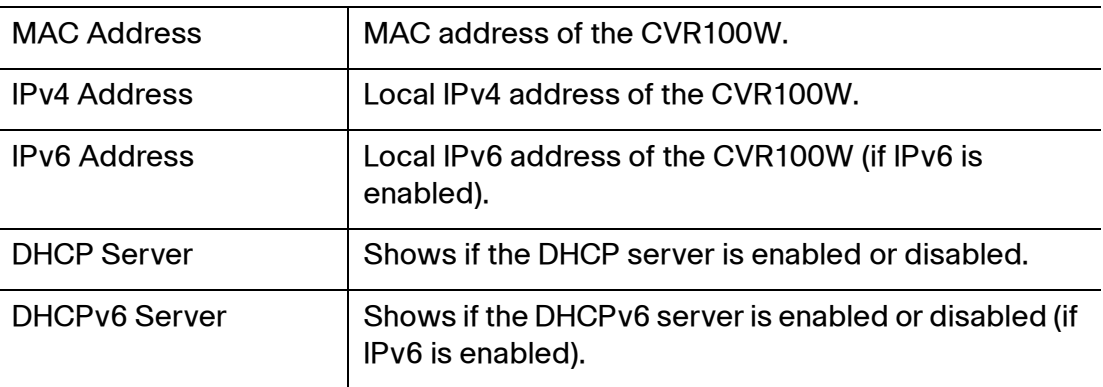

#### **WAN (Internet) Information**

To view complete WAN settings, click **details**. See **[Configuring WAN Settings](#page-39-2)** for more information.

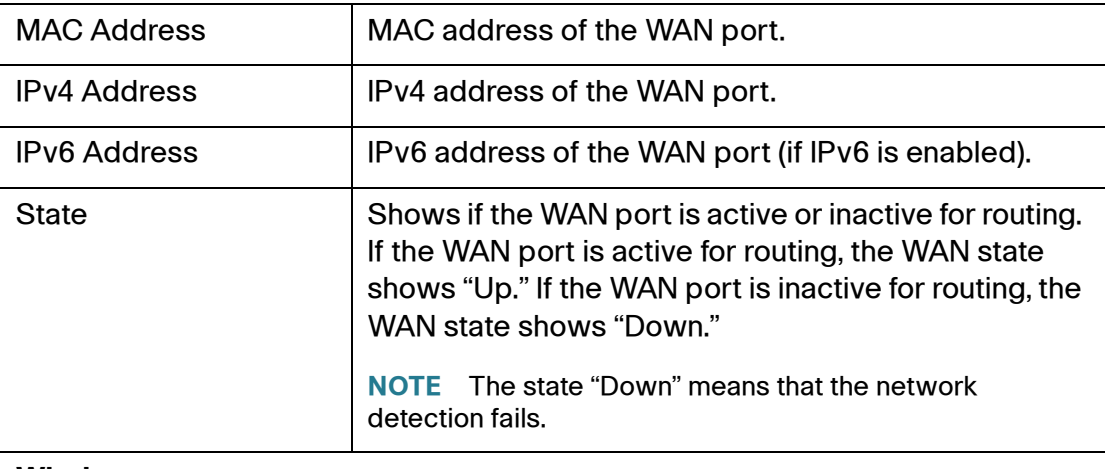

#### **Wireless**

Displays the status of all four predefined SSIDs. To view complete wireless settings, click **details**. See **[Viewing Wireless Statistics](#page-31-0)** for more information.

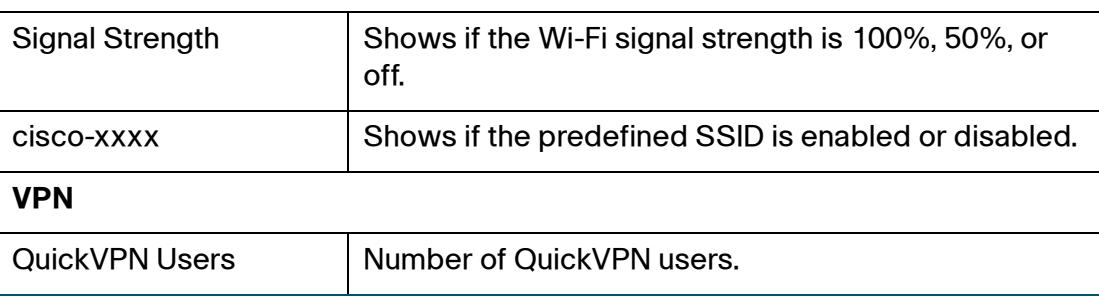

# <span id="page-26-1"></span><span id="page-26-0"></span>**Viewing System Summary**

The System Summary page displays a summary of the CVR100W's settings.

To view a summary of system settings:

**STEP 1** Choose **Status** > **System Summary**.

**STEP 2** From the **Refresh Rate** drop-down menu, choose a refresh rate.

The System Summary page displays the following information:

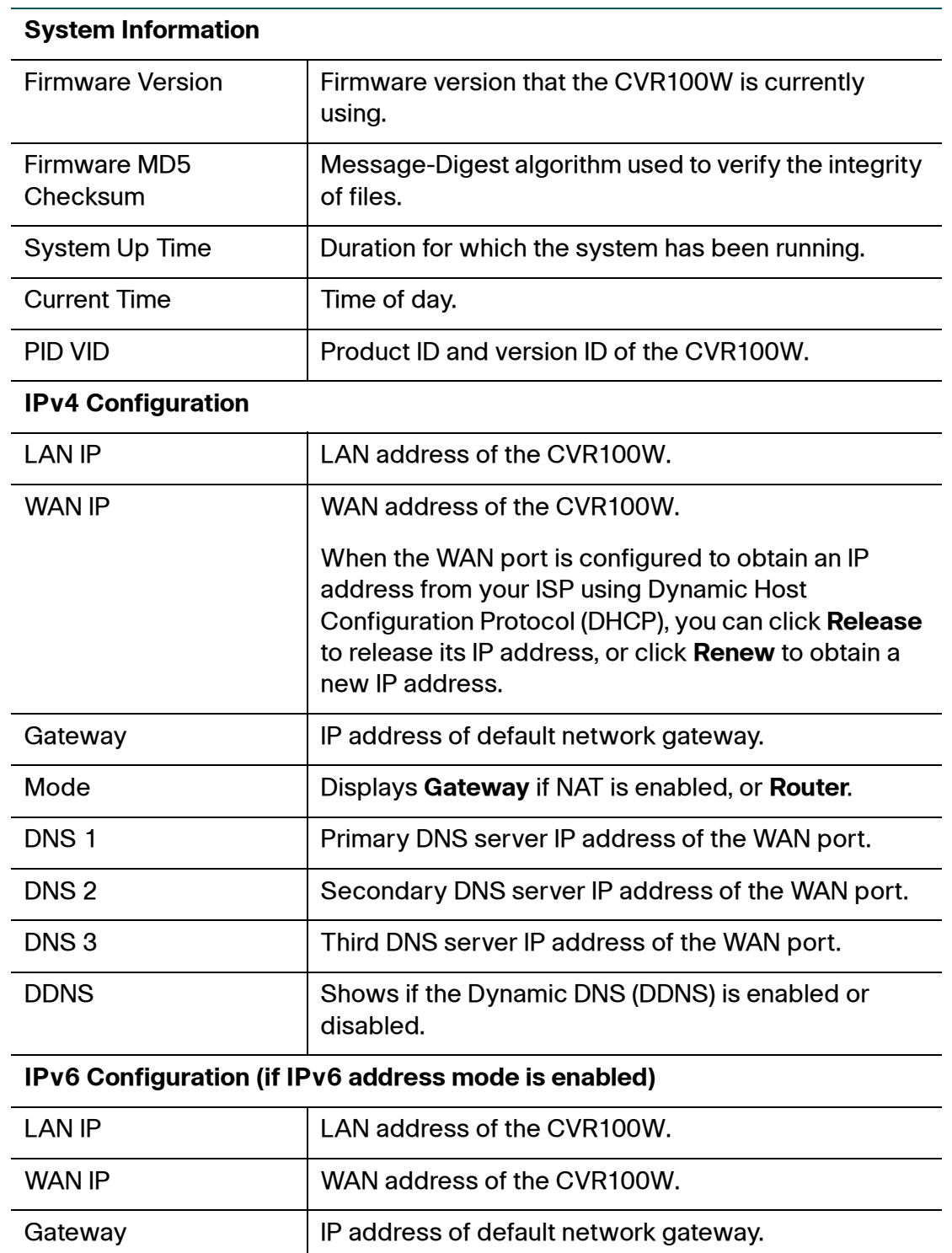

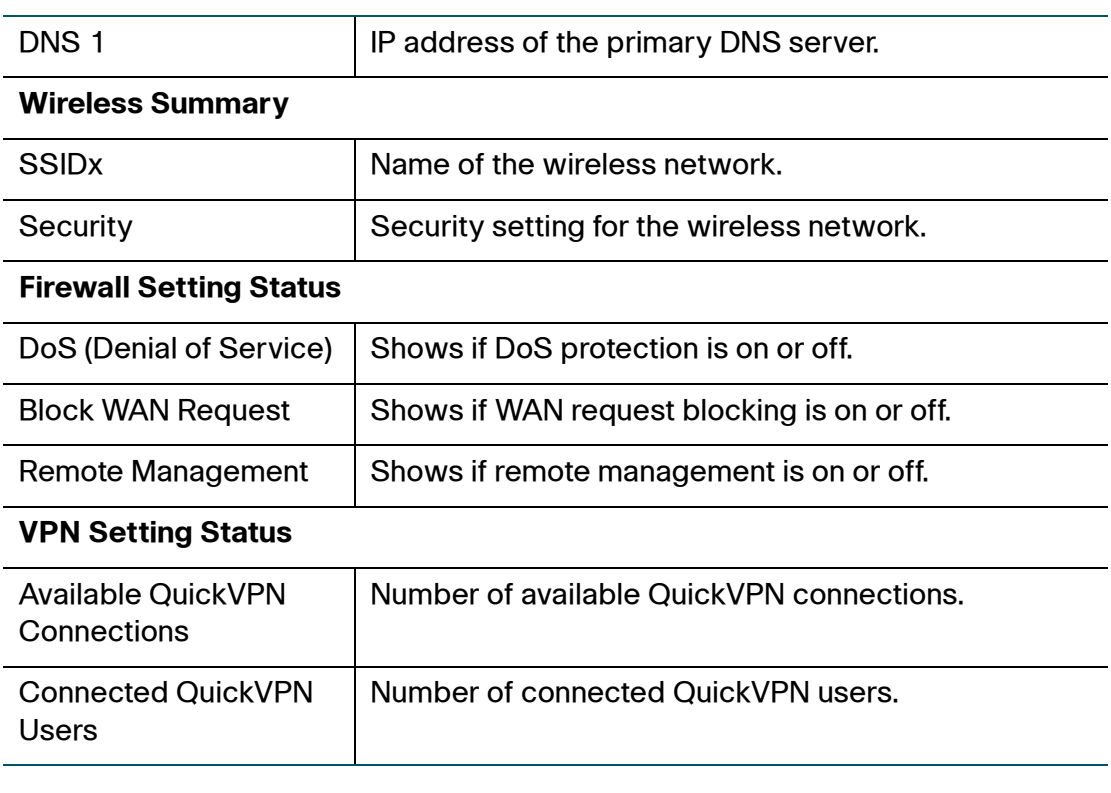

# <span id="page-28-0"></span>**Viewing Connected Devices**

The Connected Devices page displays information about the active devices connected to the CVR100W.

**NOTE** The Connected Devices page displays information from devices that have responded to the CVR100W's Address Resolution Protocol (ARP) request. If a device does not respond to the request, it is removed from the list.

To view connected devices:

- **STEP 1** Choose **Status** > **Connected Devices**.
- **STEP 2** To specify the types of interfaces to display, choose an option from the **View according to interface type** drop-down menu. You can choose one of the following options:

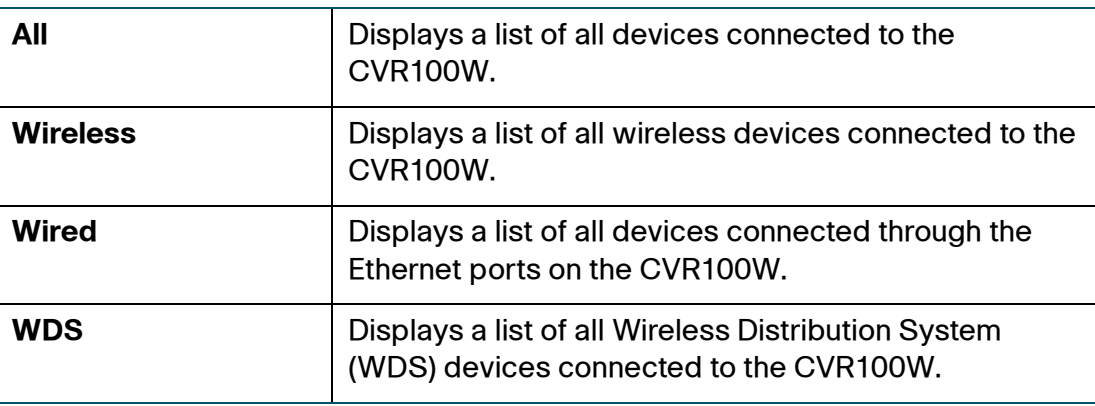

The **ARP** table displays the following information:

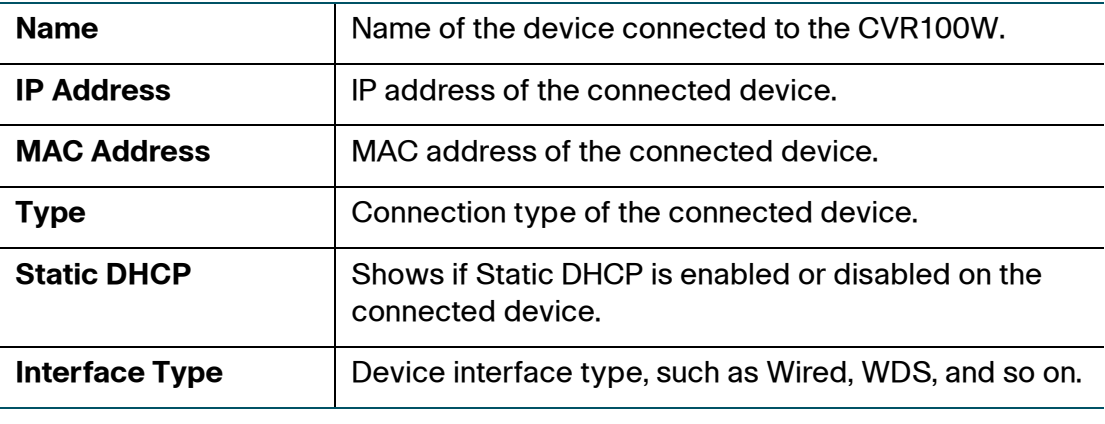

# <span id="page-29-0"></span>**Viewing DHCP Leased Clients**

To view information for the DHCP clients:

**STEP 1** Choose **Status** > **DHCP Leased Clients**.

For every VLAN defined on the CVR100W, this page displays a list of the clients associated with the VLAN.

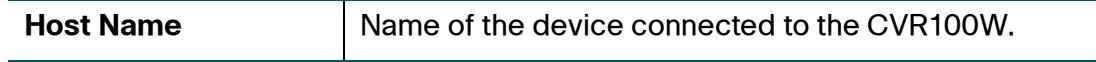

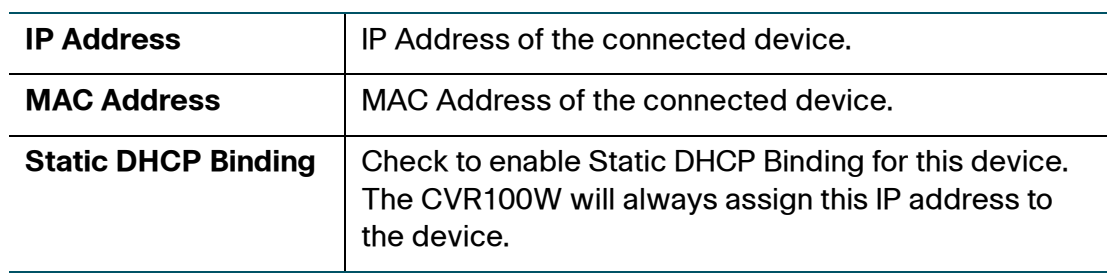

**STEP 2** Click **Save** to apply your settings.

# <span id="page-30-0"></span>**Viewing Port Statistics**

The Port Statistics page displays port statistics.

To view port statistics:

- **STEP 1** Choose **Status** > **Port Statistics**.
- **STEP 2** From the **Refresh Rate** drop-down menu, choose a refresh rate. This causes the page to re-read the statistics from the CVR100W and refresh the page.
- **STEP 3** (Optional) By default, byte data is displayed in bytes and other numerical data is displayed in long form. To show the bytes in kilobytes (KB) and the numerical data in round-up form, check **Show Simplified Statistic Data** and click **Save**.
- **STEP 4** To reset the port statistics counters, click **Clear Counters**.

The Port Statistics table displays the data transfer statistics for the WAN, LAN, and WLAN ports:

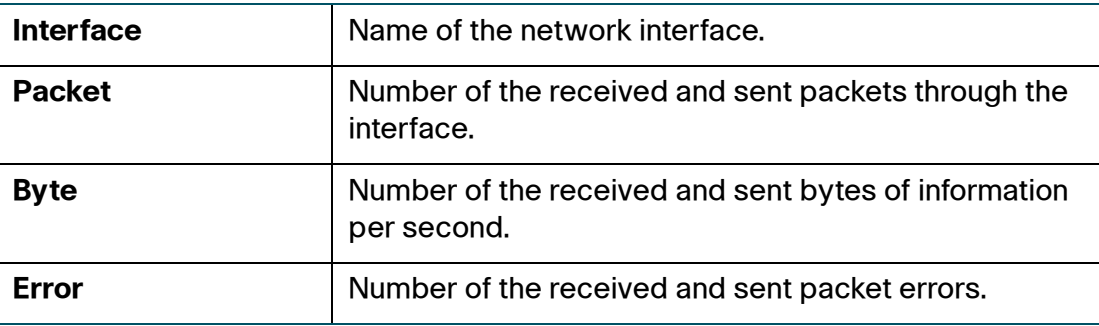

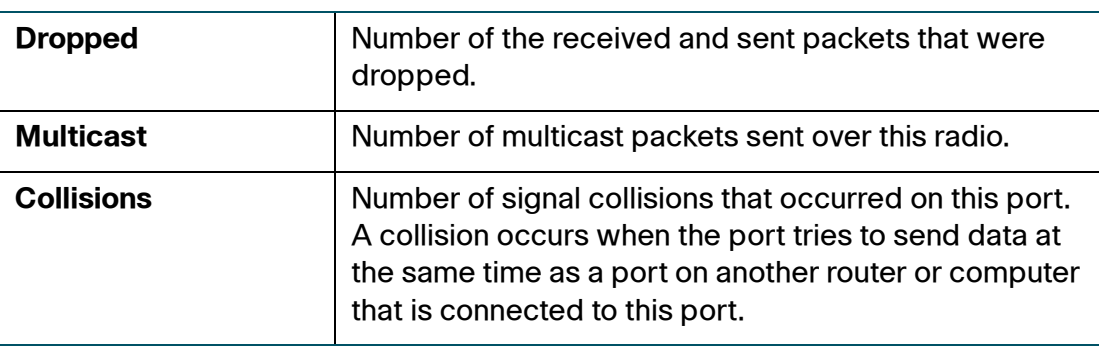

# <span id="page-31-1"></span><span id="page-31-0"></span>**Viewing Wireless Statistics**

The Wireless Statistics page shows a cumulative total of relevant wireless statistics for the radio on the CVR100W.

To view wireless statistics:

- **STEP 1** Choose **Status** > **Wireless Statistics**.
- **STEP 2** From the **Refresh Rate** drop-down menu, choose a refresh rate.
- **STEP 3** (Optional) By default, byte data is displayed in bytes and other numerical data is displayed in long form. To show the bytes in kilobytes (KB) and the numerical data in round-up form, check **Show Simplified Statistic Data** and click **Save**.
- **STEP 4** To reset the wireless statistics counters, click **Clear Counters**.

The Wireless Statistics table displays the following information:

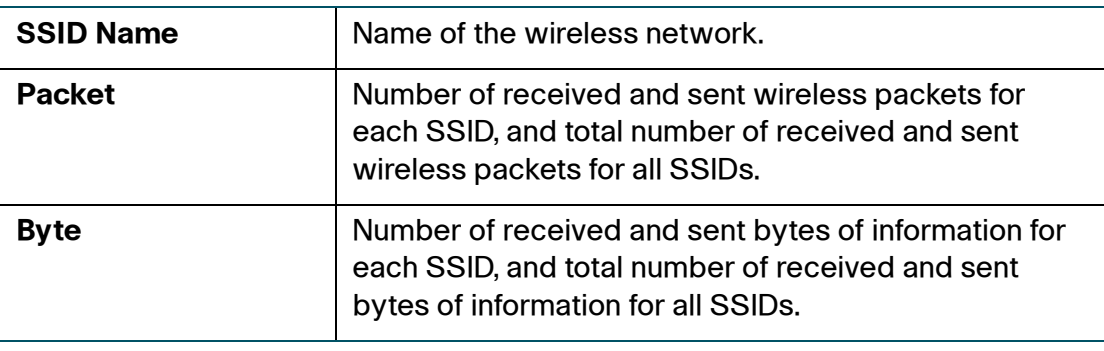

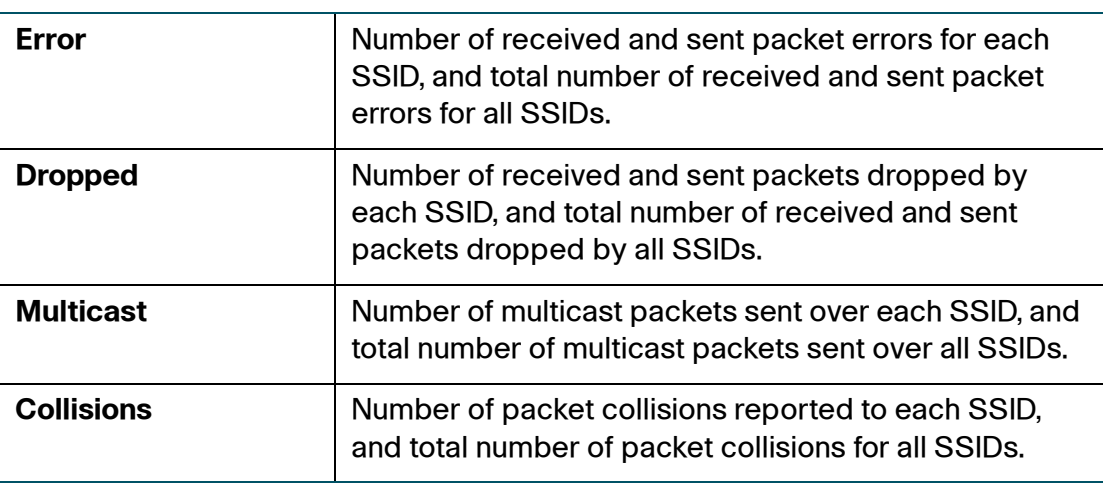

# <span id="page-32-0"></span>**Viewing Guest Network Status**

The Guest Network Status page displays information for all wireless guests connected to the SSID4 of the CVR100W.

Up to ten wireless guests can be allowed to simultaneously connect to the SSID4. The default value is five. The CVR100W will block the new requests when the number of the connected guests reaches the limitation. A warning message will be appeared at this time.

The CVR100W limits the time (two hours) that each guest can be connected to the SSID4. The guest connection will be terminated over the time limit. You can also manually terminate the guest connection at any time.

To view guest network status:

#### **STEP 1** Choose **Status** > **Guest Network Status**.

The Guest Network Status table displays the following information:

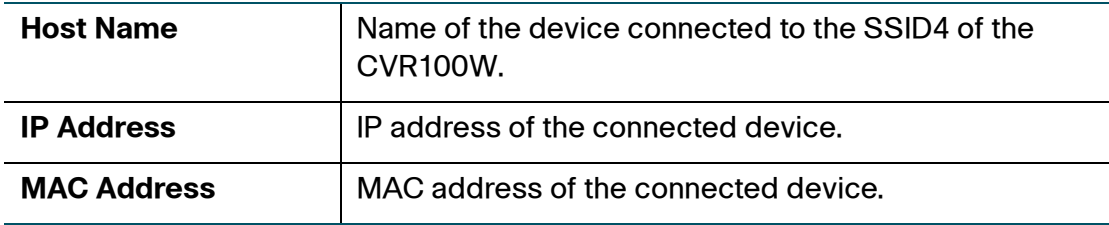

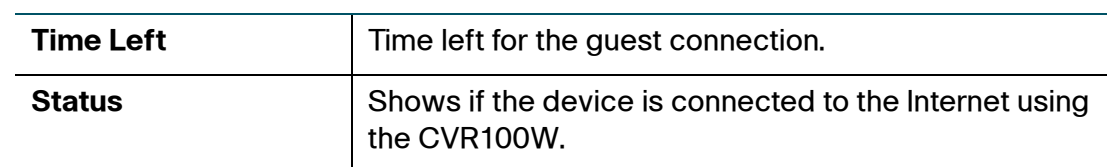

**STEP 2** To manually disconnect the guest connection, click **Disconnect**.

# <span id="page-33-1"></span><span id="page-33-0"></span>**Viewing VPN Status**

The VPN Status page displays the status of client-to-gateway VPN connections.

To view VPN user connection status:

#### **STEP 1** Choose **Status** > **VPN Status**.

The VPN User Connection Status table displays the following information:

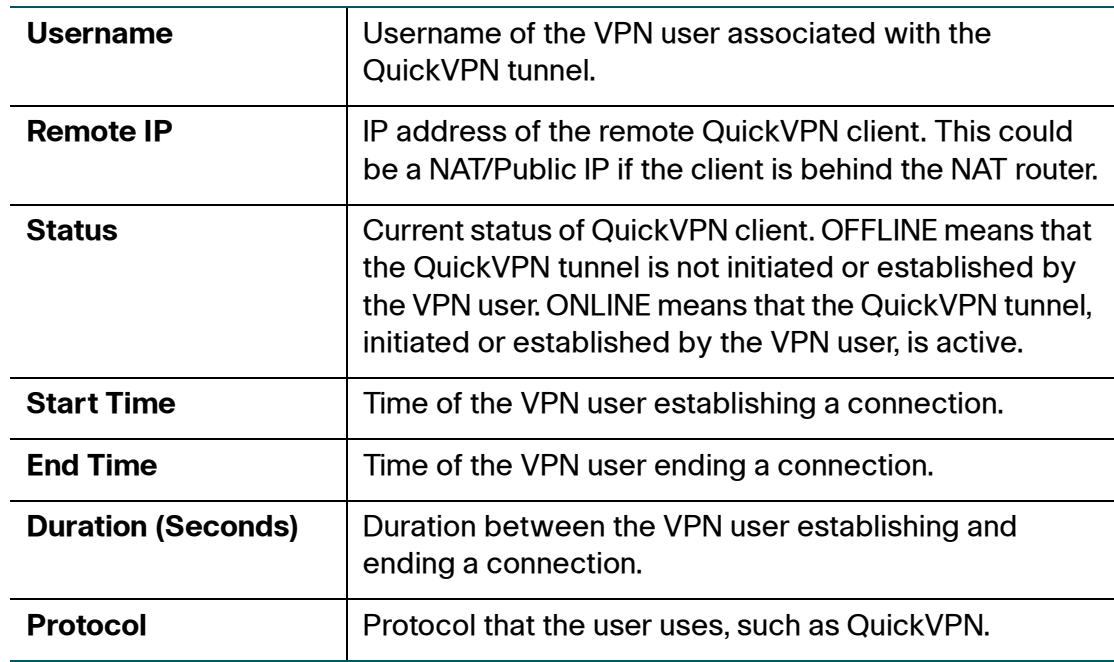

**STEP 2** To manually terminate a VPN session, click **Disconnect**.

# <span id="page-34-0"></span>**Viewing Logs**

The View Logs page allows you to view the CVR100W logs.

To view the logs:

- **STEP 1** Choose **Status** > **View Logs**.
- **STEP 2** Click **Refresh Logs** to display the latest log entries.
- **STEP 3** To filter logs, or specify the severity of logs to display, check the boxes next to the log type and click **Go**. Note that all log types above a selected log type are automatically included and you cannot deselect them.

For example, choosing Error logs automatically includes emergency, alert, and critical logs in addition to Error logs.

The event severity levels are listed from the highest severity to the lowest severity as follows:

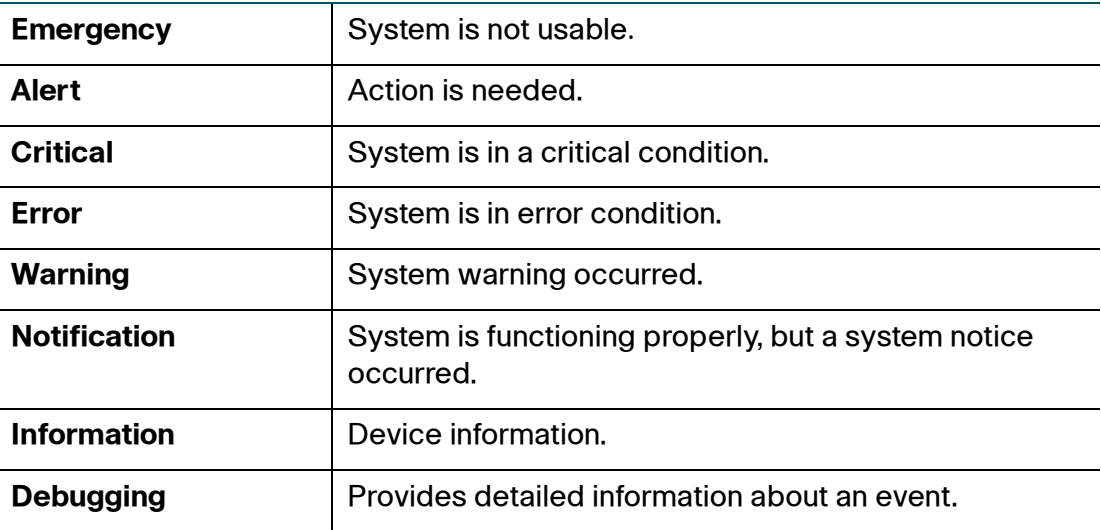

The System Log table displays the following information:

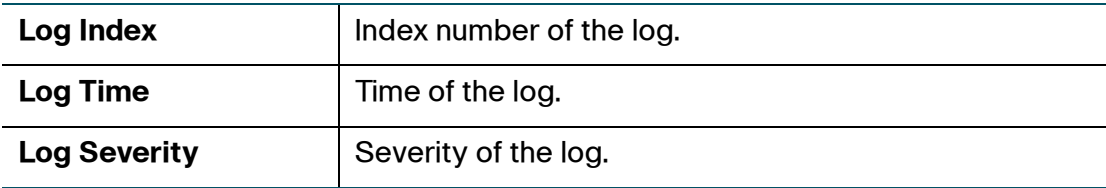

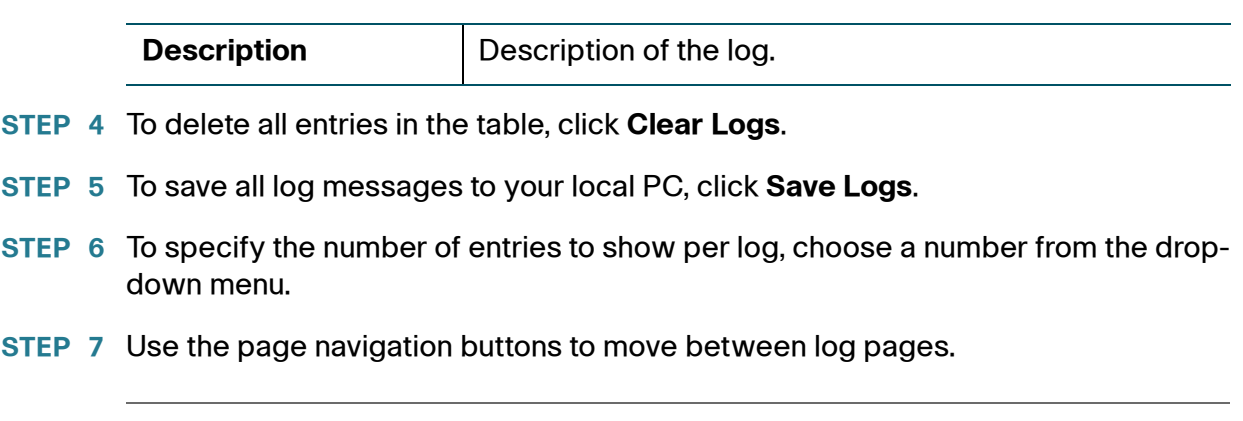

# <span id="page-35-0"></span>**Viewing IPsec Connection Status**

The IPSec Connection Status page displays the status of all site-to-site VPN policies on the CVR100W. These policies are configured on the **VPN** > **Advanced VPN Setup** page.

To view the IPsec connection status:

- **STEP 1** Choose **Status** > **IPSec Connection Status**.
- **STEP 2** From the **Refresh Rate** drop-down menu, choose a refresh rate. This action causes the page to reread the status and statistics from the CVR100W and refresh the page.
- **STEP 3** (Optional) By default, byte data is displayed in bytes and other numerical data is displayed in long form. To show the bytes in kilobytes (KB) and the numerical data in rounded-up form, check **Show Simplified Statistic Data** and click **Save**.

In the **Active IPSec Security Association Table**, the following information for each site-to-site VPN policy is displayed:

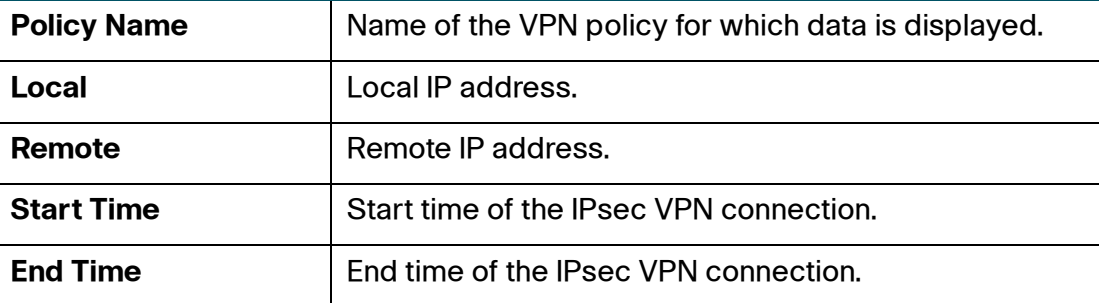
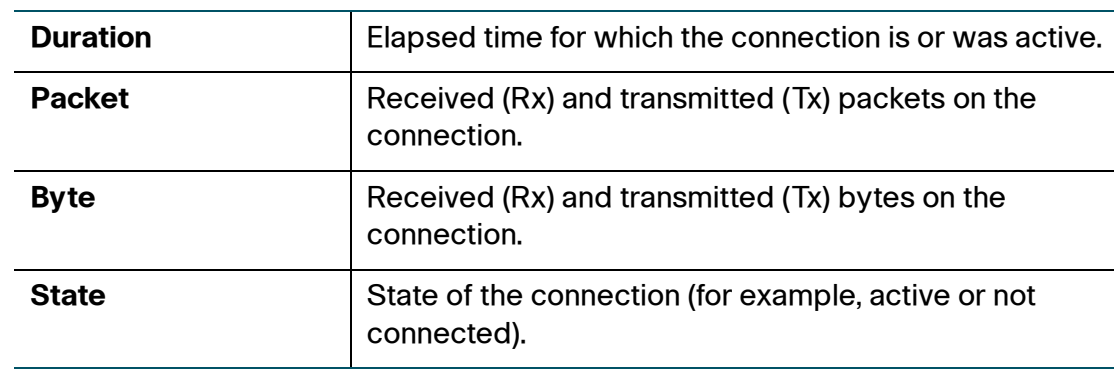

**STEP 4** Click **Connect** to manually establish a VPN connection, or click **Disconnect** to manually terminate an active VPN connection.

# **Viewing CSC Information**

The CSC Information page displays the status for all wireless clients that are associated with the Cisco Simple Connect (CSC) wireless network of the CVR100W.

To view information for all CSC wireless clients:

#### **STEP 1** Choose **Status** > **CSC Information**.

The following information for each CSC wireless client is displayed:

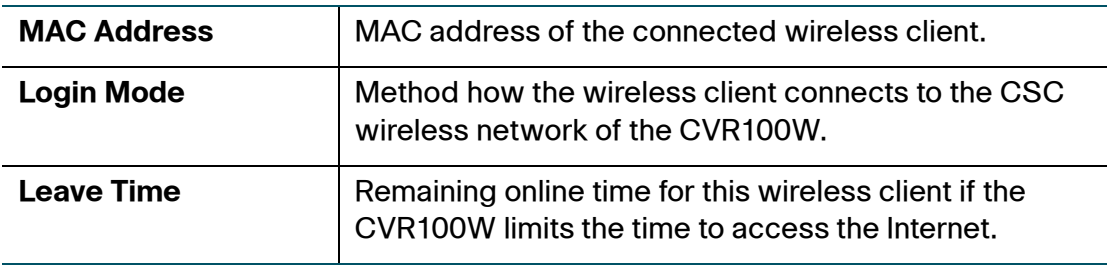

**STEP 2** Click **Disconnect** to manually terminate a CSC wireless connection.

# **Viewing NETSTAT Information**

The NETSTAT page displays information for all active Internet connections.

To see complete details for active Internet connections, click **Status** > **NETSTAT**. The following information is displayed:

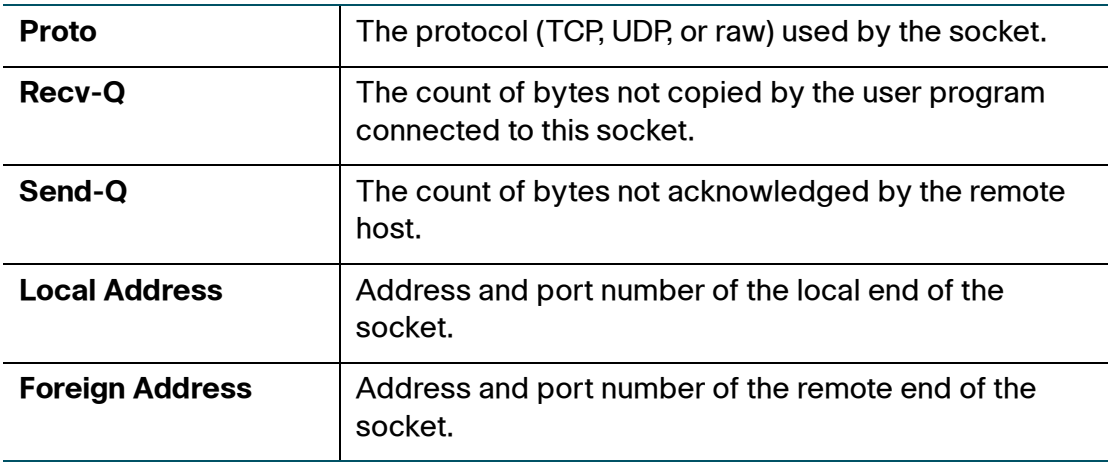

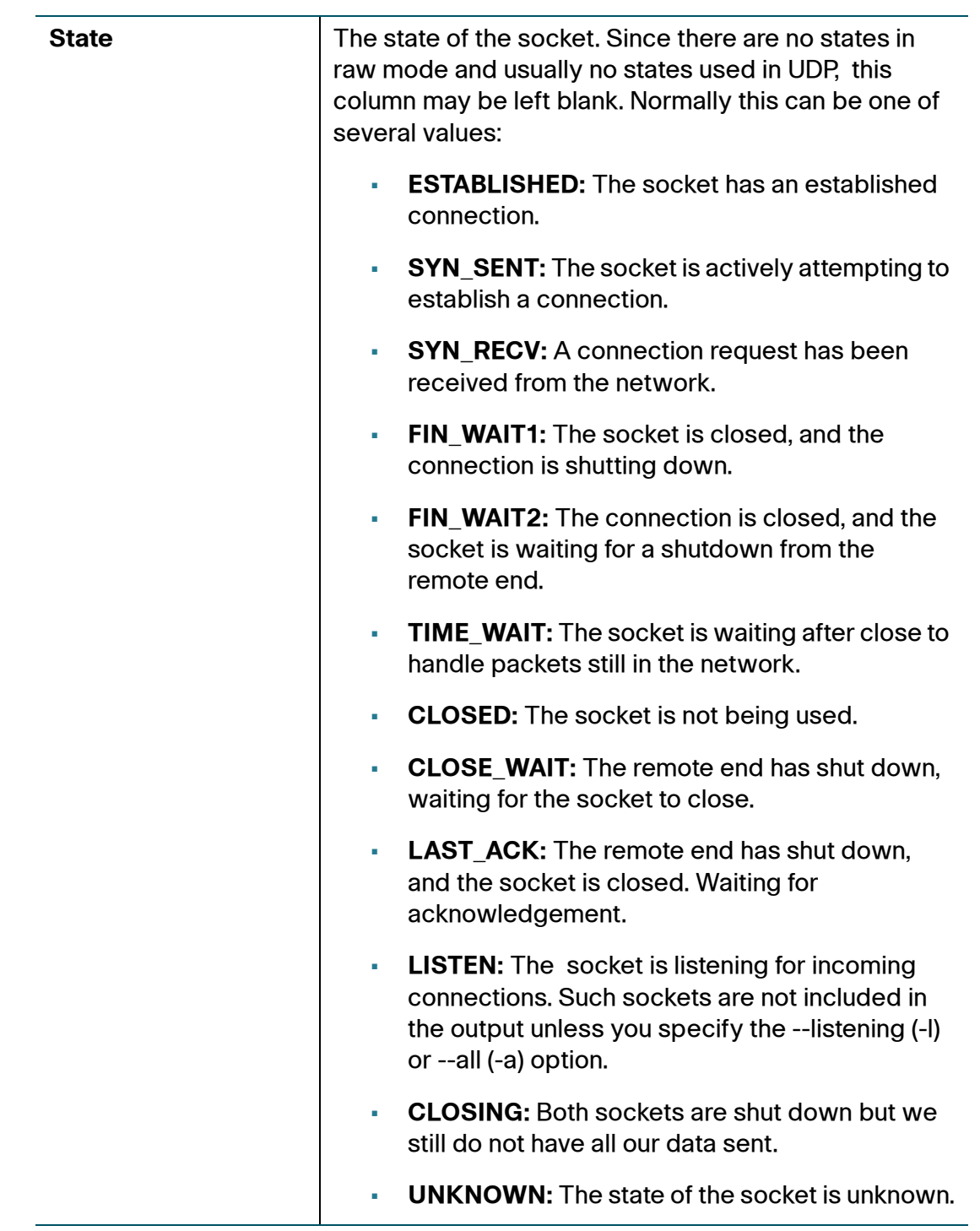

# 3

# **Configuring Network**

This chapter describes how to configure the CVR100W's network settings. It includes the following sections:

- **[Configuring WAN Settings](#page-39-0)**
- **[Configuring LAN Settings](#page-44-0)**
- **[Configuring Routing](#page-49-0)**
- **[Configuring Dynamic DNS](#page-53-0)**
- **[Configuring IP Mode](#page-54-0)**
- **[Configuring IPv6](#page-55-0)**

## <span id="page-39-0"></span>**Configuring WAN Settings**

Configuring WAN properties for an IPv4 network differs depending on which type of Internet connection that you have.

The Internet Setup page allows you to configure how to connect the WAN interface to the Internet. The CVR100W supports four types of Internet connections:

- **[Configuring Automatic Configuration \(DHCP\)](#page-40-0)**
- **[Configuring PPPoE](#page-40-1)**
- **[Configuring Static IP](#page-41-0)**
- **[Configuring Optional Settings](#page-42-0)**

Sometimes, you may need to set the MAC address of the CVR100W's WAN port to be the same MAC address as your PC's or some other MAC address.

• **[Cloning the MAC Address](#page-43-0)**

#### <span id="page-40-0"></span>**Configuring Automatic Configuration (DHCP)**

If your Internet Service Provider (ISP) uses the Dynamic Host Control Protocol (DHCP) to assign you an IP address, you will receive a dynamic IP address that is newly generated each time you log in.

To configure the DHCP settings:

- **STEP 1** Choose **Networking** > **WAN** > **Internet Setup**.
- **STEP 2** From the **Internet Connection Type** drop-down menu, choose **Automatic Configuration - DHCP**.
- **STEP 3** (Optional) To configure other optional settings, see **[Configuring Optional](#page-42-0)  [Settings](#page-42-0)**.
- **STEP 4** Click **Save**.

#### <span id="page-40-1"></span>**Configuring PPPoE**

To configure the PPPoE settings:

- **STEP 1** Choose **Networking** > **WAN** > **Internet Setup**.
- **STEP 2** From the **Internet Connection Type** drop-down menu, choose **PPPoE**.
- **STEP 3** In the **PPPoE Settings** area, enter the following information (you may need to contact your ISP to obtain your PPPoE login information):

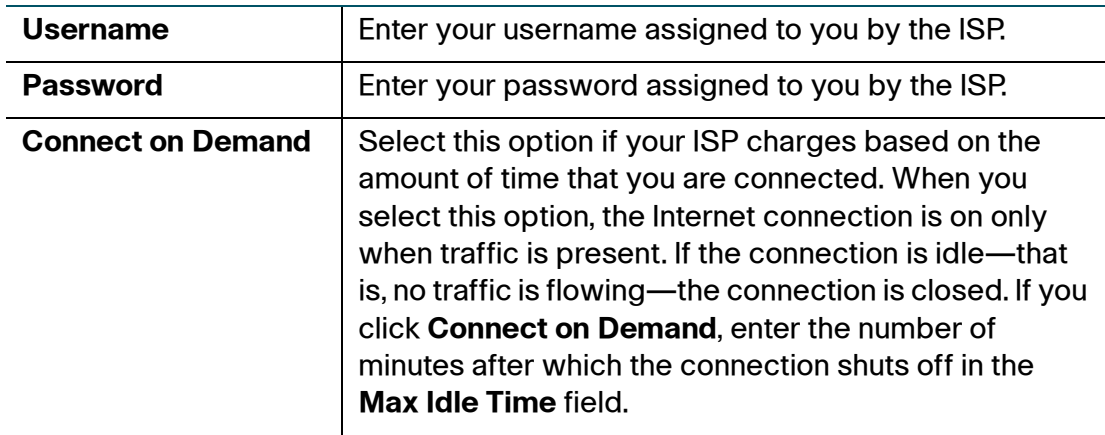

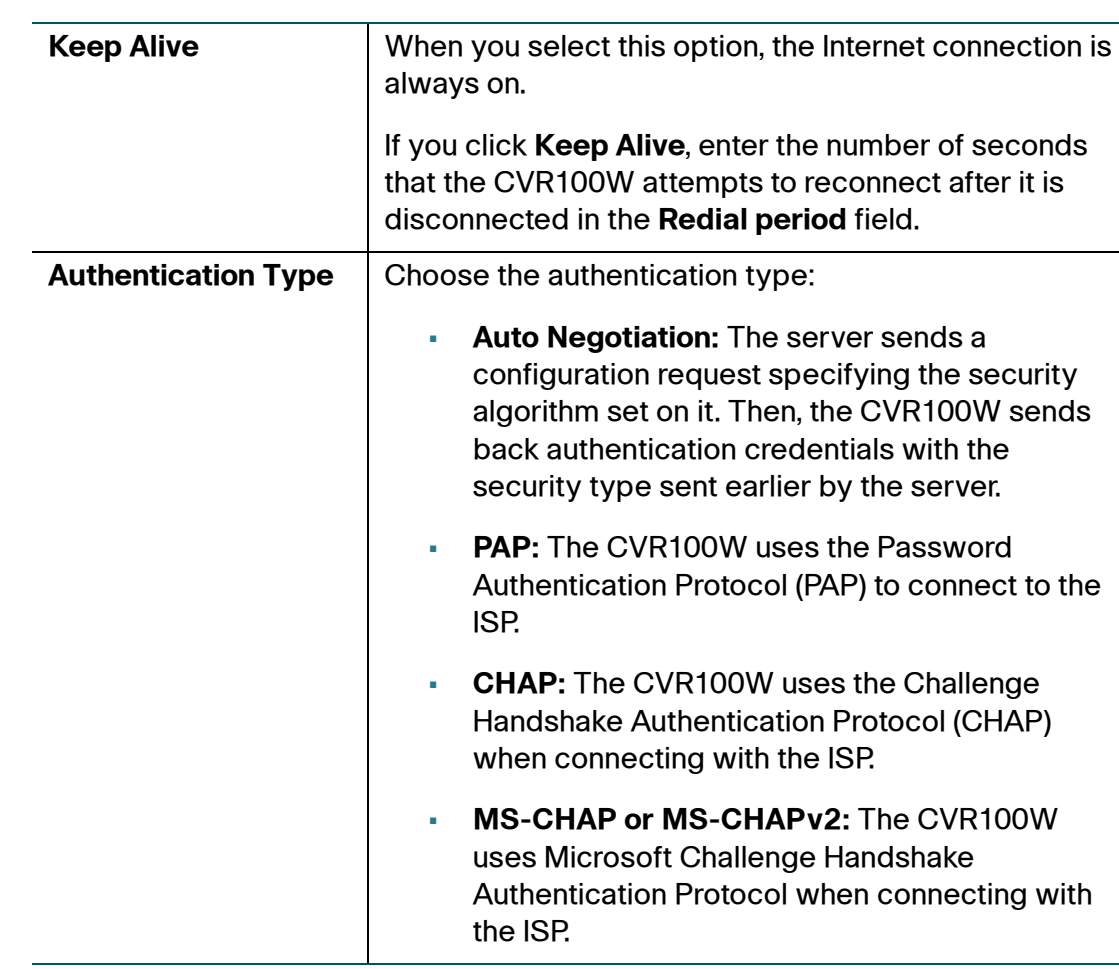

- **STEP 4** (Optional) To configure other optional settings, see **[Configuring Optional](#page-42-0)  [Settings](#page-42-0)**.
- **STEP 5** Click **Save**.

#### <span id="page-41-0"></span>**Configuring Static IP**

If your ISP assigned you a permanent IP address, perform the following steps to configure your WAN settings:

- **STEP 1** Choose **Networking** > **WAN** > **Internet Setup**.
- **STEP 2** From the **Internet Connection Type** drop-down menu, choose **Static IP**.
- **STEP 3** In the **Static IP Settings** area, enter the following information:

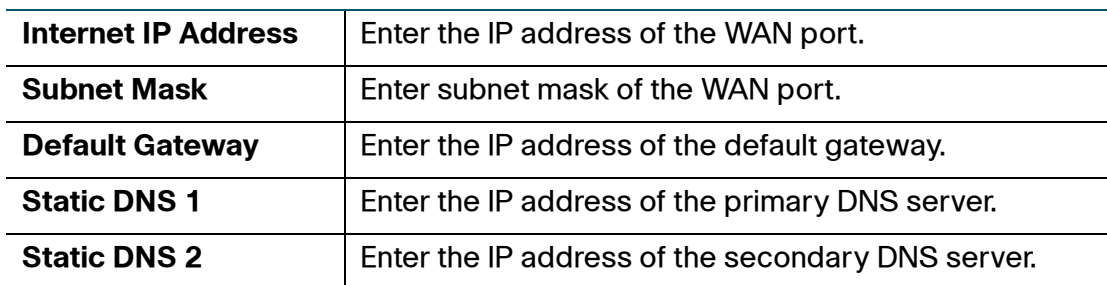

- **STEP 4** (Optional) To configure other optional settings, see **[Configuring Optional](#page-42-0)  [Settings](#page-42-0)**.
- **STEP 5** Click **Save**.

#### <span id="page-42-0"></span>**Configuring Optional Settings**

To configure optional WAN settings:

#### **STEP 1** Choose **Networking** > **WAN** > **Internet Setup**.

**STEP 2** In the **Optional Settings** area, enter the following information:

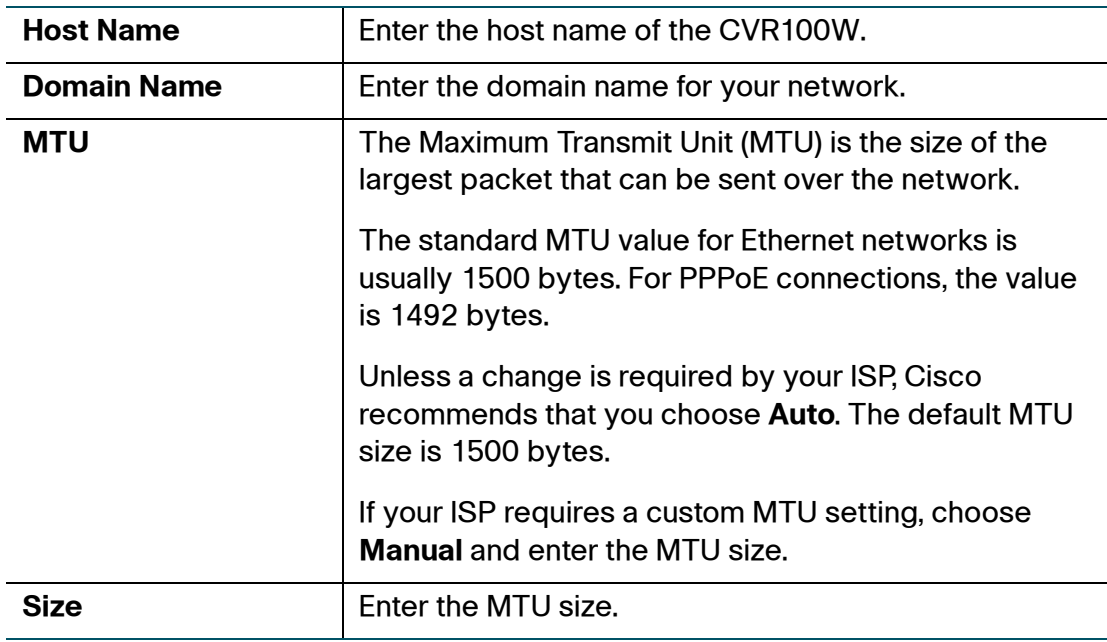

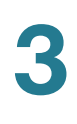

**STEP 3** Click **Save**.

#### <span id="page-43-0"></span>**Cloning the MAC Address**

Sometimes, you may need to set the MAC address of the CVR100W's WAN port to be the same MAC address as your PC's or some other MAC address. This is called MAC address cloning.

For example, some ISP registers your computer's NIC card MAC address when the service is first installed. When you place a router behind the cable modem or DSL modem, the MAC address from the CVR100W's WAN port is not recognized by the ISP.

In this case, to configure your CVR100W to be recognized by the ISP, clone the MAC address of the WAN port to be the same as your computer's MAC address.

To configure a MAC address clone:

- **STEP 1** Choose **Networking** > **WAN** > **MAC Address Clone**.
- **STEP 2** In the **MAC Address Clone** field, check **Enable** to enable MAC address cloning.
- **STEP 3** Set the MAC address of the CVR100W's WAN port, do one of the following:
	- To set the MAC address of the WAN port to your PC's MAC address, click **Clone My PC's MAC**.
	- To specify a different MAC address, enter it in the **MAC Address** field.

**STEP 4** Click **Save**.

# <span id="page-44-0"></span>**Configuring LAN Settings**

The default DHCP and TCP/IP settings work for most applications. You can assign an IP address to each additional logical subnet on the CVR100W.

#### **Configuring Basic LAN Settings**

You can configure the CVR100W's IP address and DHCP settings.

#### **IPv4**

To configure the default LAN IP address of the CVR100W:

#### **STEP 1** Choose **Networking** > **LAN** > **LAN Configuration**.

**STEP 2** In the **IPv4** area, enter the following information:

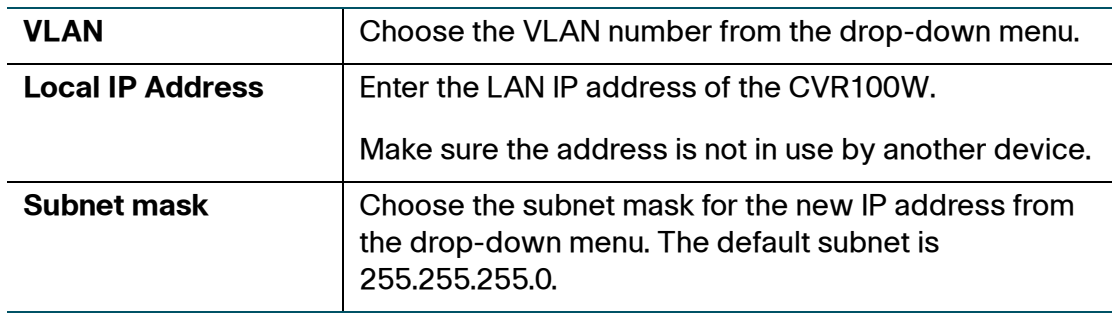

#### **STEP 3** Click **Save**.

After the CVR100W's LAN IP address is changed, your PC is no longer connected to the CVR100W.

- **STEP 4** To reconnect your PC to the CVR100W, do one of the following:
	- If DHCP is configured on the CVR100W, release and renew your PC's IP address.
	- Manually assign an IP address to your PC. The address must be on the same subnet as the CVR100W. For example, if you change the CVR100W's IP address to 10.0.0.1, assign your PC an IP address in the range of 10.0.0.2 to 10.0.0.255.

**STEP 5** Open a new browser window and enter the new IP address of the CVR100W to reconnect.

#### **Configuring DHCP**

By default, the CVR100W functions as a DHCP server to the hosts on the Wireless LAN (WLAN) or LAN network, assigns IP addresses, and provides DNS server addresses.

With DHCP enabled, the CVR100W's IP address serves as the gateway address to your LAN. The CVR100W assigns IP addresses to PCs on the LAN from a pool of addresses. The CVR100W tests each address before it is assigned to avoid duplicate addresses on the LAN.

By default, the CVR100W assigns an IP address to each host on the LAN from the default IP address pool (192.168.1.100 to 192.168.1.149). If you need to set any host with a static IP address, use an IP address from the 192.168.1.2 to 192.168.1.99 IP address pool. This prevents conflicts with the default IP address pool.

To configure the DHCP settings:

- **STEP 1** Choose **Networking** > **LAN** > **LAN Configuration**.
- **STEP 2** (Optional) Select the VLAN that you want to edit from the drop-down menu.
- **STEP 3** In the **DHCP Server** field, select one of the following options:

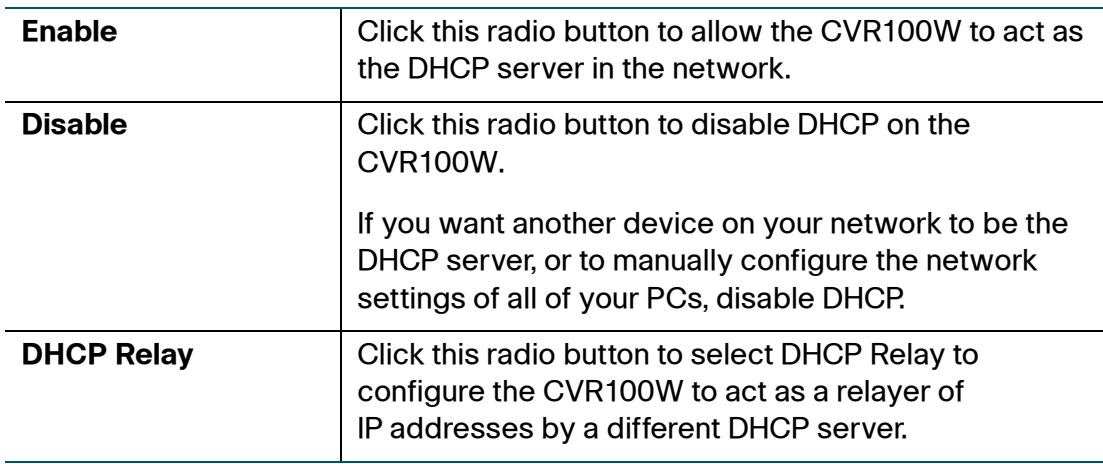

**STEP 4** If you select **Enable**, enter the following information:

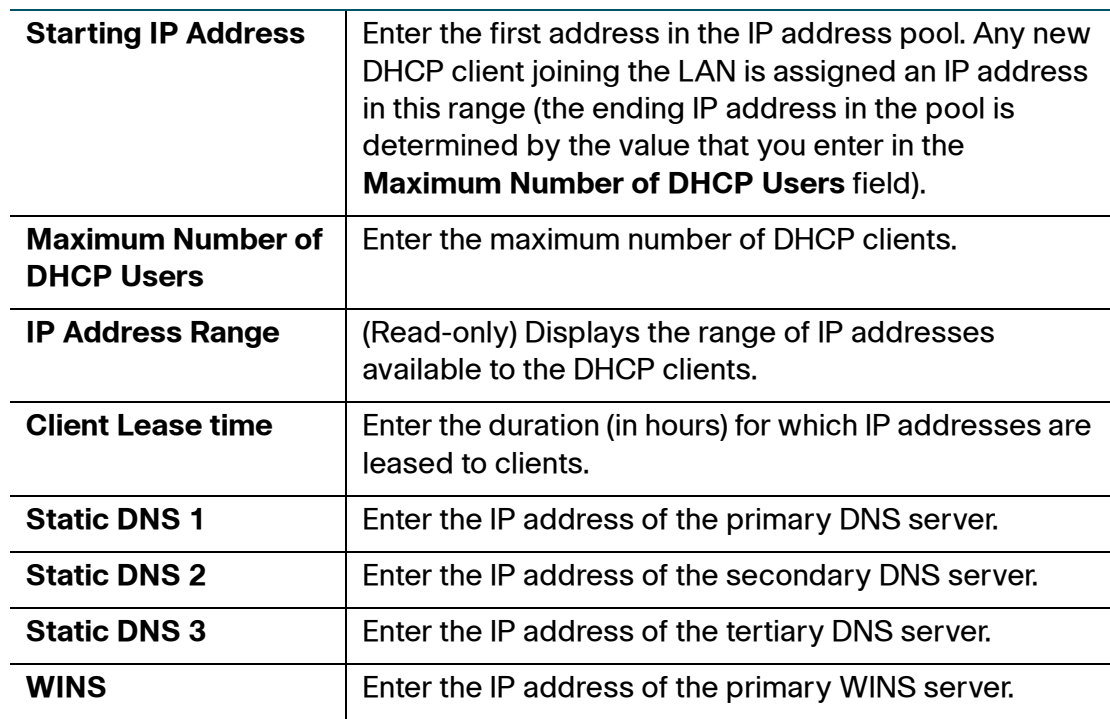

- **STEP 5** If you select **DHCP Relay**, enter the address of the relay gateway in the **Remote DHCP Server** field. The relay gateway transmits DHCP messages between multiple subnets.
- **STEP 6** Click **Save**.

#### **Configuring VLAN**

A Virtual LAN (VLAN) is a group of endpoints in a network that are associated by function or other shared characteristics. Unlike LANs, which are usually geographically based, VLANs can group endpoints without regard to the physical location of the equipment or users.

To create a VLAN:

- **STEP 1** Choose **Networking** > **LAN** > **VLAN Configuration**.
- **STEP 2** Click **Add Row**.
- **STEP 3** Enter the following information:

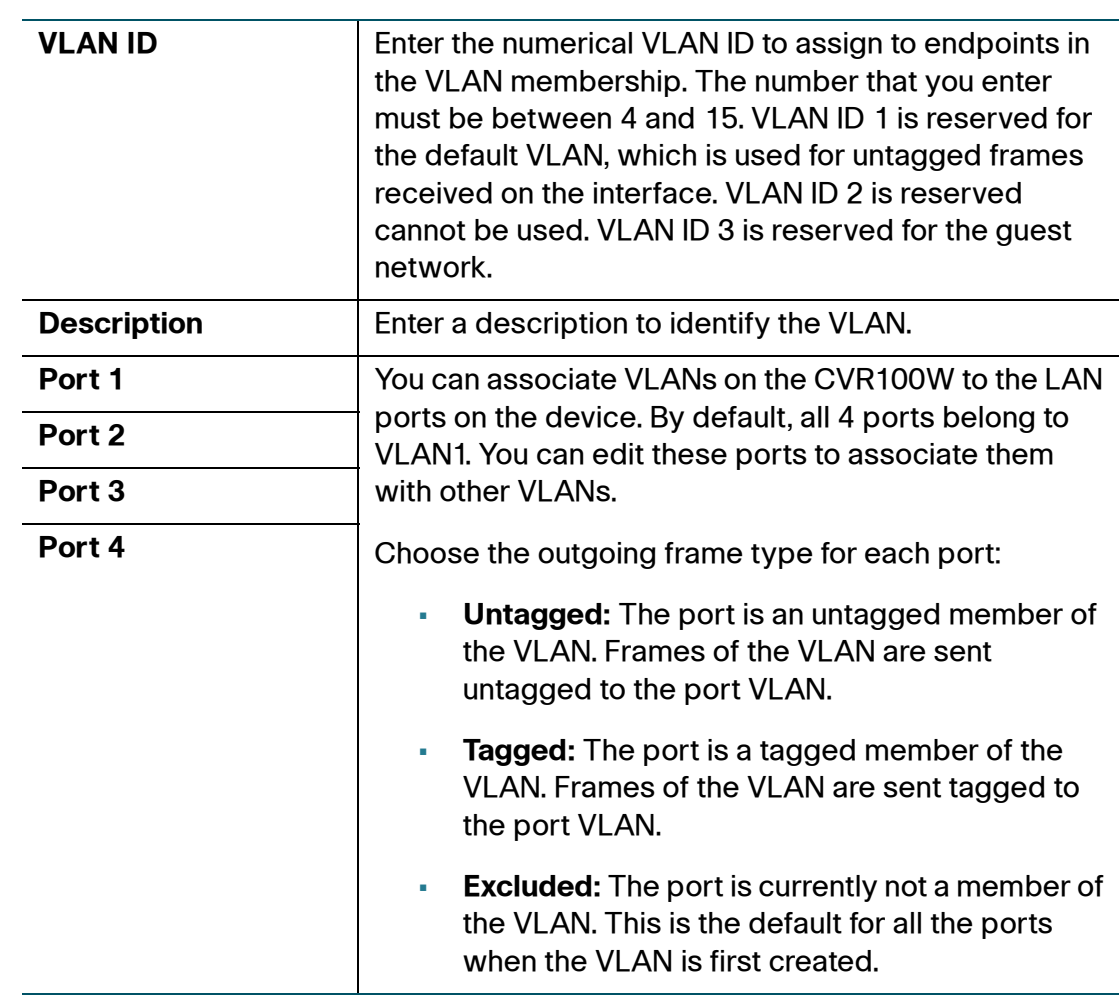

#### **STEP 4** Click **Save**.

**STEP 5** To edit the settings of a VLAN, select the VLAN and click **Edit**. To delete a selected VLAN, click **Delete**. Click **Save** to apply your changes.

#### **Configuring Static DHCP**

You can configure the CVR100W to assign a specific IP address to a device with a specific MAC address.

To configure static DHCP:

- **STEP 1** Choose **Networking** > **LAN** > **Static DHCP**.
- **STEP 2** From the **VLAN** drop-down menu, choose a VLAN number.
- **STEP 3** Click **Add Row**.
- **STEP 4 Enter the following information:**

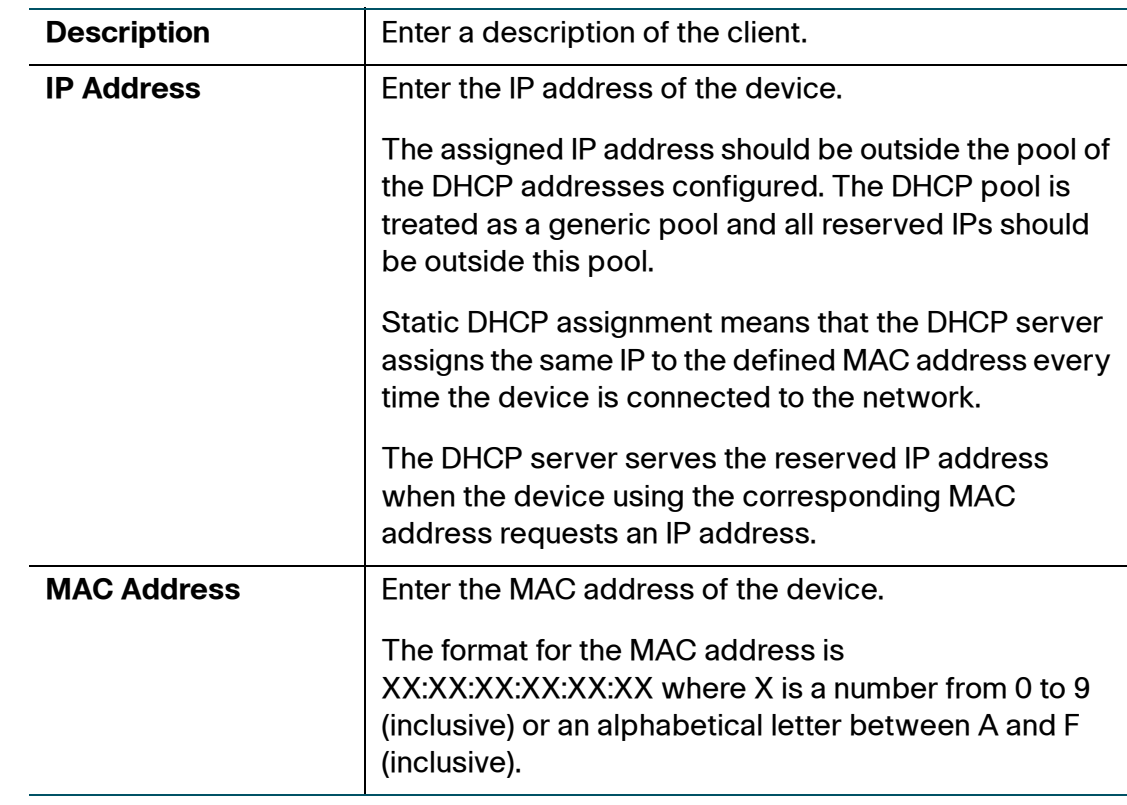

**STEP 5** To edit the settings of a static DHCP client, select the client and click **Edit**. To delete a selected DHCP client, click **Delete**. Click **Save** to apply your changes.

#### **Configuring a DMZ Host**

The CVR100W supports demilitarized zones (DMZ). A DMZ is a subnetwork that is open to the public but behind the firewall. A DMZ allows you to redirect packets going to your WAN port IP address to a particular IP address in your LAN.

We recommended that you place hosts that must be exposed to the WAN (such as web or e-mail servers) in the DMZ network. You can configure firewall rules to allow access to specific services and ports in the DMZ from both the LAN or WAN.

In the event of an attack on any of the DMZ nodes, the LAN is not necessarily vulnerable.

You must configure a fixed (static) IP address for the endpoint that you designate as the DMZ host. You should assign the DMZ host an IP address in the same subnet as the CVR100W's LAN IP address, but it cannot be identical to the IP address given to the LAN interface of this gateway.

To configure DMZ:

- **STEP 1** Choose **Networking** > **LAN** > **DMZ Host**.
- **STEP 2** Check **Enable** to enable DMZ on the network.
- **STEP 3** From the **VLAN** drop-down menu, choose the VLAN where DMZ is enabled.
- **STEP 4** In the **Host IP Address** field, enter the IP address of the DMZ host.
- **STEP 5** Click **Save**.

# <span id="page-49-0"></span>**Configuring Routing**

#### **Configuring Operating Mode**

To configure the CVR100W's operating mode:

- **STEP 1** Choose **Networking** > **Routing**.
- **STEP 2** In the **Operating Mode** field, select one of the following options:

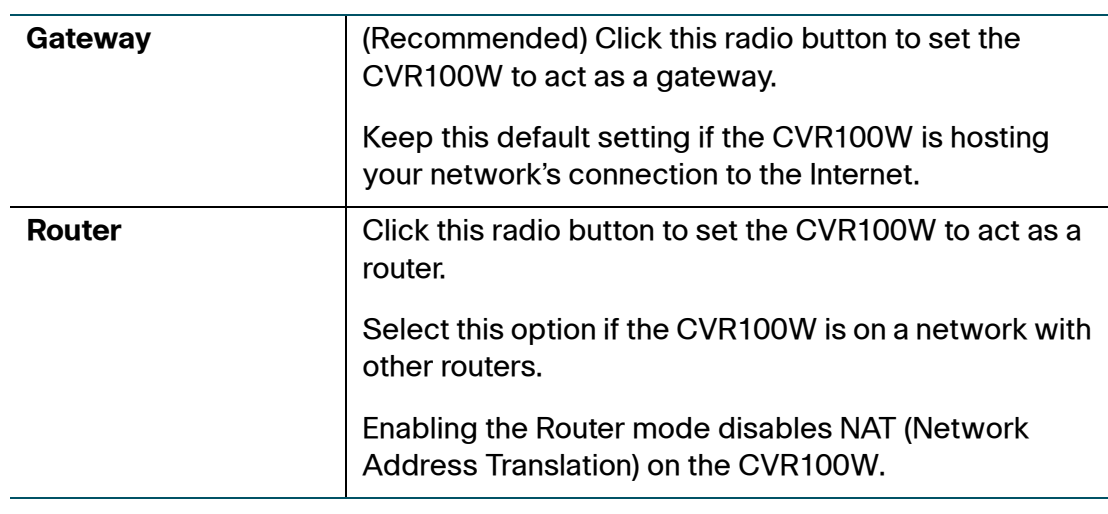

#### **STEP 3** Click **Save**.

#### **Configuring Dynamic Routing**

Routing Information Protocol (RIP) is an Interior Gateway Protocol (IGP) that is commonly used in internal networks. It allows the router to exchange its routing information automatically with other routers, and allows it to dynamically adjust its routing tables and adapt to changes in the network.

Dynamic Routing enables the CVR100W to automatically adjust to physical changes in the network's layout and exchange routing tables with the other routers.

The router determines the network packets' route based on the fewest number of hops between the source and the destination.

**NOTE** RIP is disabled by default on the CVR100W.

To configure dynamic routing:

#### **STEP 1** Choose **Networking** > **Routing**.

**STEP 2** In the **Dynamic Routing** area, configure the following settings:

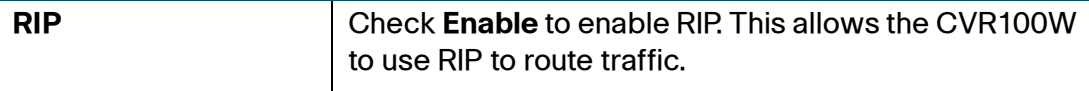

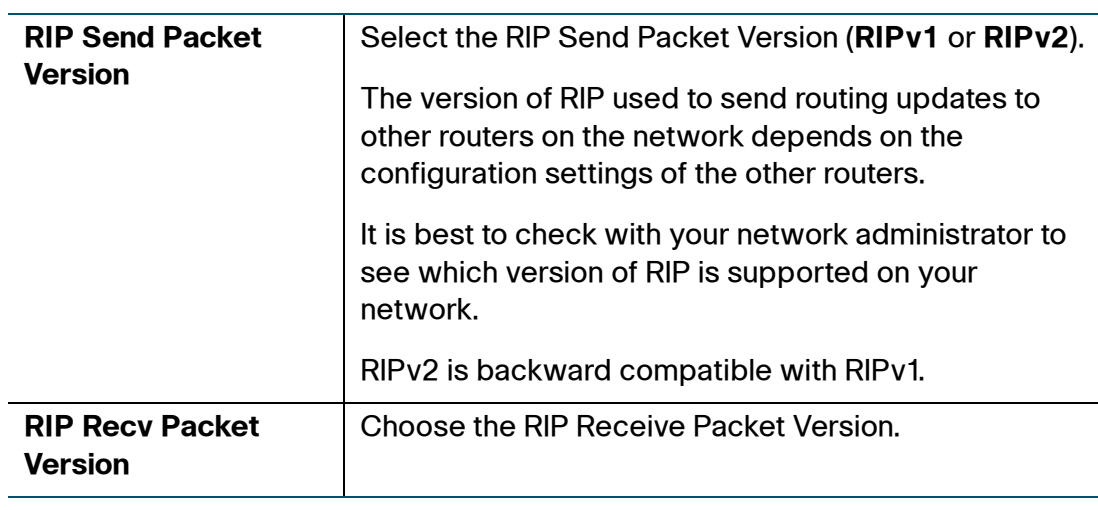

#### **STEP 3** Click **Save**.

#### **Configuring Static Routing**

You can configure static routes to direct packets to the destination network. A static route is a pre-determined pathway that a packet must travel to reach a specific host or network.

Some ISPs require static routes to build your routing table instead of using dynamic routing protocols. Static routes do not require CPU resources to exchange routing information with a peer router.

You can also use static routes to reach peer routers that do not support dynamic routing protocols. Static routes can be used together with dynamic routes.

# **!**

**CAUTION** Be careful not to introduce routing loops in your network.

To configure static routing:

- **STEP 1** Choose **Networking** > **Routing**.
- **STEP 2** In the **Static Routing** area, choose a route entry from the **Route Entries** dropdown menu.

To delete the route entry, click **Delete This Entry**.

**STEP 3** Configure the following settings for the selected route entry:

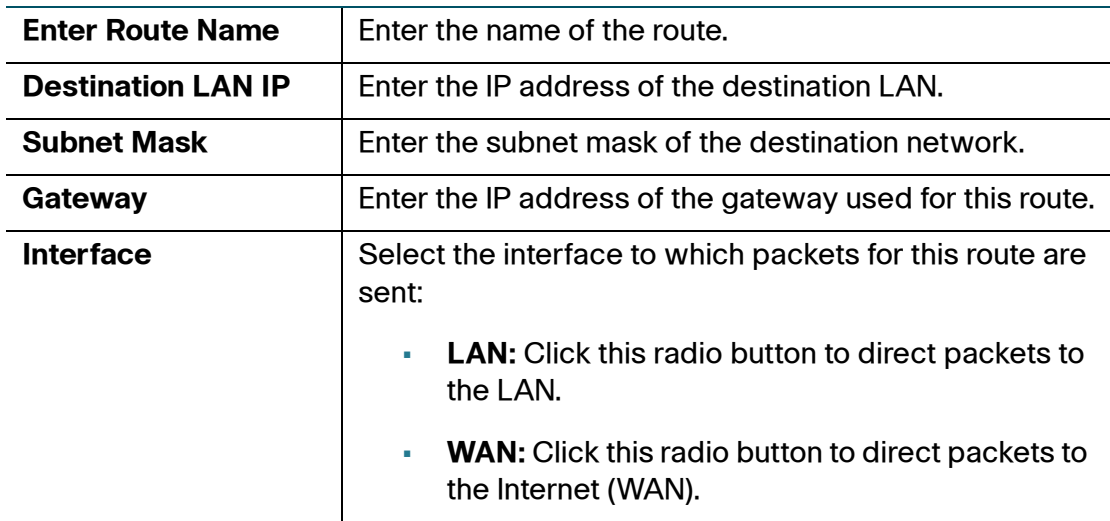

**STEP 4** Click **Save**.

#### **Configuring Inter-VLAN Routing**

To configure inter-VLAN routing:

- **STEP 1** Choose **Networking** > **Routing**.
- **STEP 2** In the **Inter-VLAN Routing** area, check **Enable** to enable inter-VLAN routing.
- **STEP 3** Click **Save**.

#### **Viewing the Routing Table**

To show the routing table:

- **STEP 1** Choose **Networking** > **Routing**.
- **STEP 2** To view the IPv4 routing information on your network, click **Show IPv4 Routing Table** in the **Routing Table** area.
- **STEP 3** To view the IPv6 routing information on your network, click **Show IPv6 Routing Table** in the **Routing Table** area.

The routing table displays the following information:

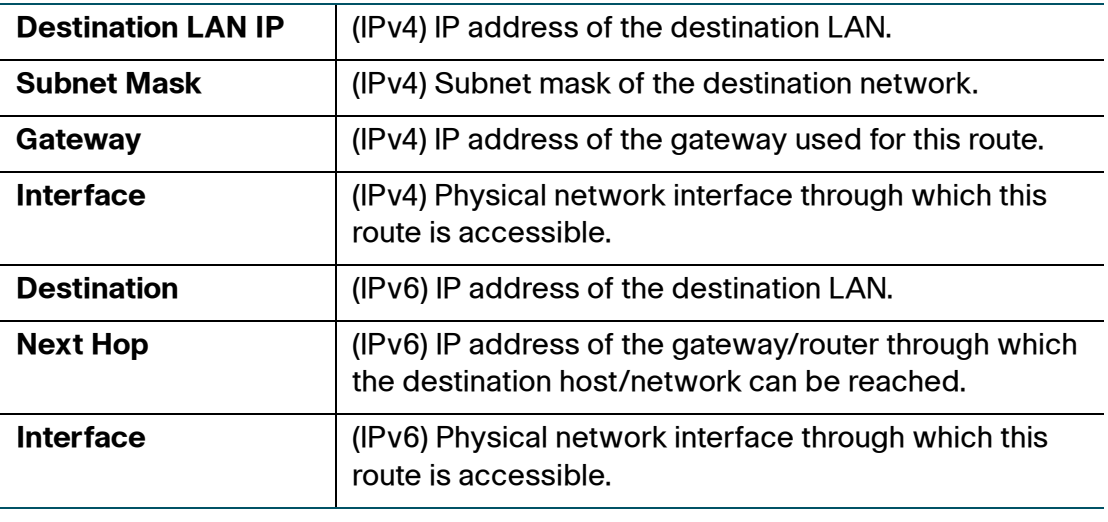

# <span id="page-53-0"></span>**Configuring Dynamic DNS**

Dynamic DNS (DDNS) is an Internet service that allows routers with varying public IP addresses to be located using Internet domain names. To use DDNS, you must set up an account with a DDNS provider, such as oray.org or 3322.org.

The router notifies dynamic DNS servers of changes in the WAN IP address so that any public services on your network can be accessed by using the domain name.

To configure DDNS:

- **STEP 1** Choose **Networking** > **Dynamic DNS**.
- **STEP 2** From the **DDNS Service** drop-down menu, choose **Disable** to disable this service or choose the DDNS service to use.
- **STEP 3** If you do not have a DDNS account, click the URL of the service to visit the selected DDNS service's website so that you can create an account.
- **STEP 4** Configure the following information:

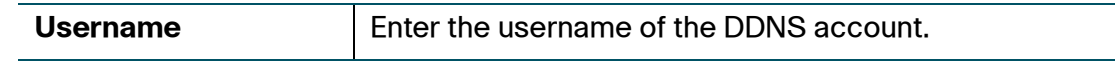

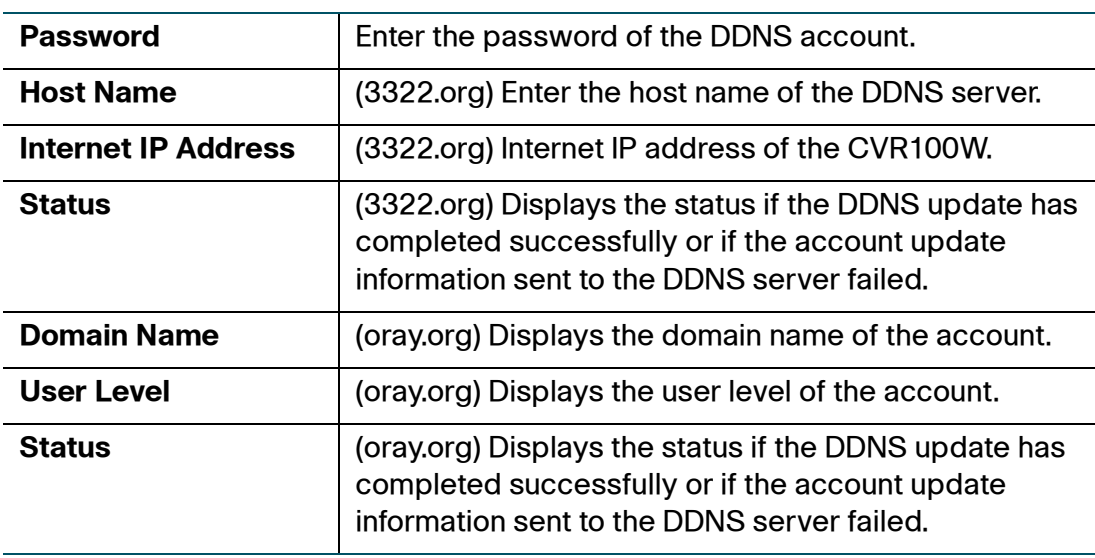

**STEP 5** To test the DDNS configuration, click **Test Configuration**.

**STEP 6** Click **Save**.

# <span id="page-54-0"></span>**Configuring IP Mode**

Wide area network configuration properties are configurable for both IPv4 and IPv6 networks. You can enter information about your Internet connection type and other parameters.

To select an IP mode:

- **STEP 1** Choose **Networking** > **IP Mode**.
- **STEP 2** From the **IP Mode** drop-down menu, choose one of the following options:

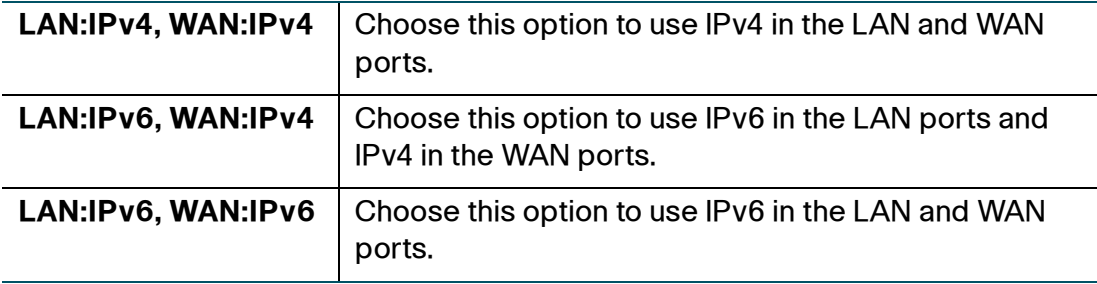

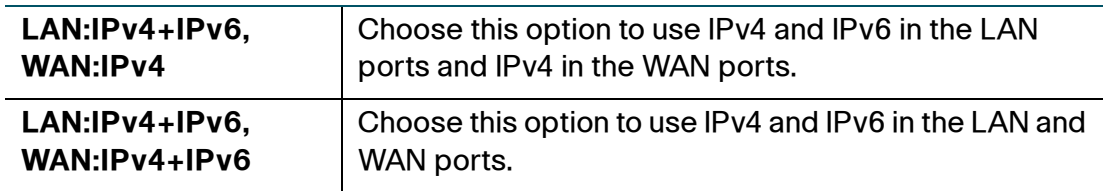

- **STEP 3** (Optional) If you are using 6to4 tunneling, which allows IPv6 packets to be transmitted over an IPv4 network, do the following:
	- Click **Show Static 6to4 DNS Entry**.
	- In the **Domain** and **IP** fields, enter up to 5 domain-to-IP mappings.

The 6to4 tunneling feature is typically used when a site or end user wants to connect to the IPv6 Internet using the existing IPv4 network.

**STEP 4** Click **Save**.

# <span id="page-55-0"></span>**Configuring IPv6**

#### **Configuring IPv6 WAN Settings**

Configuring WAN properties for an IPv6 network depends on the type of internet connection that you have. You can configure the CVR100W to be a DHCPv6 client of the ISP for this WAN or to use a static IPv6 address provided by the ISP.

#### **Setting the IP Mode**

To configure IPv6 WAN settings on your CVR100W, you must first set the IP mode to LAN:IPv6, WAN:IPv6 or LAN:IPv4+IPv6, WAN:IPv4+IPv6.

See **[Configuring IP Mode](#page-54-0)** for more information.

#### **Configuring DHCPv6**

If your ISP provides you with a dynamically assigned address, configure the CVR100W to use be a DHCPv6 client.

To configure the CVR100W to be a DHCPv6 client:

- **STEP 1** Choose **Networking** > **IPv6 Configuration** > **IPv6 WAN Configuration**.
- **STEP 2** In the **WAN Connection Type** field, click the **Automatic Configuration-DHCPv6** radio button.
- **STEP 3** Click **Save**.

#### **Configuring a Static IP Address**

If your ISP assigns you a fixed address to access the Internet, configure the CVR100W to use a static IPv6 address.

To configure the CVR100W to use a static IPv6 address:

- **STEP 1** Choose **Networking** > **IPv6 Configuration** > **IPv6 WAN Configuration**.
- **STEP 2** In the **WAN Connection Type** field, click the **Static IPv6** radio button.
- **STEP 3** In the **Static IP Address** area, enter the following information:

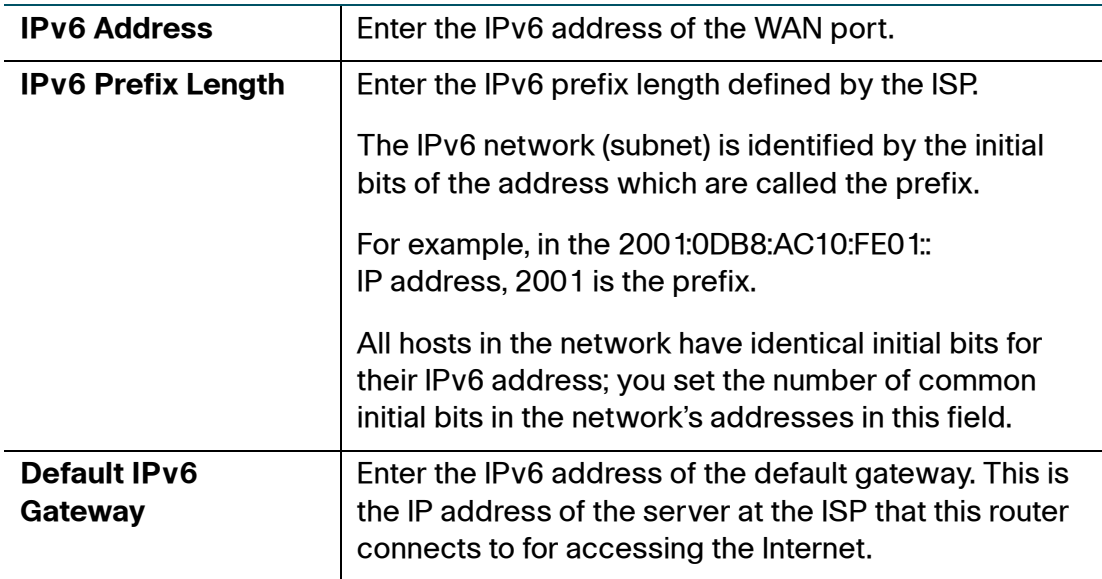

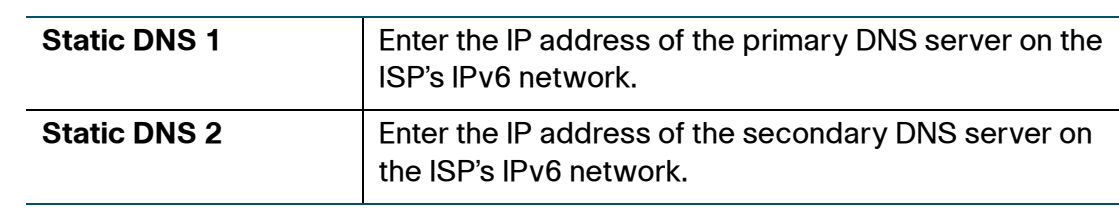

#### **STEP 4** Click **Save**.

#### **Configuring IPv6 LAN Settings**

In the IPv6 mode, the LAN DHCP server is enabled by default (similar to the IPv4 mode). The DHCPv6 server assigns IPv6 addresses from configured address pools that use the IPv6 prefix length assigned to the LAN.

#### **Setting the IP Mode**

To configure IPv6 LAN settings on your CVR100W, you must first set the IP mode to one of the following modes:

- LAN:IPv6, WAN:IPv4
- LAN:IPv6, WAN:IPv6
- LAN:IPv4+IPv6, WAN:IPv4
- LAN:IPv4+IPv6, WAN:IPv4+IPv6

See **[Configuring IP Mode](#page-54-0)** for more information.

#### **Configuring IPv6 LAN Settings**

To configure IPv6 LAN settings:

#### **STEP 1** Choose **Networking** > **IPv6 Configuration** > **IPv6 LAN Configuration**.

**STEP 2** In the **IPv6** area, enter the following information to configure the IPv6 LAN address:

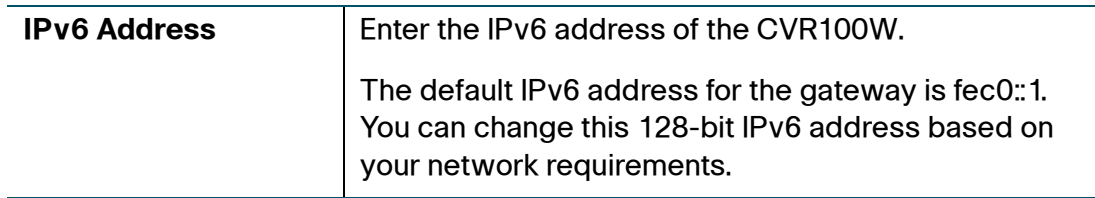

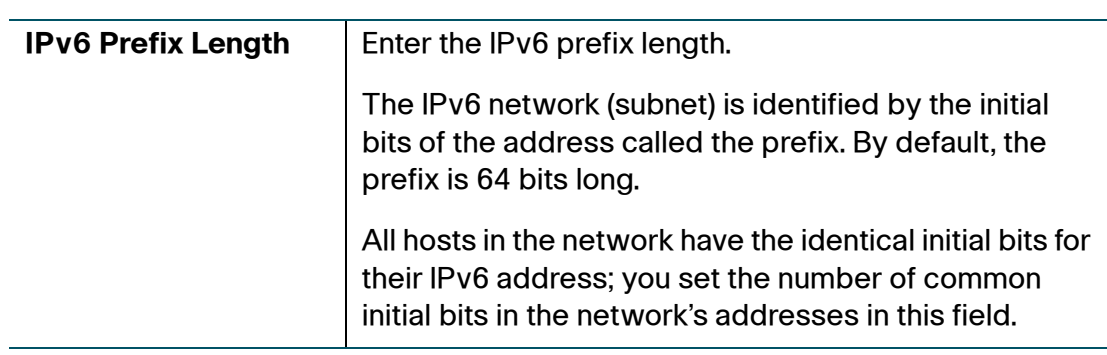

#### **STEP 3** Click **Save**.

#### **Configuring DHCPv6 Settings**

To configure DHCPv6 settings:

- **STEP 1** Choose **Networking** > **IPv6 Configuration** > **IPv6 LAN Configuration**.
- **STEP 2** In the **Server Settings (DHCPv6)** area, enter the following information to configure the DHCPv6 settings:

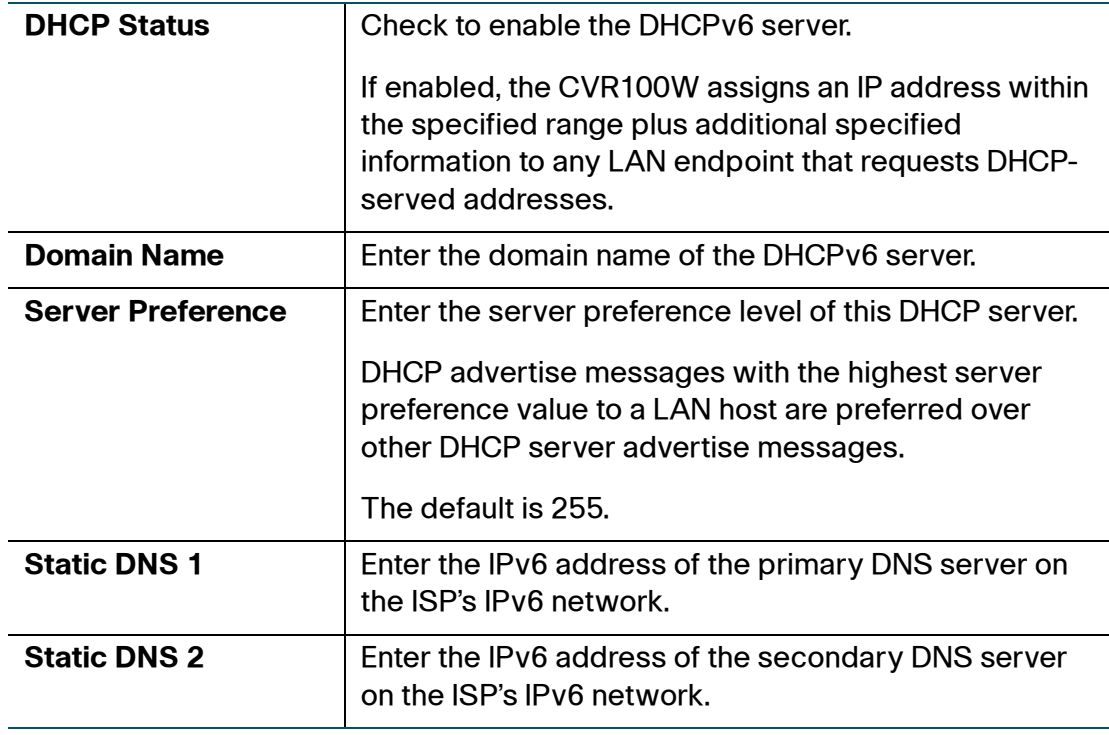

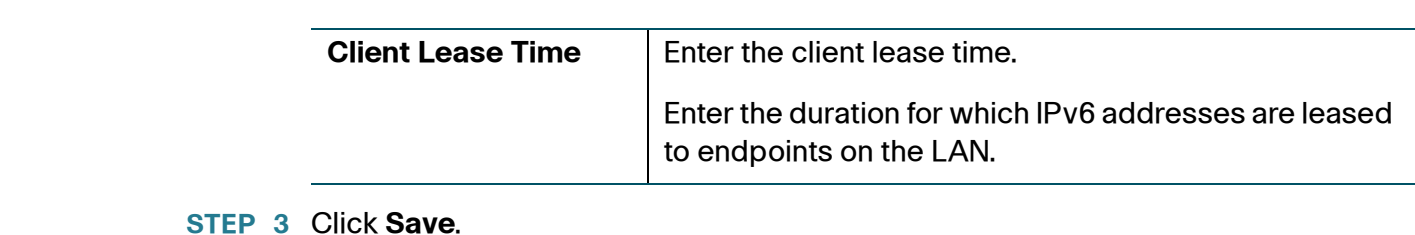

#### **Configuring IPv6 Address Pools**

You can define the IPv6 delegation prefix for a range of IPv6 addresses to be served by the CVR100W's DHCPv6 server. Using a delegation prefix, you can automate the process of informing other networking equipment on the LAN of DHCP information specific for the assigned prefix.

To configure IPv6 address pools:

- **STEP 1** Choose **Networking** > **IPv6 Configuration** > **IPv6 LAN Configuration**.
- **STEP 2** In the **IPv6 Address Pools** table, click **Add Row**.
- **STEP 3** Enter the following information:

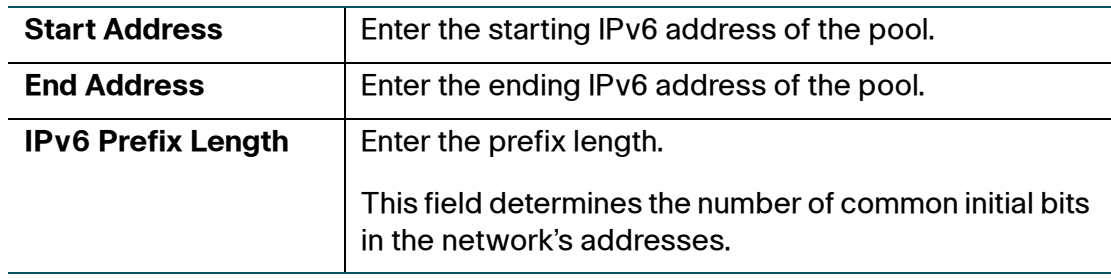

- **STEP 4** Click **Save**.
- **STEP 5** To edit the settings of a pool, select the pool and click **Edit**. To delete a selected pool, click **Delete**. Click **Save** to apply your changes.

#### **Configuring IPv6 Static Routing**

You can configure static routes to direct packets to the destination network. A static route is a predetermined pathway that a packet must travel to reach a specific host or network.

Some ISPs require static routes to build your routing table instead of using dynamic routing protocols. Static routes do not require CPU resources to exchange routing information with a peer router.

You can also use static routes to reach peer routers that do not support dynamic routing protocols. Static routes can be used together with dynamic routes. Be careful not to introduce routing loops in your network.

To create an IPv6 static route:

#### **STEP 1** Choose **Networking** > **IPv6 Configuration** > **IPv6 Static Routing**.

- **STEP 2** In the **IPv6 Static Routing** table, click **Add Row**.
- **STEP 3** Enter the following information:

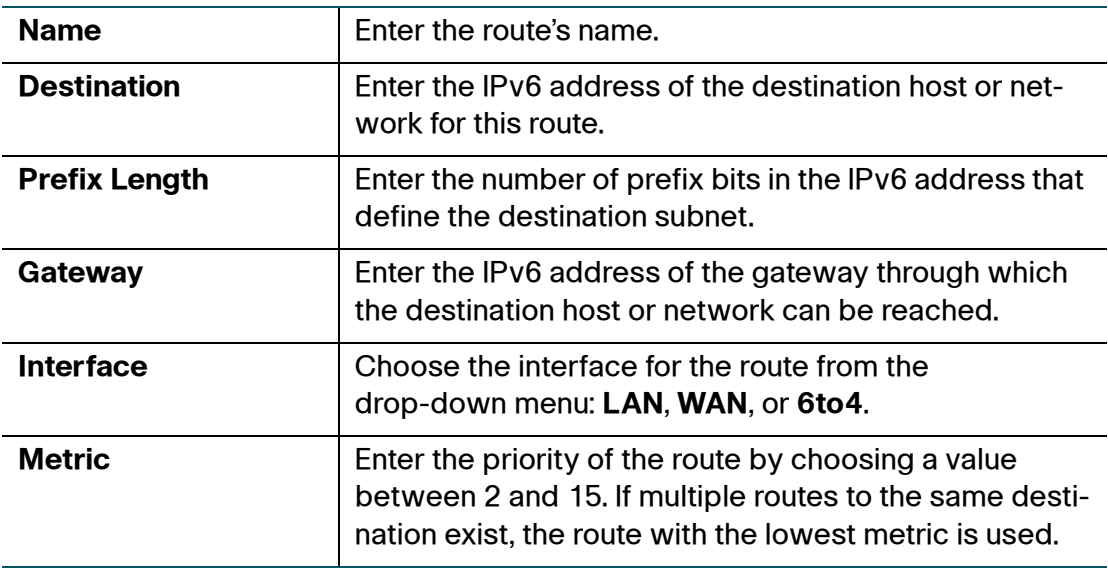

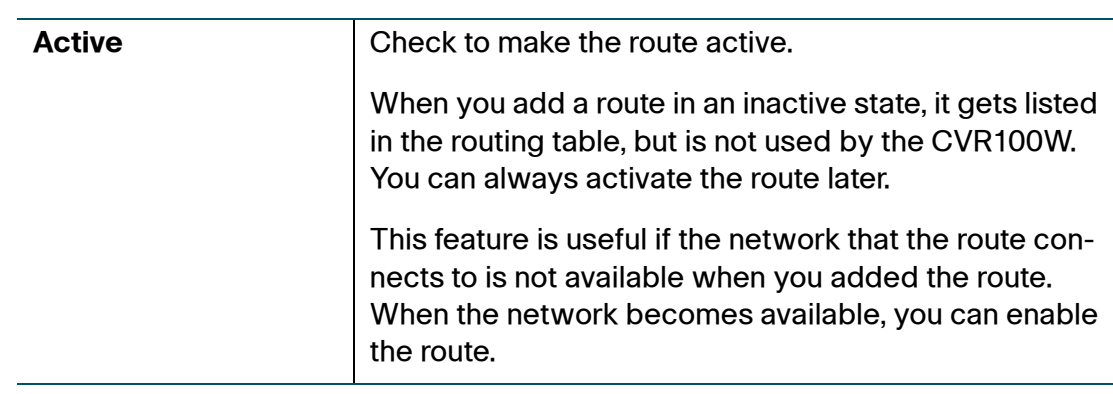

#### **STEP 4** Click **Save**.

**STEP 5** To edit the settings of a route, select the route and click **Edit**. To delete a selected route, click **Delete**. Click **Save** to apply your changes.

#### **Configuring Routing (RIPng)**

RIP Next Generation (RIPng) is a routing protocol based on the distance vector (D-V) algorithm. RIPng uses UDP packets to exchange routing information through port 521.

RIPng uses a hop count to measure the distance to a destination. The hop count is referred to as metric, or cost. The hop count from a router to a directly-connected network is 0. The hop count between two directly-connected routers is 1. When the hop count is greater than or equal to 16, the destination network or host is unreachable.

By default, the routing update is sent every 30 seconds. If the router receives no routing updates from a neighbor after 180 seconds, the routes learned from the neighbor are considered as unreachable. After another 240 seconds, if no routing update is received, the router removes these routes from the routing table.

On the CVR100W, RIPng is disabled by default.

To configure RIPng:

- **STEP 1** Choose **Networking** > **IPv6 Configuration** > **Routing (RIPng)**.
- **STEP 2** Check **Enable**.
- **STEP 3** Click **Save**.

#### **Configuring IPv6-to-IPv4 Tunneling**

IPv6-to-IPv4 tunneling (6-to-4 tunneling) allows IPv6 packets to be transmitted over an IPv4 network. 6to4 tunneling is typically used when a site or end user wants to connect to the IPv6 Internet using the existing IPv4 network.

To configure IPv6-to-IPv4 tunneling:

- **STEP 1** Select **Networking** > **IPv6 Configuration** > **6 to 4 Tunneling**.
- **STEP 2** Check **Enable**.
- **STEP 3** Click **Save**.

#### **Viewing IPv6 Tunnel Status**

To view IPv6 tunnel status:

**STEP 1** Choose **Networking** > **IPv6 Configuration** > **IPv6 Tunnels Status**.

This page displays information about the automatic tunnel set up through the dedicated WAN interface. The table shows the name of tunnel and the IPv6 address that is created on the device.

**STEP 2** Click **Refresh** to refresh the data on this page.

#### **Configuring Router Advertisement**

The Router Advertisement Daemon (RADVD) on the CVR100W listens for router solicitations in the IPv6 LAN and responds with router advertisements as required. This is stateless IPv6 auto configuration, and the CVR100W distributes IPv6 prefixes to all nodes on the network.

To configure the RADVD:

- **STEP 1** Choose **Networking** > **IPv6 Configuration** > **Router Advertisement**.
- **STEP 2** Enter the following information:

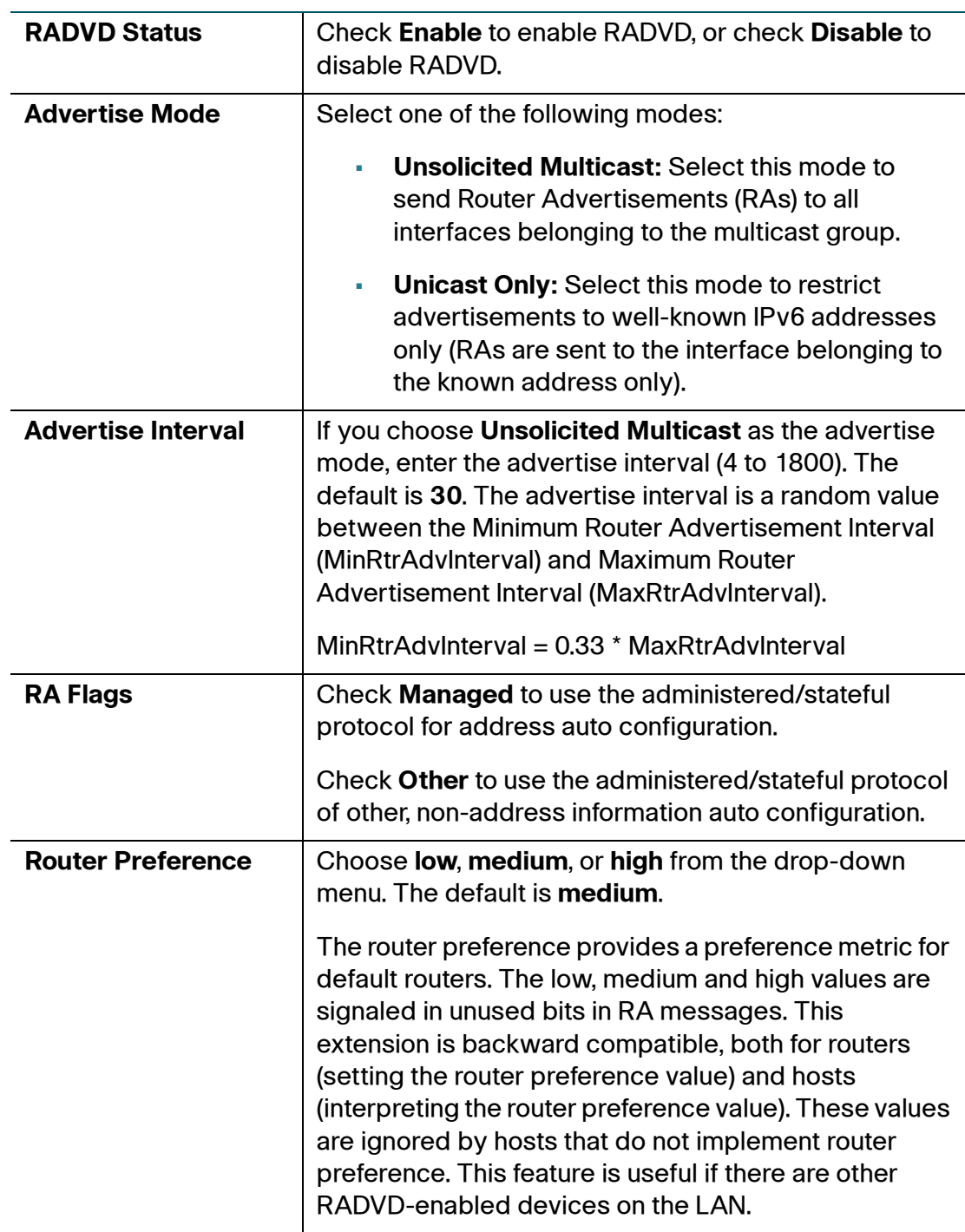

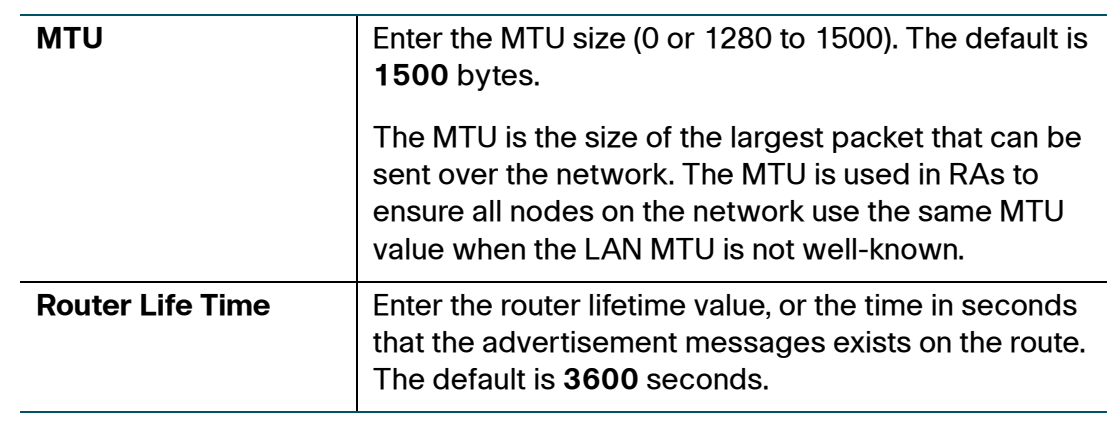

**STEP 3** Click **Save**.

### **Configuring Advertisement Prefixes**

To configure the RADVD available prefixes:

- **STEP 1** Choose **Networking** > **IPv6 Configuration** > **Advertisement Prefixes**.
- **STEP 2** Click **Add Row**.
- **STEP 3** Enter the following information:

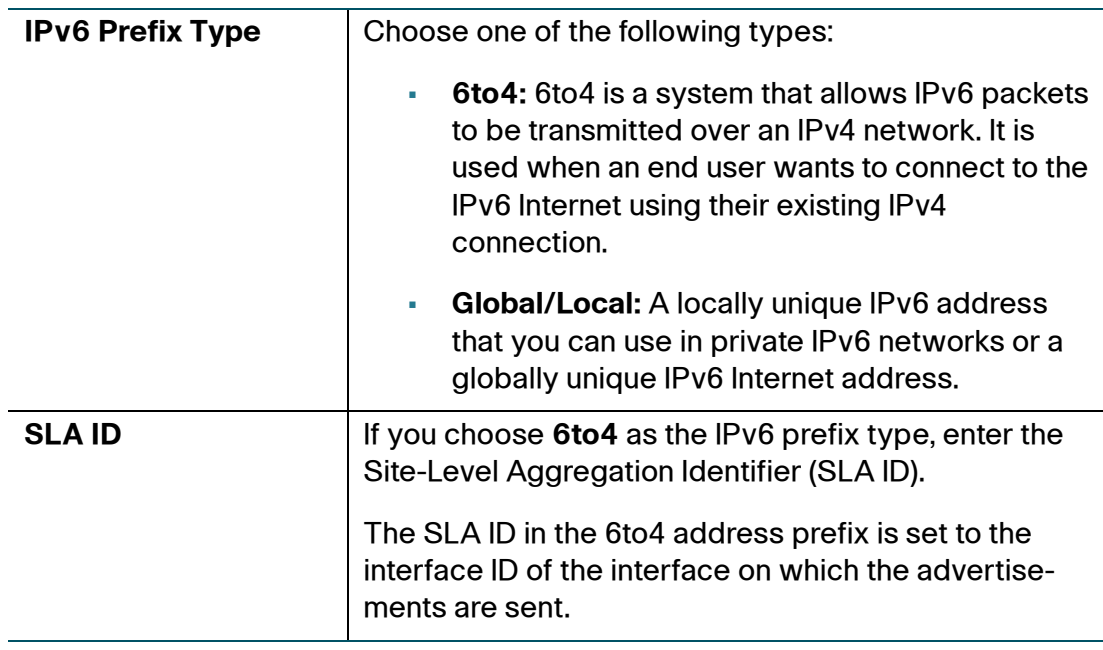

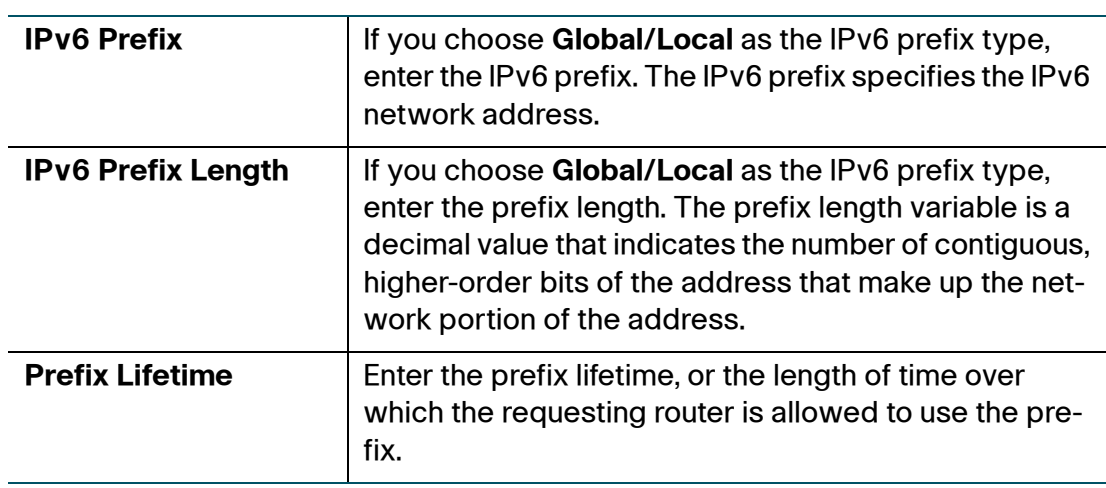

**STEP 4** Click **Save**.

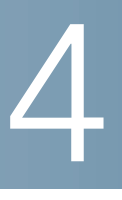

# **Configuring Wireless Network**

This chapter describes how to configure your wireless network. It includes the following sections:

- **[Wireless Security](#page-66-0)**
- **[CVR100W Wireless Networks](#page-68-0)**
- **[Configuring Basic Wireless Settings](#page-69-0)**
- **[Configuring Advanced Wireless Settings](#page-80-0)**
- **[Configuring WDS](#page-83-0)**
- **[Configuring WPS](#page-84-0)**

## <span id="page-66-0"></span>**Wireless Security**

Wireless networks are convenient and easy-to-install, so small businesses and homes with high-speed Internet access are adopting them at a rapid pace.

Because wireless networking operates by sending information over radio waves, it can be more vulnerable to intruders than a traditional wired network.

#### **Wireless Security Tips**

You cannot physically prevent someone from connecting to your wireless network, but you can take the following steps to keep your network secure:

• Change the default wireless network name or SSID.

Wireless devices have a default wireless network name or SSID. This is the name of your wireless network, and can be up to 32 characters in length.

To protect your network, change the default wireless network name to a unique name to distinguish your wireless network from other wireless networks that may exist around you.

When choosing names, do not use personal information (such as your Social Security number) because this information may be available for anyone to see when browsing for wireless networks.

• Change the default password.

For wireless products such as access points, routers, and gateways, you are asked for a password when you want to change their settings. These devices have a default password. The default password is often **cisco**.

Hackers know these default values and may try to use them to access your wireless device and change your network settings. To thwart unauthorized access, customize the device's password so it is hard to guess.

• Enable MAC address filtering.

Cisco routers and gateways give you the ability to enable MAC address filtering. The MAC address is a unique series of numbers and letters assigned to every networking device.

With MAC address filtering enabled, wireless network access is provided solely for wireless devices with specific MAC addresses. For example, you can specify the MAC address of each computer in your network so that only those computers can access your wireless network.

• Enable encryption.

Encryption protects data transmitted over a wireless network. Wi-Fi Protected Access (WPA/WPA2) and Wired Equivalency Privacy (WEP) offer different levels of security for wireless communication. Currently, devices that are Wi-Fi certified are required to support WPA2, but are not required to support WEP.

A network encrypted with WPA/WPA2 is more secure than a network encrypted with WEP, because WPA/WPA2 uses dynamic key encryption.

To protect the information as it passes over the airwaves, enable the highest level of encryption supported by your network equipment.

WEP is an older encryption standard and may be the only option available on some older devices that do not support WPA.

• Keep wireless routers, access points, or gateways away from exterior walls and windows.

- Turn off wireless routers, access points, or gateways when they are not used (at night, during vacations).
- Use strong passphrases that are at least eight characters in length. Combine letters and numbers to avoid using standard words that can be found in the dictionary.

#### **General Network Security Guidelines**

Wireless network security is useless if the underlying network is not secure. Cisco recommends that you take the following precautions:

- Password-protect all computers on the network and individually password-protect sensitive files.
- Change passwords on a regular basis.
- Install anti-virus software and personal firewall software.
- Disable file sharing (peer-to-peer) to prevent applications from using file sharing without your consent.

# <span id="page-68-0"></span>**CVR100W Wireless Networks**

The CVR100W provides four virtual wireless networks or four SSIDs (Service Set Identifier).

This table describes the default settings of these networks:

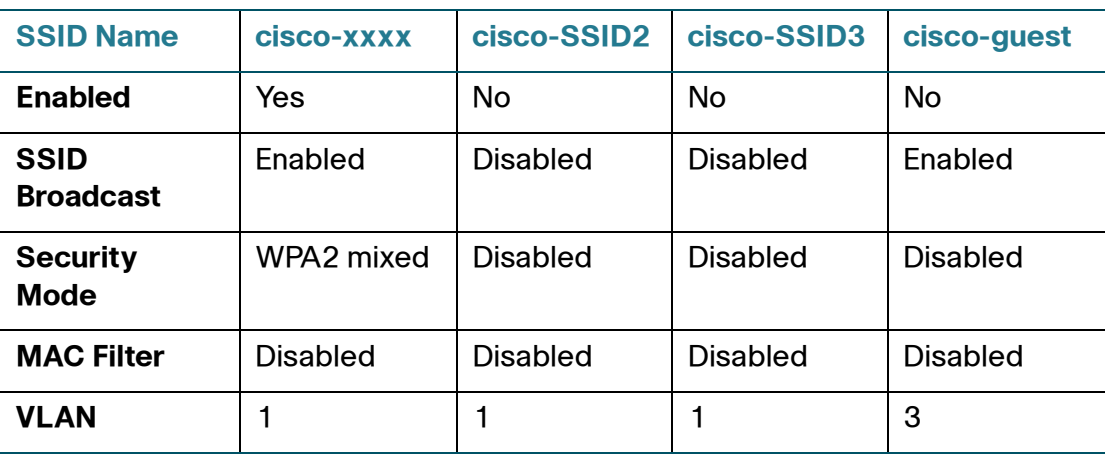

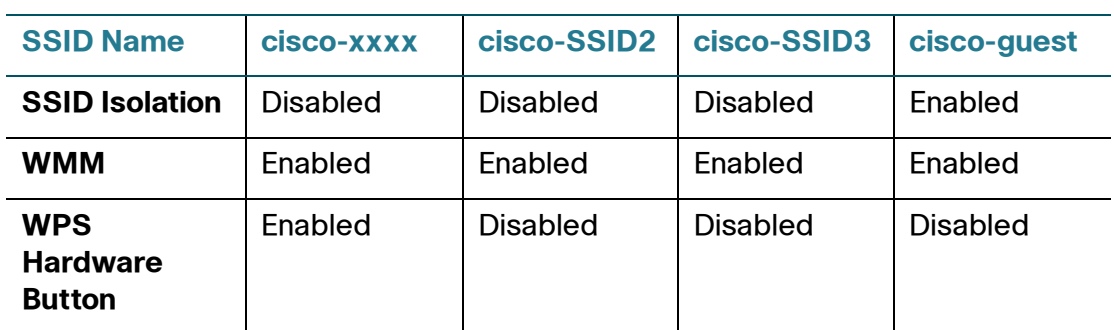

# <span id="page-69-0"></span>**Configuring Basic Wireless Settings**

The Basic Settings page allows you to configure basic wireless settings.

#### **Configuring Wireless Radio Settings**

To configure the wireless radio settings:

- **STEP 1** Choose **Wireless** > **Basic Settings**.
- **STEP 2** In the **Radio** field, check **Enable** to turn the wireless radio on.

This field enables the wireless radio itself. By default there is only one wireless network enabled, cisco-xxxx.

- **STEP 3** In the **Wi-Fi Power** field, select the Wi-Fi power on your network.
- **STEP 4** In the **Wireless Network Mode** field, choose one of these options from the drop-down menu:

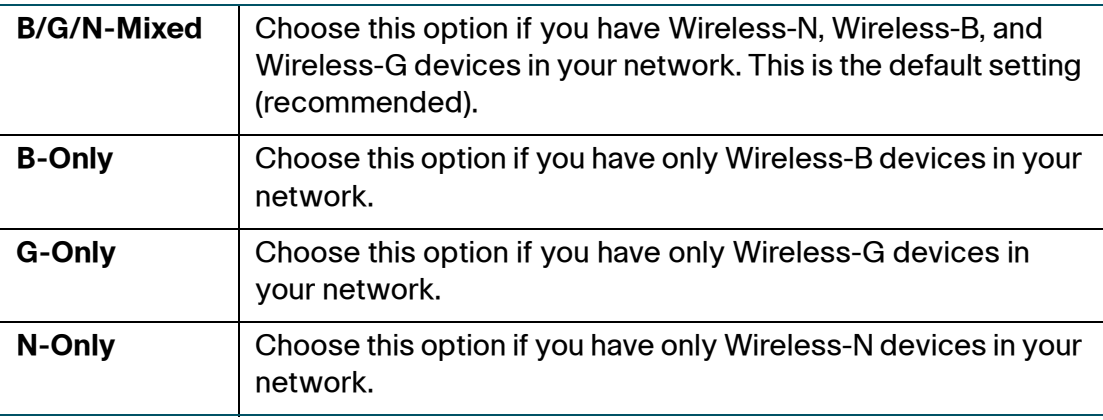

## **Configuring Wireless Network**

Configuring Basic Wireless Settings

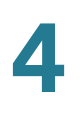

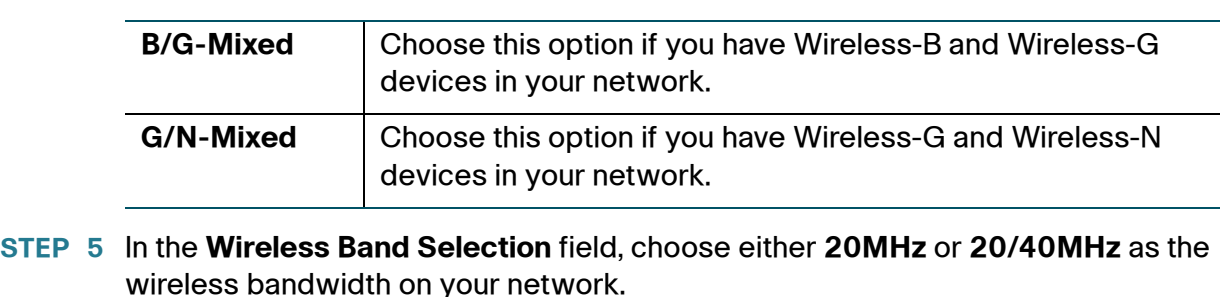

- **STEP 6** In the **Wireless Channel** field, choose the wireless channel from the drop-down menu or choose **Auto** to let the system determine the optimal channel to use
- **STEP 7** In the **AP Management VLAN** field, choose VLAN 1 if you are using the default settings.

based on the environmental noise levels for the available channels.

If you create additional VLANs, choose a value that corresponds with the VLAN configured on other switches in the network. This is done for security purposes. You might need to change the management VLAN to limit access to the CVR100W's Configuration Utility.

**STEP 8** (Optional) In the **U-APSD (WMM Power Save)** field, check **Enable** to enable the Unscheduled Automatic Power Save Delivery (U-APSD) feature, also referred to as WMM Power Save, that allows the radio to conserve power.

> U-APSD is a power saving scheme optimized for real-time applications, such as VoIP, transferring full-duplex data over WLAN. By classifying outgoing IP traffic as Voice data, these types of applications can increase battery life by approximately 25 percent and minimize transmit delays.

**STEP 9** Click **Save**.

#### **Configuring Wireless Network Settings**

The **Wireless Table** in the Basic Settings page lists the settings of the four wireless networks supported on the CVR100W.

To configure the settings for a wireless network:

- **STEP 1** Check the box for the network that you want to configure, and click the **Edit** button.
- **STEP 2 Configure these settings:**

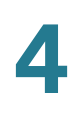

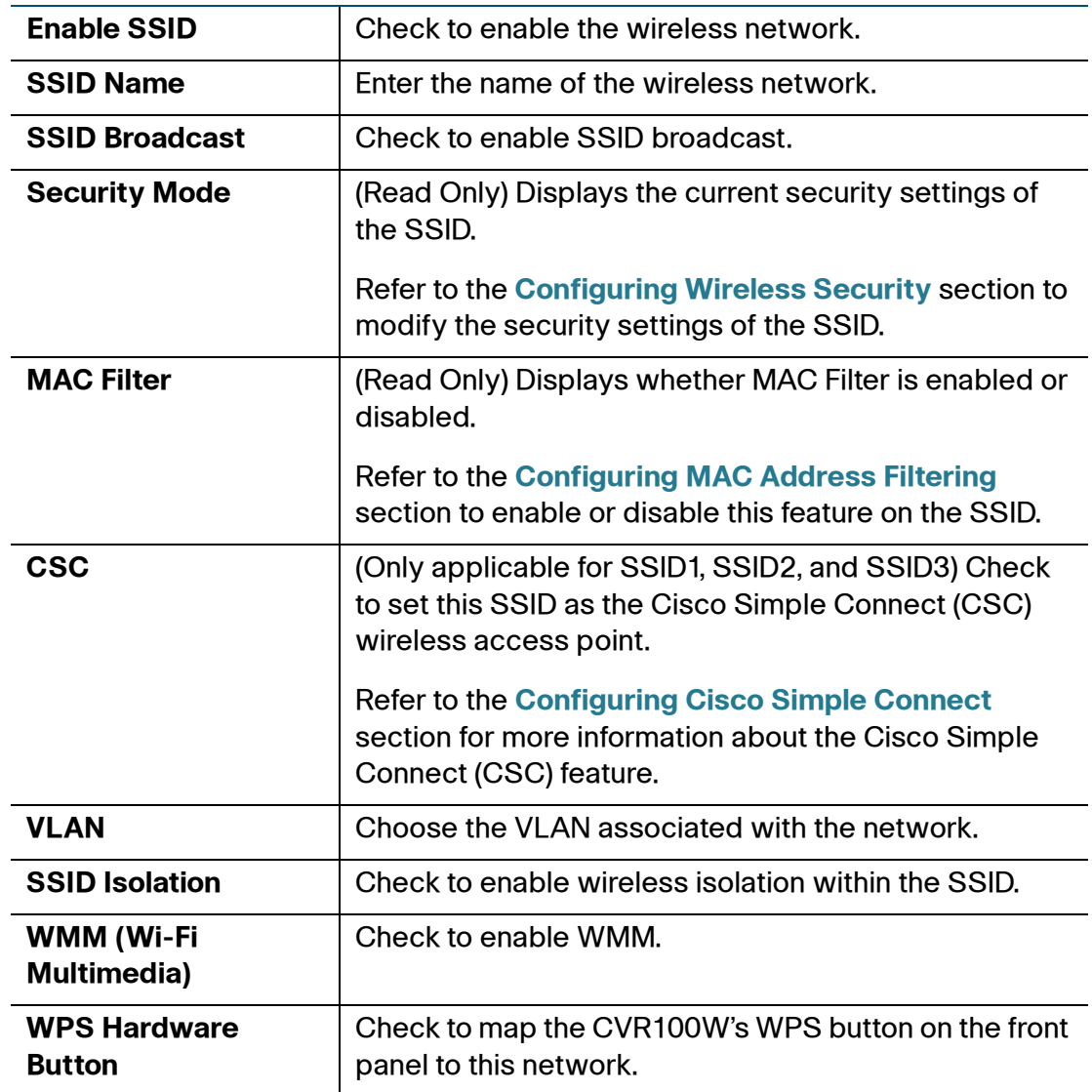

**STEP 3** Click **Save**.
## <span id="page-72-0"></span>**Configuring Wireless Security**

For security purposes, we strongly recommend that you configure each SSID with the highest level of security that is supported by the devices into your wireless network. You can configure one of the following security modes for the wireless network:

The **WEP** security mode offers weak security with a basic encryption method that is not as secure as WPA. WEP may be required if your network devices do not support WPA. If you do not have to use WEP, we recommend that you use WPA2.

The **WPA-Personal**, **WPA2-Personal**, and the **WPA2-Personal Mixed** security modes offer strong security to replace WEP.

- **WPA-Personal:** WPA is part of the wireless security standard (802.11i) standardized by the Wi-Fi Alliance and was intended as an intermediate measure to take the place of WEP while the 802.11i standard was being prepared. WPA-Personal supports Temporal Key Integrity Protocol (TKIP) and Advanced Encryption Standard (AES) encryption.
- **WPA2-Personal:** (Recommended) WPA2 is the implementation of the security standard specified in the final 802.11i standard. WPA2 supports AES encryption and this option uses Pre-shared Key (PSK) for authentication.
- **WPA2-Personal Mixed:** Allows both WPA and WPA2 clients to connect simultaneously using PSK authentication. The personal authentication is the PSK that is an alphanumeric passphrase shared with the wireless peer.

The **WPA-Enterprise**, **WPA2-Enterprise**, and the **WPA2-Enterprise Mixed** security modes allow you to use RADIUS server authentication.

- **WPA-Enterprise:** Allows you to use WPA with RADIUS server authentication.
- **WPA2-Enterprise:** Allows you to use WPA2 with RADIUS server authentication.
- **WPA2-Enterprise Mixed:** Allows both WPA and WPA2 clients to connect simultaneously using RADIUS authentication.

To configure the security settings for a SSID:

- **STEP 1** In the **Wireless Table** (**Wireless** > **Basic Settings**), check the SSID that you want to configure.
- **STEP 2** Click **Edit Security Mode**. The Security Settings page opens.

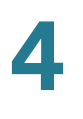

**STEP 3** From the **Security Mode** menu, choose a security mode and specify the corresponding settings. The following table lists the security settings for different security modes.

#### **Disabled**

If you choose this option, any wireless device that is in range can connect to the SSID. This is the default setting but not recommended.

This mode means that any data transferred to and from the SSID is not encrypted. This security mode can be useful during initial network configuration or for problem solving, but it is not recommended for regular use on the internal network because it is not secure.

#### **WEP**

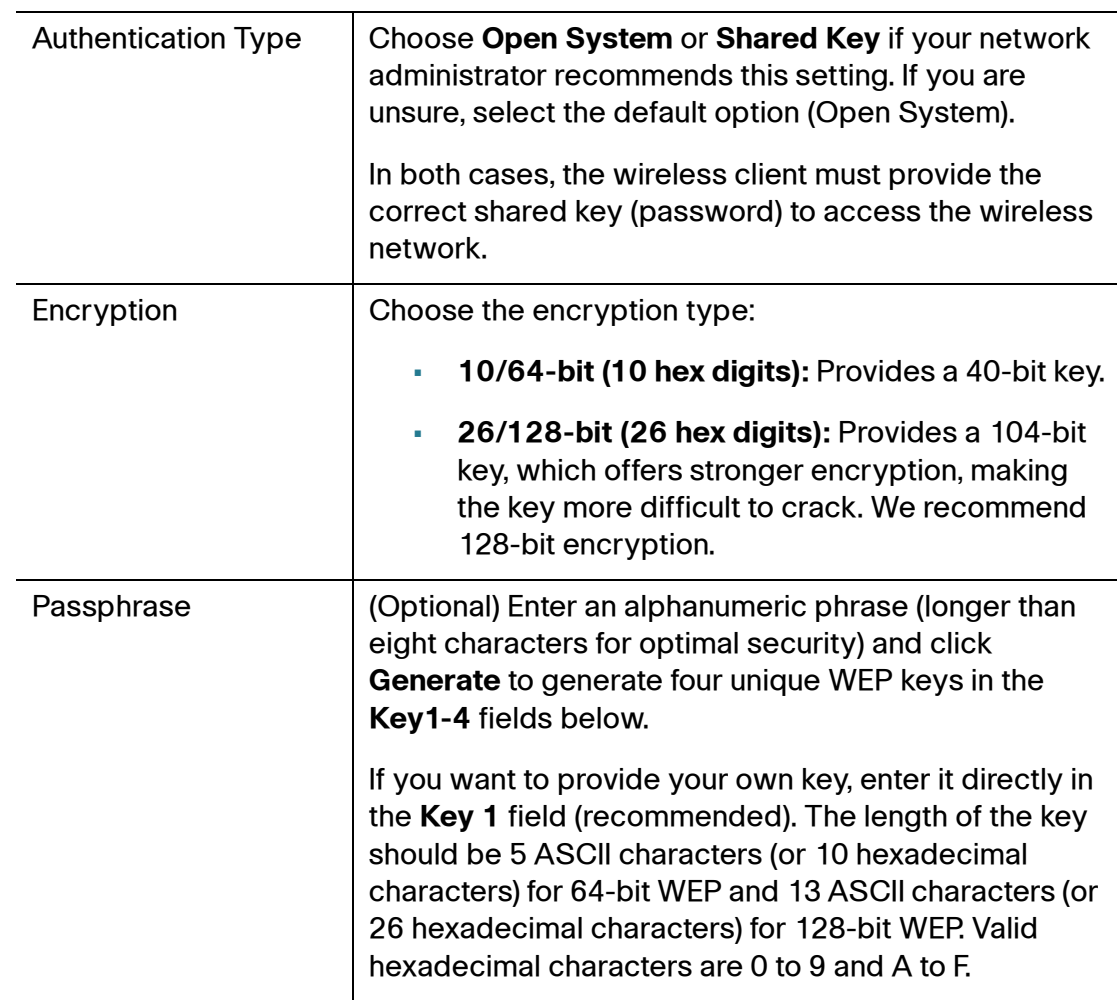

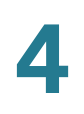

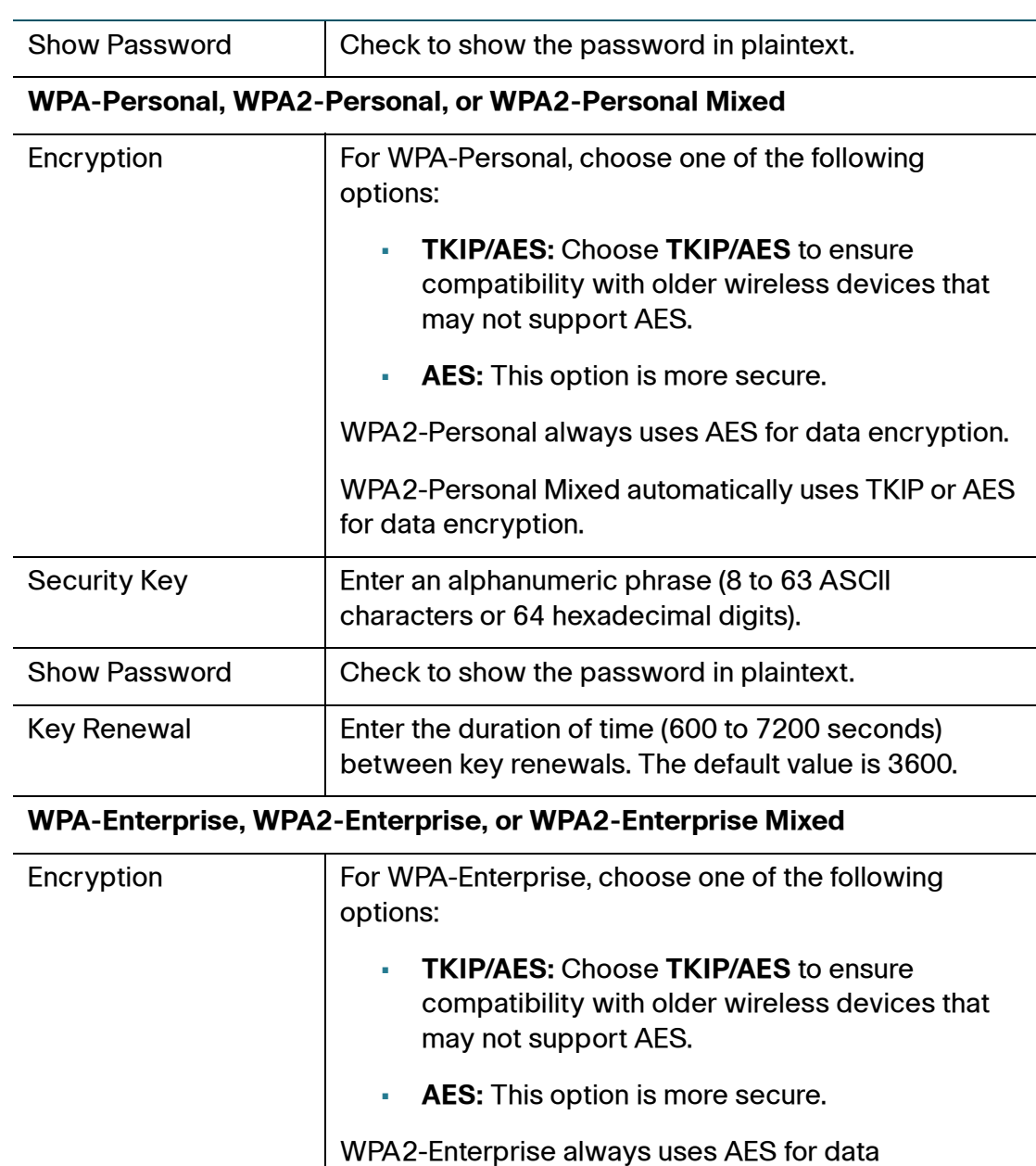

encryption.

AES for data encryption.

RADIUS Port **Enter the port used to access the RADIUS server.** 

characters or 64 hexadecimal digits).

RADIUS Server **Enter the IP address of the RADIUS server.** 

Shared Key **Enter an alphanumeric phrase (8 to 63 ASCII** 

WPA2-Enterprise Mixed automatically uses TKIP or

Configuring Basic Wireless Settings

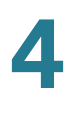

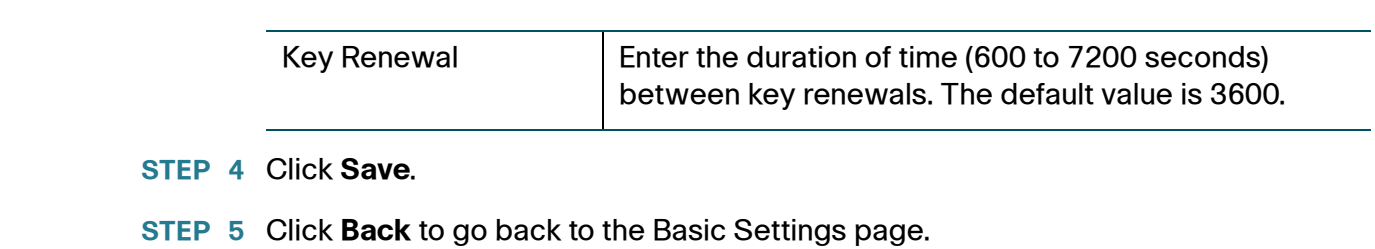

## <span id="page-75-0"></span>**Configuring MAC Address Filtering**

You can use MAC address filtering to permit or deny access to the wireless network based on the MAC (hardware) address of the requesting device. For example, you can enter the MAC addresses of a set of computers and only allow those computers to access the network. You can configure MAC address filtering for each network or SSID.

To configure MAC address filtering:

- **STEP 1** In the **Wireless Table** (**Wireless** > **Basic Settings**), check the SSID that you want to configure.
- **STEP 2** Click **Edit MAC Filtering**. The Wireless MAC Filtering page opens.
- **STEP 3** In the **Wireless MAC Filtering** field, check **Enable** to enable MAC address filtering for this SSID.
- **STEP 4** In the **Connection Control** field, choose the type of access to the wireless network:
	- **Prevent:** Select this option to prevent devices with the MAC addresses listed in the **MAC Address Table** from accessing the wireless network. This option is selected by default.
	- **Permit:** Select this option to allow devices with the MAC addresses listed in the **MAC Address Table** to access the wireless network.
- **STEP 5** To show computers and other devices on the wireless network, click **Show Client List**.
- **STEP 6** If you want to add a device in the client list to the **MAC Address Table**, check the box in the **Save to MAC Address Filter List** column and click **Add to MAC** to add the selected device to the **MAC Address Table**.
- **STEP 7** Click **Save**.

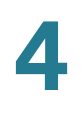

**STEP 8** Click **Back** to go back to the Basic Settings page.

## <span id="page-76-0"></span>**Configuring Time of Day Access**

To further protect your network, you can restrict access to it by specifying when users can access the network.

To configure Time of Day Access:

- **STEP 1** In the **Wireless Table** (**Wireless** > **Basic Settings**), check the SSID that you want to configure.
- **STEP 2** Click **Time of Day Access**. The Time of Day Access page opens.
- **STEP 3** In the **Active Time** field, check **Enable** to enable Time of Day Access.
- **STEP 4** In the **Start Time** and **Stop Time** fields, specify the time of day period when access to the network is allowed.
- **STEP 5** Click **Save**.
- **STEP 6** Click **Back** to go back to the Basic Settings page.

#### **Configuring Guest Net**

The SSID4 (default name: cisco-guest) is used for guest access. The guests can access the Internet through this SSID and the internal network security would not be affected.

To configure the Guest Net settings:

- **STEP 1** In the **Wireless Table** (**Wireless** > **Basic Settings**), check SSID 4.
- **STEP 2** Click **Edit Guest Net**. The Guest Net Settings page appears.
- **STEP 3** In the **Guest Password** field, enter an alphanumeric phrase (8 to 63 ASCII characters or 64 hexadecimal digits).
- **STEP 4** Check **Hide Password** to show the password in ciphertext.
- **STEP 5** In the **Lease Time** field, set the guest least time. (Range: 1 to 9999 minutes, default: 120 minutes)

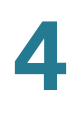

- **STEP 6** In the **Total Guest Allowed** field, set the maximum number of the guest connections allowed.
- **STEP 7** Click **Save**.
- **STEP 8** Click **Back** to go back to the Basic Settings page.

#### **Configuring Cisco Simple Connect**

Cisco Simple Connect (CSC) provides a safe and convenient way for CSCenabled devices to connect with a Wi-Fi access point by simply touching the RFiD or scanning the QR code of the CSC card. Cisco Simple Connect makes accessing wireless access points simple and allows you to expand more business applications. See **[Using Cisco Simple Connect](#page-137-0)** for more information.

By default, Cisco Simple Connect (CSC) is disabled on the CVR100W. You can set one of the SSIDs (SSID1, SSID2, or SSID3) of the CVR100W as the CSC wireless access point. The wireless clients that are associated with the CSC wireless access point can only access the Internet through the CVR100W.

When configuring Cisco Simple Connect, note the following:

- Only SSID1, SSID2, or SSID3 can be set as the CSC wireless access point.
- Enabling Cisco Simple Connect on a SSID does not affect the normal operation of other SSIDs.
- SSID1 must be set as the CSC wireless access point when WDS is enabled on the CVR100W.
- The VLAN to which the CSC wireless access point is mapped cannot be the same as the VLANs of other SSIDs. You must assign a different VLAN to the CSC wireless access point.
- When enabling Cisco Simple Connect on a SSID, the CVR100W automatically saves the current settings of the SSID before the CSC settings are applied on the SSID, and restores the saved settings after CSC is disabled on the SSID.
- By default, the CSC wireless access point is automatically named as Cisco-Simple-Connect when enabling Cisco Simple Connect for the first time. The wireless security mode, SSID broadcast, and SSID Isolation are disabled on the CSC wireless access point. For security purposes, we strongly recommend that you configure the CSC wireless access point with the

highest level of security that is supported by the devices into your wireless network.

To enable Cisco Simple Connect and configure the settings of the CSC wireless access point:

- **STEP 1** Choose **Wireless** > **Basic Settings**. The Basic Settings page opens.
- **STEP 2** In the Wireless Table, check the SSID that you want to configure and click **Edit**.
- **STEP 3** Check the **Enable SSID** box to enable this SSID.
- **STEP 4** Check the **CSC** box to enable Cisco Simple Connect on this SSID.
- **STEP 5** Select a VLAN from the **VLAN** drop-down menu to which all traffic from the CSC wireless network is mapped. The VLAN that is associated with the CSC wireless network cannot be the same as the VLANs of other SSIDs.
- **STEP 6** (Optional) Configure the following settings for the CSC wireless access point:
	- **SSID Name:** Enter a unique name for the CSC wireless access point. By default, the name of the CSC wireless access point is set to Cisco-Simple-Connect after you enable Cisco Simple Connect for the first time.

Generally, you can enter the SSID name that is provided on your CSC Simple card in this field. If you want to customize the name of the CSC wireless access point, enter a new SSID name in this field.

**NOTE** When you customize a new name of the CSC wireless access point, you are asked to regenerate and print the QR code of the CSC card. See **[Customizing Your QR Code](#page-142-0)** for more information.

• **Security Mode:** By default, the security mode of the CSC wireless access point is disabled. You can modify its security settings by clicking **Edit Security Mode**. For security purposes, we strongly recommend that you configure the CSC wireless access point with the highest level of security that is supported by the devices into your wireless network.

Generally, you can choose WPA or WPA2 as the security mode and enter the security key that is provided on your CSC card. If you want to customize the security key of the CSC wireless access point, enter a new security key. See **[Configuring Wireless Security](#page-72-0)** for more information.

**NOTE** When you customize a new security key of the CSC wireless access point, you are asked to regenerate and print the QR code of the CSC card. See **[Customizing Your QR Code](#page-142-0)** for more information.

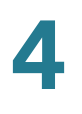

- **MAC Filter:** By default, MAC address filtering is disabled on the CSC wireless access point. You can enable this feature and configure the corresponding settings by clicking **Edit MAC Filter**. See **[Configuring MAC](#page-75-0)  [Address Filtering](#page-75-0)** for more information.
- **Time of Day Access:** By default, Time of Day Access is disabled on the CSC wireless access point. You can enable this feature and configure the corresponding settings by clicking **Time of Day Access**. See **[Configuring](#page-76-0)  [Time of Day Access](#page-76-0)** for more information.
- **SSID Broadcast, WMM, and SSID Isolation:** By default, these features are enabled on the CSC wireless access point. See **[Configuring Wireless](#page-70-0)  [Network Settings](#page-70-0)** for more information.
- **STEP 7** Click **Save**.
- **STEP 8** Click **Edit CSC** to limit the time to access the Internet for all associated CSC wireless clients.
- **STEP 9** Enter the following information:

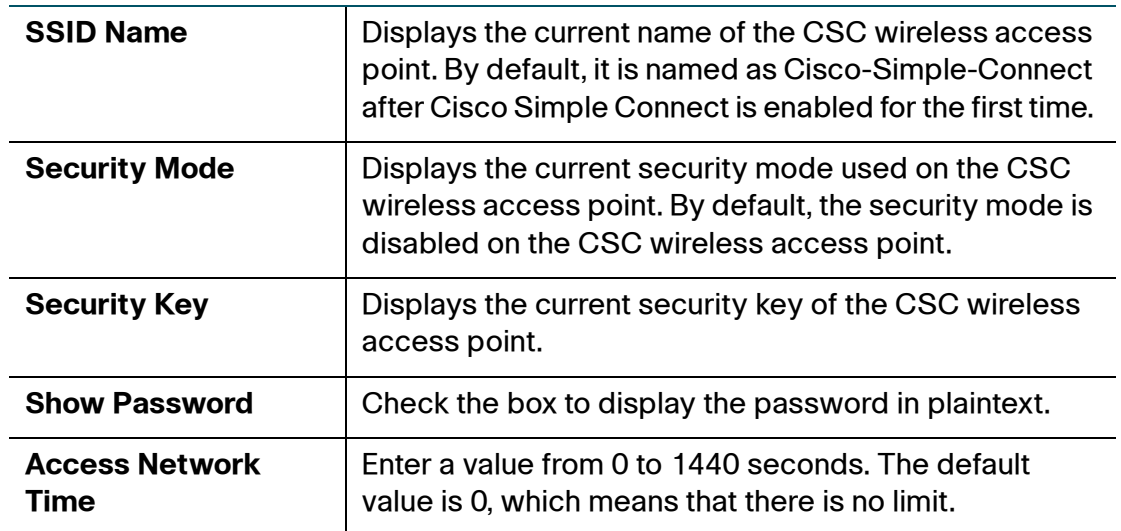

#### **STEP 10** Click **Save**.

See **[Connecting to CSC Wireless Network](#page-141-0)** for more information about how to connect to the CSC wireless network and get the authority to access the Internet.

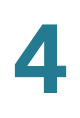

## **Configuring Advanced Wireless Settings**

# **!**

**CAUTION** Advanced wireless settings should be adjusted only by an expert administrator; incorrect settings can reduce wireless performance.

To configure advanced wireless settings:

- **STEP 1** Choose **Wireless** > **Advanced Settings**. The Advanced Settings page appears.
- **STEP 2 Configure these settings:**

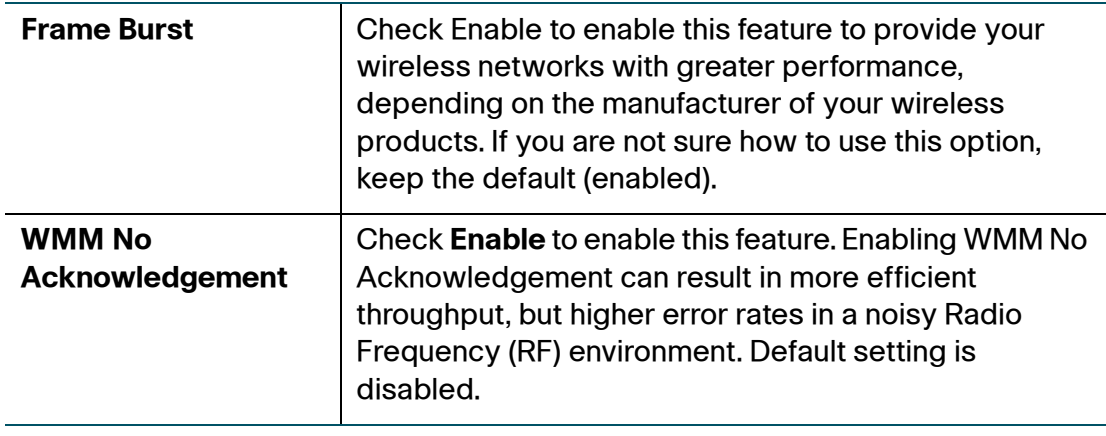

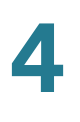

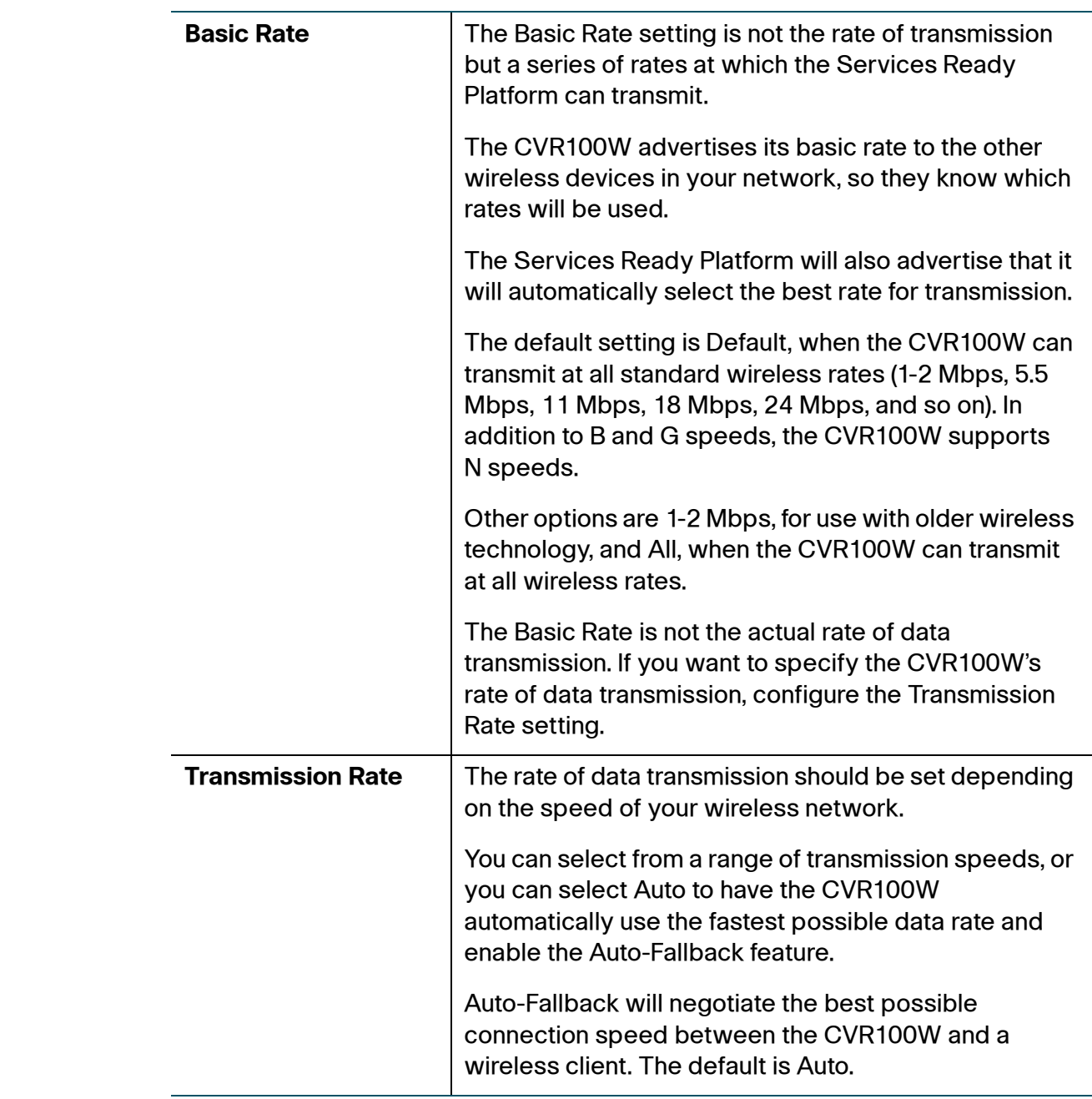

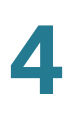

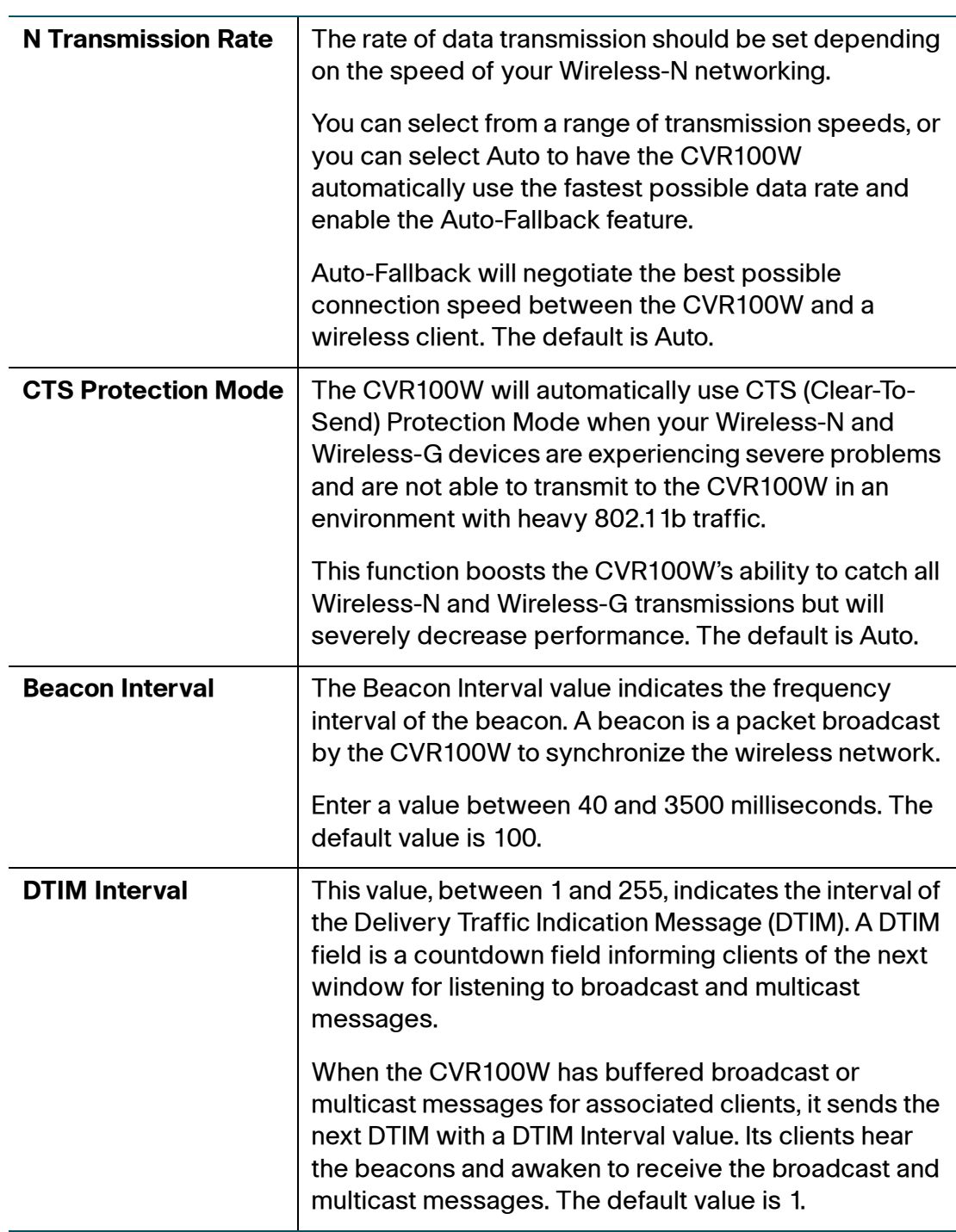

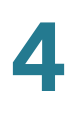

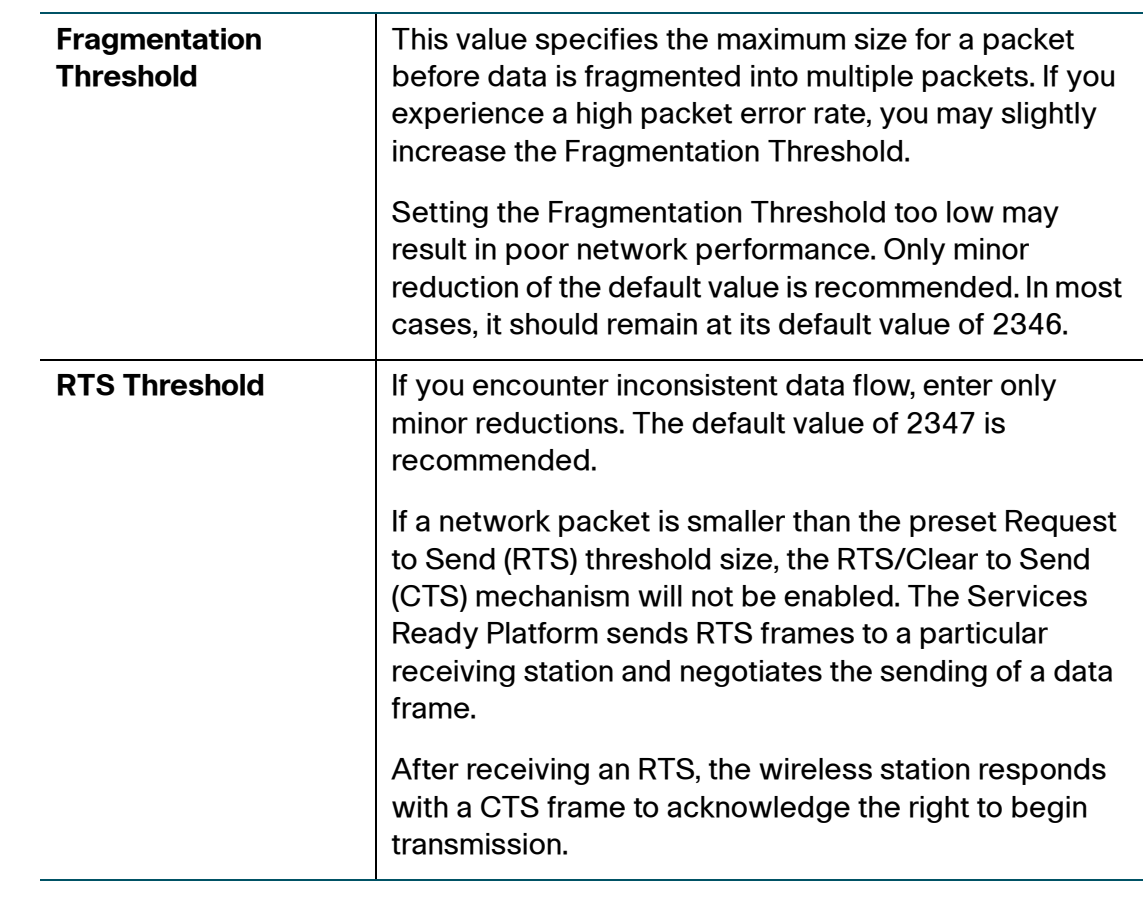

**STEP 3** Click **Save**.

## **Configuring WDS**

A Wireless Distribution System (WDS) is a system that enables the wireless interconnection of access points in a network. It allows a wireless network to be expanded using multiple access points without the need for a wired backbone to link them.

To establish a WDS link, the CVR100W and other remote WDS peers must be configured in the same wireless network mode, wireless channel, wireless band selection, and encryption types (None and WEP).

**NOTE** WDS is supported on SSID 1 only.

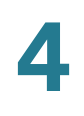

To configure a WDS:

- **STEP 1** Choose **Wireless** > **WDS**.
- **STEP 2** Check **Allow wireless signal to be repeated by a repeater** to enable WDS.
- **STEP 3** To manually enter the MAC address of a repeater, click the **Manual** radio button.
- **STEP 4** Enter the MAC addresses of up to three access points to use as repeaters in the **MAC 1**, **MAC 2**, **MAC 3** fields.
- **STEP 5** (Optional) Click the **Show Site Survey** button.

The **Available Networks** table lists the available wireless network access points.

- (Optional) Click the **Refresh** button to update the entries in the table.
- In the **Available Networks Table**, select up to three access points to use as repeaters.
- To add the MAC addresses of the selected access points to the MAC fields below the table, click **Connect**.
- **STEP 6** Click **Save**.

## **Configuring WPS**

You can configure WPS on the CVR100W to allow WPS-enabled devices to more easily connect to the wireless network.

To enable WPS on your CVR100W:

- **STEP 1** Choose **Wireless** > **WPS**.
- **STEP 2** From the **SSID** drop-down menu, choose the wireless network on which the WPS settings are applied.
- **STEP 3** In the **WPS** field, check **Enable** to enable WPS. To disable WPS, uncheck the box.
- **STEP 4** Use one of the following methods to configure WPS on client devices:
	- If your client device has a WPS button, first click the WPS button on the client device, and then click the **WPS** button on this page.

• If the client device has a WPS PIN number, enter the PIN number and click **Register**. After configuration is completed, click **OK**.

Refer to your client device or its documentation for further instructions.

• If the client device requires a PIN number from the router, use the number listed in item 3 on the WPS page.

After you configure WPS, the following information appears at the bottom of the WPS page: Wi-Fi Protected Setup Status, Network Name (SSID), and Security.

The status of the WPS light on the front panel provides information about the WPS operation.

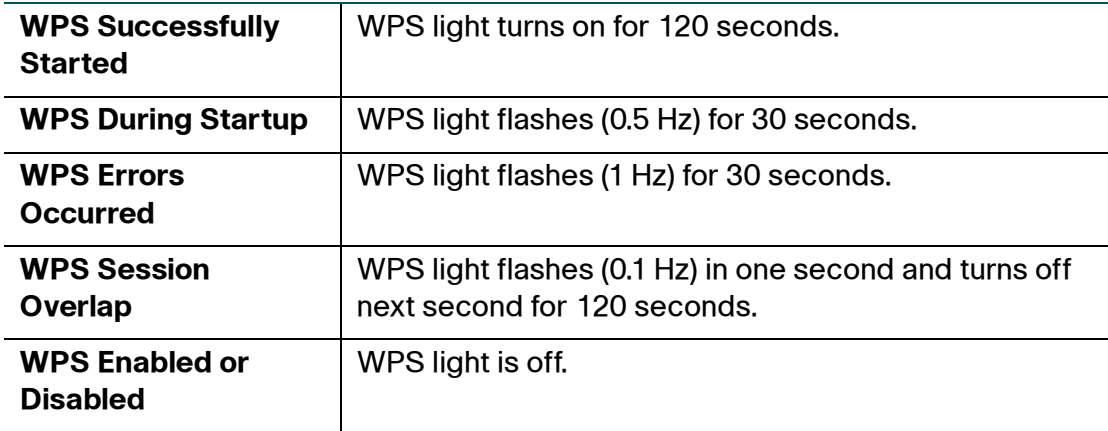

# 5

## **Configuring Firewall**

This chapter describes how to configure the firewall settings. It includes the following sections:

- **[CVR100W Firewall Features](#page-86-0)**
- **[Configuring Basic Firewall Settings](#page-88-0)**
- **[Managing Firewall Schedules](#page-90-0)**
- **[Configuring Service Management](#page-91-0)**
- **[Configuring Access Control](#page-92-0)**
- **[Configuring Single Port Forwarding](#page-96-0)**
- **[Configuring Port Range Forwarding](#page-97-0)**
- **[Configuring Port Range Triggering](#page-98-0)**

## <span id="page-86-0"></span>**CVR100W Firewall Features**

#### **Access Rules**

You can secure your network by creating and applying rules that the CVR100W uses to selectively block and allow inbound and outbound Internet traffic. You then specify how and to what devices the rules apply. To do so, you must define the following:

- Services or traffic types (examples: web browsing, VoIP, other standard services and also custom services that you define) that the CVR100W should allow or block.
- Direction for the traffic by specifying the source and destination of traffic.
- Schedules as to when the CVR100W should apply rules.
- Keywords (in a domain name or on a URL of a webpage) that the CVR100W should allow or block.
- MAC addresses of devices whose inbound access to your network that the CVR100W should block.
- Port triggers that signal the CVR100W to allow or block access to specified services as defined by port number.

You can, for example, establish restricted-access policies based on time-of-day, web addresses, and web address keywords. You can block Internet access by applications and services on the LAN, such as chat rooms or games. You can block just certain groups of PCs on your network from being accessed by the WAN.

Inbound (WAN to LAN) rules restrict access to traffic entering your network, selectively allowing only specific outside users to access specific local resources. By default, all access from the insecure WAN side is blocked from accessing the secure LAN, except in response to requests from the LAN. To allow outside devices to access services on the secure LAN, you must create a firewall rule for each service.

If you want to allow incoming traffic, you must make the CVR100W's WAN port IP address known to the public. This is called "exposing your host." How you make your address known depends on how the WAN ports are configured; for the CVR100W, you may use the IP address if a static address is assigned to the WAN port, or if your WAN address is dynamic, a DDNS (Dynamic DNS) name can be used.

Outbound (LAN to WAN) rules restrict access to traffic leaving your network, selectively allowing only specific local users to access specific outside resources. The default outbound rule is to allow access from the secure zone (LAN) to insecure WAN. To block hosts on the secure LAN from accessing services on the outside (insecure WAN), you must create a firewall rule for each service.

## **Port Forwarding**

Port forwarding is used to redirect traffic from the Internet from one port on the WAN to another port on the LAN. Common services are available or you can define a custom service and associated ports to forward.

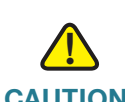

**CAUTION** Port forwarding is not appropriate for servers on the LAN, since there is a dependency on the LAN device making an outgoing connection before incoming ports are opened.

> Some applications require that, when external devices connect to them, they receive data on a specific port or range of ports in order to function properly. The CVR100W must send all incoming data for that application only on the required port or range of ports.

> The CVR100W has a list of common applications and games with corresponding outbound and inbound ports to open. You can also specify a port forwarding rule by defining the type of traffic (TCP or UDP) and the range of incoming and outgoing ports to open when enabled.

## <span id="page-88-0"></span>**Configuring Basic Firewall Settings**

To configure basic firewall settings:

- **STEP 1** Choose **Firewall** > **Basic Settings**.
- **STEP 2** Configure the following firewall settings:

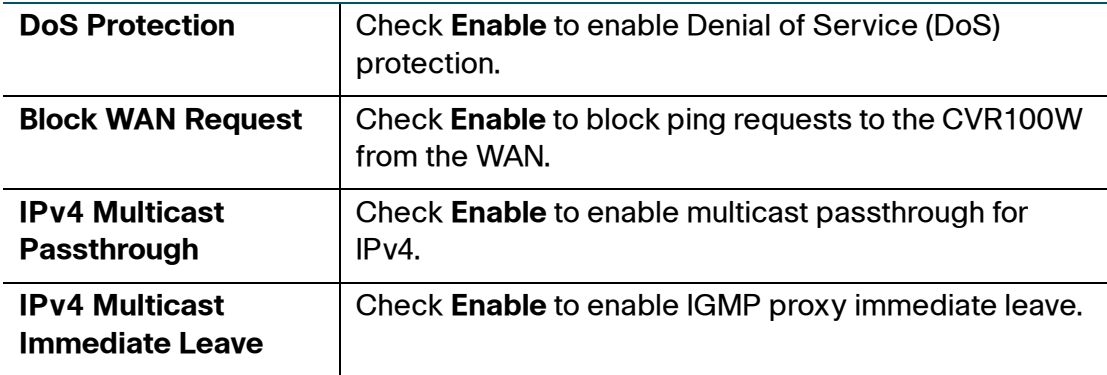

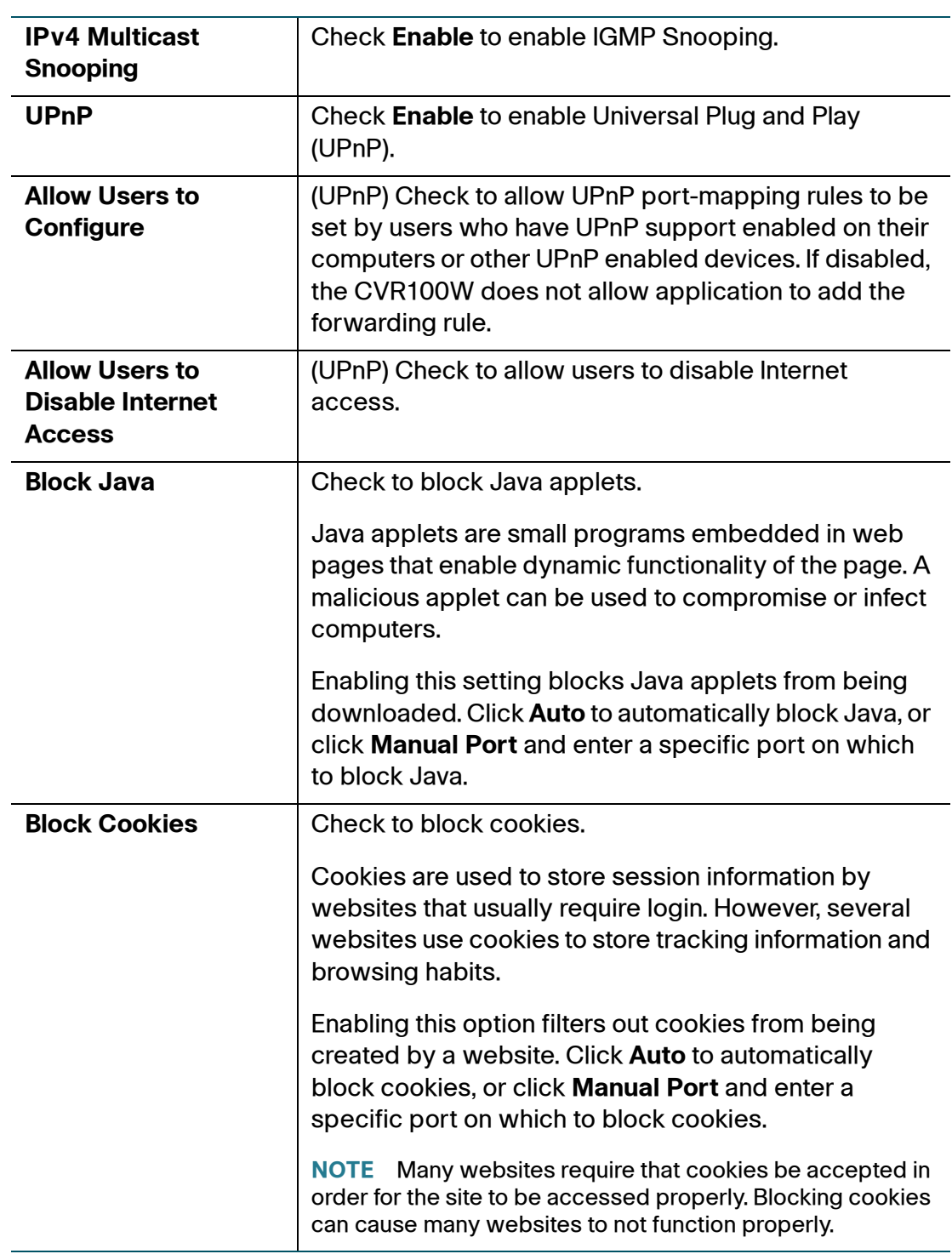

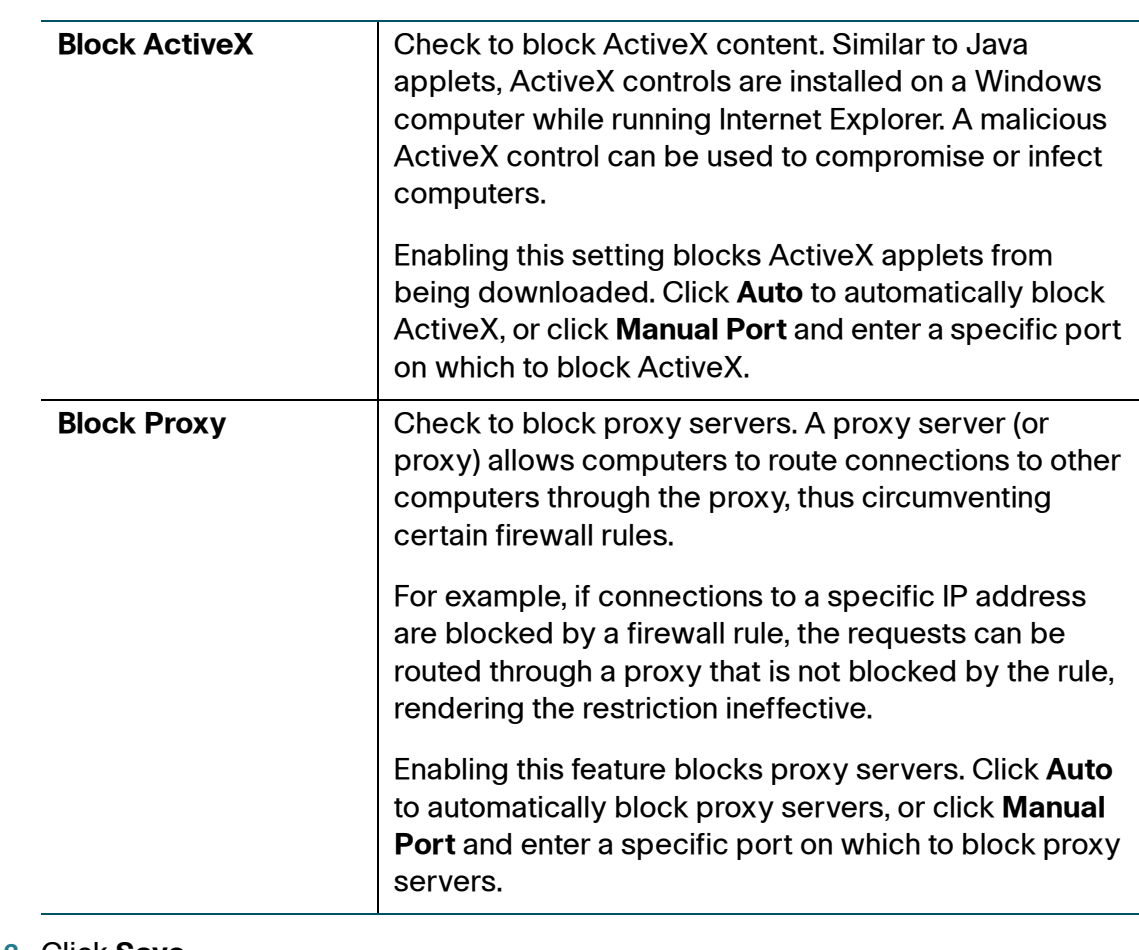

**STEP 3** Click **Save**.

## <span id="page-90-0"></span>**Managing Firewall Schedules**

You can create firewall schedules to apply firewall rules on specific days or at specific times of the day.

To create a schedule:

- **STEP 1** Choose **Firewall** > **Schedule Management**.
- **STEP 2** Click **Add Row**.
- **STEP 3** In the **Schedule Name** field, enter a unique name to identify the schedule.
- **STEP 4** Under **Scheduled Days**, select whether you want the schedule to apply to all days or specific days. If you choose **Specific Days**, check the boxes next to the days you want to include in the schedule.
- **STEP 5** Under **Scheduled Time of Day**, select the time of day that you want the schedule to apply. You can choose either **All Times** or **Specific Times**. If you choose **Specific Times**, enter the start and end times.
- **STEP 6** Click **Save**.
- **STEP 7** Click **Back** to go back to the Schedule Management page.
- **STEP 8** To edit an entry, select the entry and click **Edit**. Make your changes, then click **Save**.

## <span id="page-91-0"></span>**Configuring Service Management**

When you create a firewall rule, you can specify a service that is controlled by the rule. Common types of services are available for selection, and you can create your own custom services.

The Service Management page allows you to create custom services against which firewall rules can be defined. Once defined, the new service appears in the list of **Services Table**.

To create a custom service:

- **STEP 1** Choose **Firewall** > **Service Management**.
- **STEP 2** Click **Add Row**.
- **STEP 3** In the **Service Name** field, enter the service name for identification and management purposes.
- **STEP 4** In the **Protocol** field, choose the Layer 4 protocol that the service uses from the drop-down menu:
	- TCP
	- UDP
	- TCP & UDP
	- ICMP
- **STEP 5** In the **Start Port** field, enter the first TCP or UDP port of the range that the service uses.
- **STEP 6** In the **End Port** field, enter the last TCP or UDP port of the range that the service uses.
- **STEP 7** Click **Save**.
- **STEP 8** To edit an entry, select the entry and click **Edit**. Make your changes, then click **Save**.

## <span id="page-92-0"></span>**Configuring Access Control**

#### **Default Access Control Policy**

You can configure the default access control policy for the traffic that is directed from the secure network (LAN) to the non-secure network (dedicated WAN/ optional).

To configure the default access control policy:

- **STEP 1** Choose **Firewall** > **Access Control** > **Default Access Control Policy**.
- **STEP 2** Choose **Allow** or **Deny**.
- **STEP 3** Click **Save**.

#### **Configuring Access Rules**

All configured access rules on the CVR100W are displayed in the **Access Rules Table**.

To create an access rule:

- **STEP 1** Choose **Firewall** > **Access Control** > **Access Rules**.
- **STEP 2** Click **Add Row**.
- **STEP 3** In the **Connection Type** field, choose the source of originating traffic:
- **Outbound (LAN > WAN):** Choose this option to create an outbound rule.
- **Inbound (WAN > LAN):** Choose this option to create an inbound rule.
- **STEP 4** From the **Action** drop-down menu, choose the action:
	- **Always block:** Always block the selected type of traffic.
	- **Always allow:** Never block the selected type of traffic.
	- **Block by schedule:** Blocks the selected type of traffic according to a schedule.
	- **Allow by schedule:** Allows the selected type of traffic according to a schedule.
- **STEP 5** From the **Schedule** drop-down menu, choose the schedule to apply this rule.

(Optional) Click **Configure Schedules** to go to the Schedule Management page to configure the services before applying access rules to them.

- **STEP 6** From the **Services** drop-down menu, choose the service to allow or block for this rule. Choose **All Traffic** to allow the rule to apply to all applications and services, or choose a single application to block.
	- Domain Name System (DNS)
	- File Transfer Protocol (FTP)
	- Hypertext Transfer Protocol (HTTP)
	- HTTP Secondary
	- Secure Hypertext Transfer Protocol (HTTPS)
	- HTTPS Secondary
	- Trivial File Transfer Protocol (TFTP)
	- Internet Message Access Protocol (IMAP)
	- Network News Transport Protocol (NNTP)
	- Post Office Protocol (POP3)
	- Simple Network Management Protocol (SNMP)
	- Simple Mail Transfer Protocol (SMTP)
	- **Telnet**
	- **Telnet Secondary**
- Telnet SSL
- Voice (SIP)

(Optional) Click **Configure Services** to go to the Service Management page to configure the services before applying access rules to them.

- **STEP 7** In the **Source IP** field, select the users to which the access rule applies:
	- **Any:** The rule applies to traffic originating on any host in the local network.
	- **Single Address:** The rule applies to traffic originating on a single IP address in the local network. Enter the address in the **Start IP** field.
	- **Address Range:** The rule applies to traffic originating from an IP address located in a range of addresses. Enter the starting IP address in the **Start IP** field, and the ending IP address in the **Finish** field.
- **STEP 8** In the **Destination IP** field, select the users to which the access rule applies:
	- **Any:** The rule applies to traffic originating on any host in the local network.
	- **Single Address**: The rule applies to traffic originating on a single IP address in the local network. Enter the address in the **Start IP** field.
	- **Address Range:** The rule applies to traffic originating from an IP address located in a range of addresses. Enter the starting IP address in the **Start IP**  field, and the ending IP address in the **Finish** field.
- **STEP 9** In the **Log** field, specify whether the packets for this rule should be logged.

To log details for all packets that match this rule, choose **Always** from the dropdown menu. For example, if an outbound rule for a schedule is selected as **Always block**, for every packet that tries to make an outbound connection for that service, a message with the packet's source address and destination address (and other information) is recorded in the log.

Enabling logging may generate a significant volume of log messages and is recommended for debugging purposes only.

Choose **Never** to disable logging.

**STEP 10** In the **QoS Priority** field, assign a priority to IP packets of this service.

The priorities are defined by QoS Level: (**1 (lowest)**, **2**, **3**, **4 (highest)**).

**STEP 11** In the **Rule Status** field, check to enable the new access rule.

#### **STEP 12** Click **Save**.

**STEP 13** Click **Back** to go back to the Access Rules page.

#### **Configuring Internet Access Rules**

The CVR100W supports several options for blocking Internet access. You can block all Internet traffic, block Internet traffic to certain PCs or endpoints, or block access to Internet sites by specifying keywords to block. If these keywords are found in the site's name (for example, web site URL or newsgroup name), the site is blocked.

To create a Internet access rule:

- **STEP 1** Choose **Firewall** > **Access Control** > **Internet Access Rules**.
- **STEP 2** Click **Add Row**.
- **STEP 3** In the **Rule Status** field, check **Enable** to enable the Internet access rule.
- **STEP 4** In the **Enter Policy Name** filed, enter a policy name for identification and management purposes.
- **STEP 5** From the **Action** drop-down menu, choose the type of access restriction that you need:
	- **Block All:** Block all Internet traffic.
	- **Block URL:** Block Internet traffic to specified Internet sites.
	- **Block All by Schedule:** Blocks all types of traffic according to a schedule.
	- **Block URL by Schedule:** Blocks the specified Internet sites according to a schedule.
- **STEP 6** If you choose **Block All by Schedule** or **Block URL by Schedule**, choose a schedule from the **Schedule** drop-down menu.

(Optional) Click **Configure Schedules** to go to the Schedule Management page to configure the services before applying the Internet access rules to them.

**STEP 7** Apply the Internet access rule to specific PCs. Address filtering allows you to block traffic coming from specific devices.

#### In the **Apply Access Policy to the Following PCs** table, click **Add Row**.

From the **Type** drop-down menu, choose how to identify the PC (by MAC address, by IP address, or by providing a range of IP addresses).

In the **Value** field, depending on what you chose in the previous step, enter one of the following:

- MAC address (xx:xx:xx:xx:xx:xx) of the PC to which the Internet access rule applies.
- The IP address of the PC to which the Internet access rule applies.
- The starting and ending IP addresses to block (for example, 192.168.1.2 to 192.168.1.30).

#### **STEP 8** In the **Website Blocking** table, click **Add Row**.

From the **Type** drop-down menu, choose how to block a website (by specifying the URL or by specifying a keyword that appears in the URL).

In the **Value** field, enter the URL or keyword used to block the website.

For example, to block the example.com URL, choose **URL Address** from the dropdown menu and enter **example.com** in the **Value** field. To block a URL that has the keyword "example" in the URL, choose **Keyword** from the drop-down menu and enter **example** in the **Value** field.

- **STEP 9** Click **Save**.
- **STEP 10** Click **Back** to go back to the Internet Access Rules page.

## <span id="page-96-0"></span>**Configuring Single Port Forwarding**

To add a single port forwarding rule:

- **STEP 1** Choose **Firewall** > **Single Port Forwarding**. A pre-existing list of applications is displayed.
- **STEP 2** In the **Service Name** field, enter the name of the service to configure port forwarding for.
- **STEP 3** In the **External Port** field, enter the port number that triggers this rule when a connection request from outgoing traffic is made.

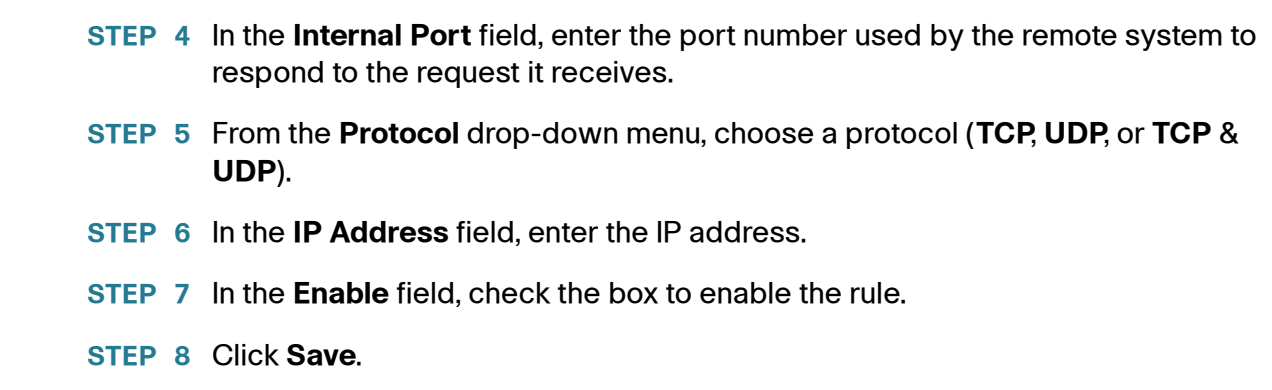

## <span id="page-97-0"></span>**Configuring Port Range Forwarding**

To add a port range forwarding rule:

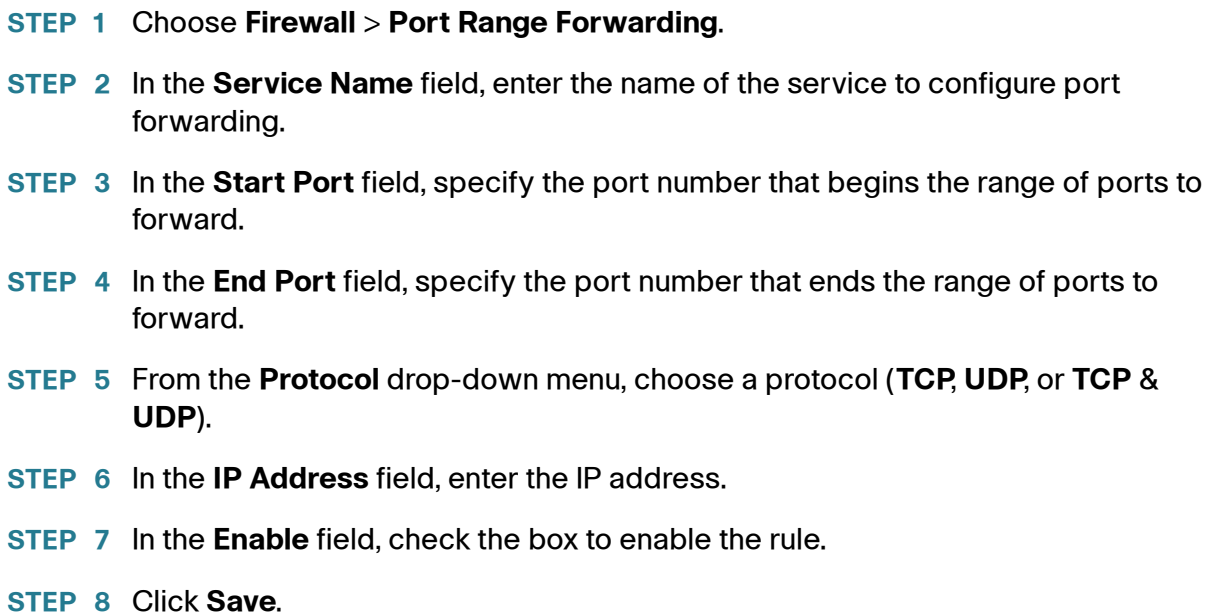

## <span id="page-98-0"></span>**Configuring Port Range Triggering**

Port triggering allows devices on the LAN or DMZ to request one or more ports to be forwarded to them. Port triggering waits for an outbound request from the LAN/ DMZ on one of the defined outgoing ports, and then opens an incoming port for that specified type of traffic.

Port triggering is a form of dynamic port forwarding while an application is transmitting data over the opened outgoing or incoming ports. Port triggering opens an incoming port for a specific type of traffic on a defined outgoing port. Port triggering is more flexible than static port forwarding (available when configuring firewall rules) because a rule does not have to reference a specific LAN IP or IP range. Ports are also not left open when not in use, thereby providing a level of security that port forwarding does not offer.

To add a port triggering rule:

- **STEP 1** Choose **Firewall** > **Port Range Triggering**.
- **STEP 2** In the **Service Name** field, enter the name of the service to configure port triggering for.
- **STEP 3** In the **Triggered Range** fields, enter the port number or range of port numbers that will trigger this rule when a connection request from outgoing traffic is made. If the outgoing connection uses only one port, enter the same port number in both fields.
- **STEP 4** In the **Forwarded Range** fields, enter the port number or range of port numbers used by the remote system to respond to the request it receives. If the incoming connection uses only one port, then specify the same port number in both fields.
- **STEP 5** In the **Enable** field, check the box to enable the rule.
- **STEP 6** Click **Save**.

6

# **Configuring VPN**

This chapter describes how to configure Virtual Private Networks (VPNs) that allow remote workers to access your network resources. It includes the following sections:

- **[VPN Tunnel Types](#page-99-0)**
- **[Configuring VPN Clients](#page-100-0)**
- **[Configuring Basic VPN Setup](#page-102-0)**
- **[Configuring Advanced VPN Setup](#page-105-0)**
- **[Managing Certificates](#page-112-0)**
- **[Configuring VPN Passthrough](#page-114-0)**

## <span id="page-99-0"></span>**VPN Tunnel Types**

A VPN provides a secure communication channel (tunnel) between two gateway routers or a remote worker and a gateway router. You can create different types of VPN tunnels, depending on the needs of your business.

#### **Remote Access with Cisco QuickVPN**

For quick setup with basic VPN security settings, distribute the Cisco QuickVPN software to your users, who can then securely access your network resources. Use this option if you want to simplify the VPN setup process. You do not have to configure VPN policies. Remote users can connect securely with the Cisco QuickVPN client and an Internet connection.

- 1. Add the users in the **VPN** > **VPN Clients** page. See **[Configuring VPN Clients](#page-100-0)**.
- 2. Instruct users to obtain the free Cisco QuickVPN software from Cisco.com, and install it on their computers. For more information, see **[Using Cisco QuickVPN](#page-144-0)**.

3. To enable access using Cisco QuickVPN on this router, you must enable remote management. See **[Configuring Remote Management](#page-123-0)**.

## **Site-to-Site VPN**

The CVR100W supports site-to-site VPN for a single gateway-to-gateway VPN tunnel. For example, you can configure the CVR100W at a branch site to connect to the router at the corporate site, so that the branch site can securely access the corporate network. See **[Configuring Basic VPN Setup](#page-102-0)** and **[Configuring](#page-105-0)  [Advanced VPN Setup](#page-105-0)** for more information on configuring site-to-site VPN.

## <span id="page-100-0"></span>**Configuring VPN Clients**

This section describes how to create and manage the QuickVPN users.

#### **Creating and Managing QuickVPN Users**

To create QuickVPN users:

- **STEP 1** Choose **VPN** > **VPN Clients**.
- **STEP 2** In the **VPN Client Settings** table, click **Add Row**.
- **STEP 3** Enter the following information:

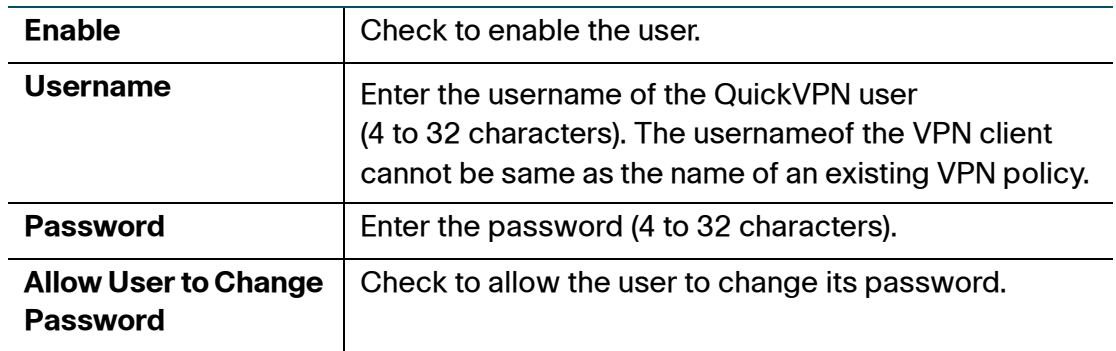

- **STEP 4** Click **Save**.
- **STEP 5** To edit the settings of a QuickVPN user, check the relative box and click **Edit**. When you are done making changes, click **Save**.

#### **STEP 6** To delete a QuickVPN user, check the relative box and click **Delete**. Then, click **Save**.

## **Importing VPN Client Settings**

You can import the VPN client settings that contain the usernames and passwords of clients from a Comma Separated Value (CSV) text file.

You can first use Excel to create a CSV file containing the VPN client settings. The file should contain one row for the headings and one or more rows for the VPN clients.

For example, the following specifies the settings of two users to import:

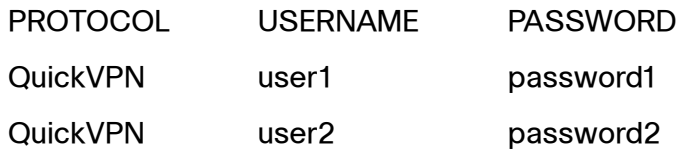

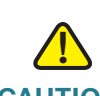

**CAUTION** Importing VPN client settings deletes the existing settings.

To import VPN client settings:

- **STEP 1** Choose **VPN** > **VPN Clients**.
- **STEP 2** Click **Browse** to locate a CSV file containing the VPN client settings.
- **STEP 3** Click **Import** to load the file.
- **STEP 4** A warning message appears saying "This operation will replace the existing VPN user settings. Are you sure to continue?" Click **Yes**.

## <span id="page-102-0"></span>**Configuring Basic VPN Setup**

The CVR100W supports site-to-site VPN for a single gateway-to-gateway VPN tunnel. In this configuration, the CVR100W creates a secure connection to another VPN-enabled router. For example, you can configure the CVR100W at a branch site to connect to the router at the corporate site, so that the branch site can securely access the corporate network. You could have a router like the Cisco RV220W that supports ten site-to-site VPN tunnels and have a CVR100W at each remote site to provide secure connectivity.

## **Viewing Default VPN Settings**

The basic VPN setup sets most parameters to defaults as proposed by the VPN Consortium (VPNC), and assumes a pre-shared key, which greatly simplifies the setup.

To view the default VPN settings on your CVR100W:

#### **STEP 1** Choose **VPN** > **Basic VPN Setup**.

#### **STEP 2** Click **View Default Settings**.

The following default VPN settings are displayed:

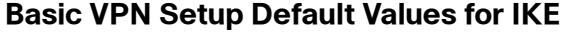

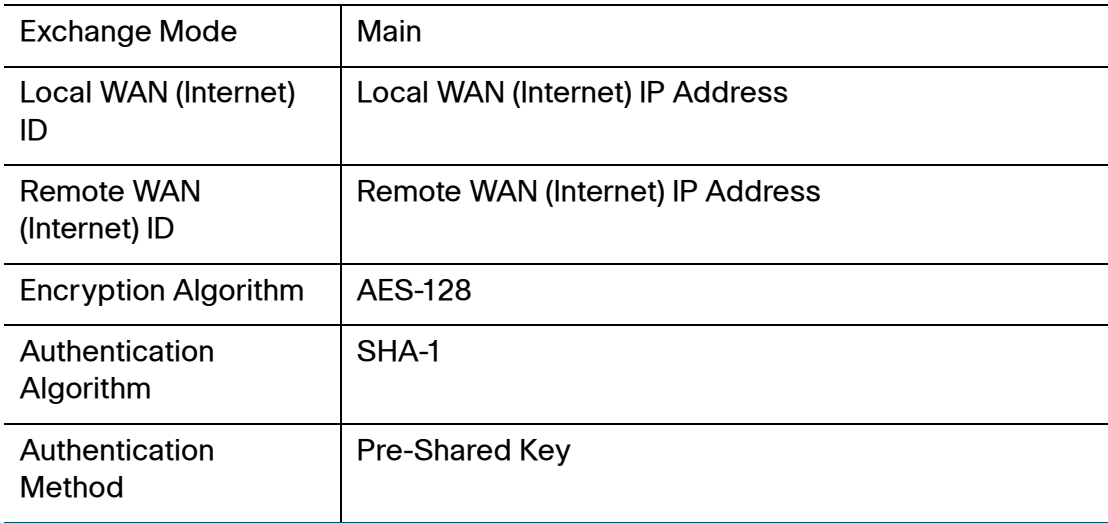

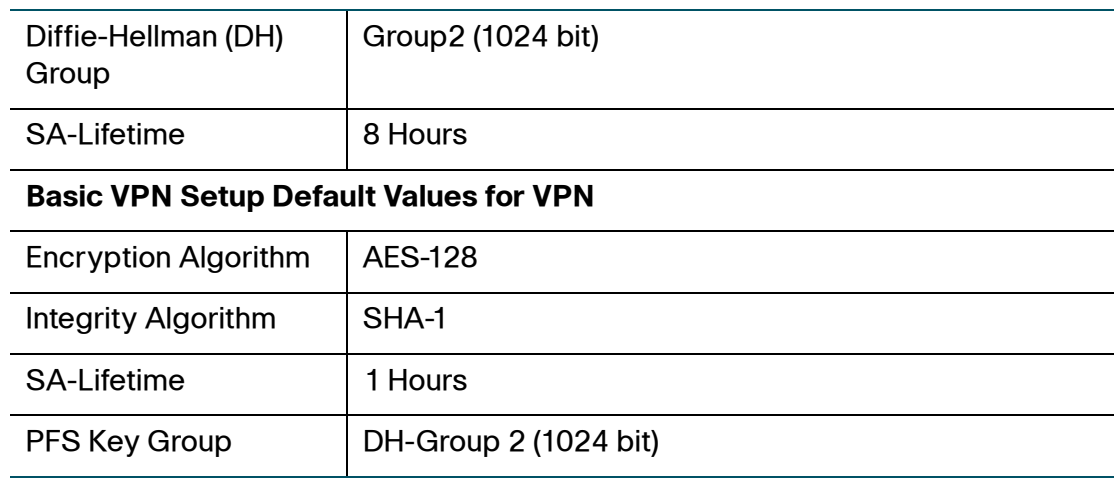

**STEP 3** Click **Back** to return to the Basic VPN Setup page.

## **Configuring Basic VPN Settings**

To configure basic VPN settings for a site-to-site connection:

#### **STEP 1** Choose **VPN** > **Basic VPN Setup**.

**STEP 2** Enter the following information:

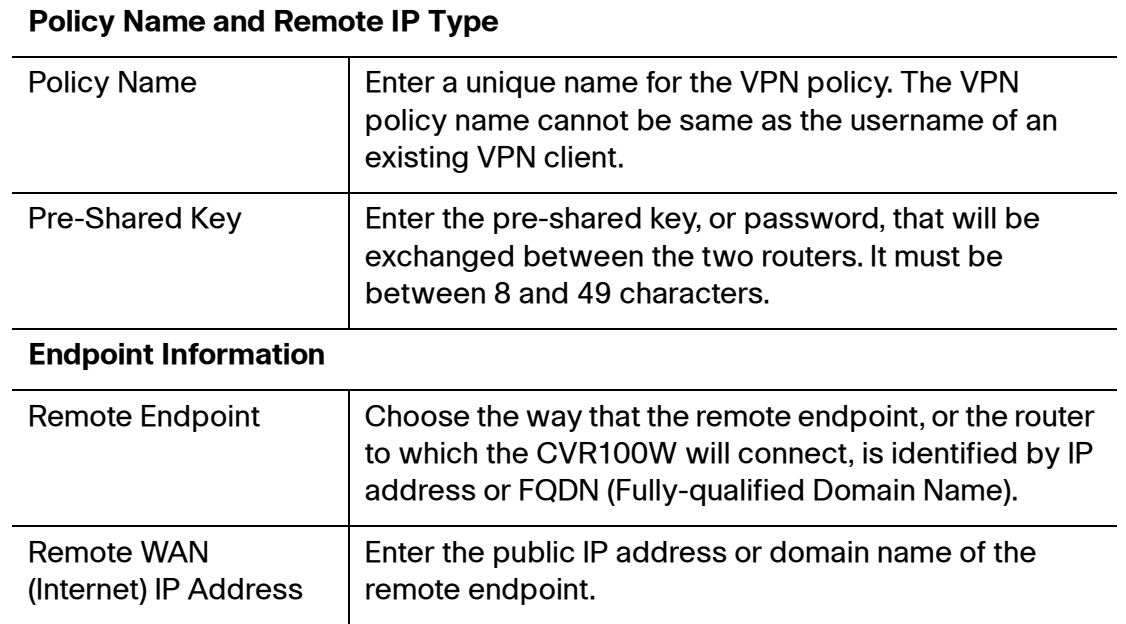

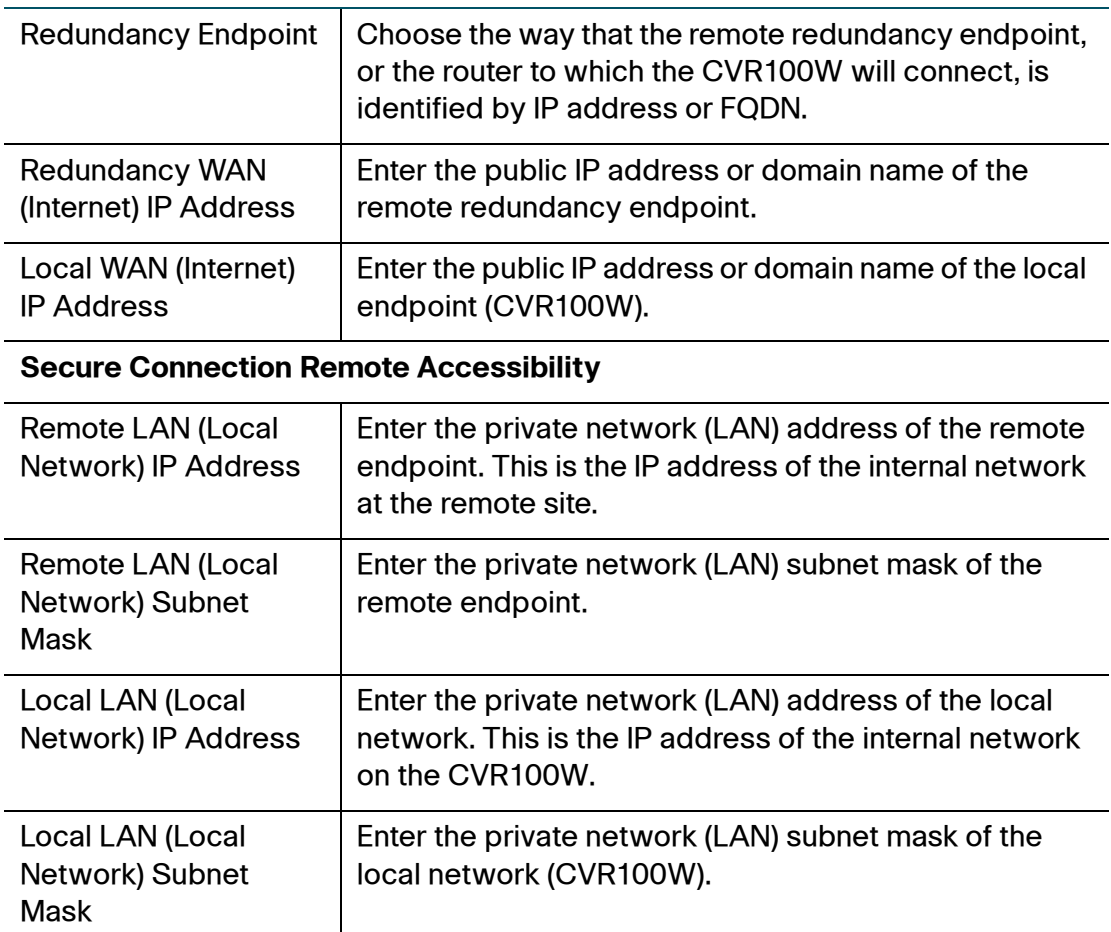

**NOTE** The remote WAN and remote LAN IP addresses cannot exist on the same subnet. For example, a remote LAN IP address of 192.168.1.100 and a local LAN IP address of 192.168.1.115 would cause conflict when traffic is routed over the VPN. The third octet must be different so that the IP addresses are on different subnets. For example, a remote LAN IP address of 192.168.1.100 and a local LAN IP address of 192.168.2.100 are acceptable.

#### **STEP 3** Click **Save**.

**STEP 4** Click **Back**. The Advanced VPN Setup page opens. You can configure advanced VPN settings on this page.

## <span id="page-105-0"></span>**Configuring Advanced VPN Setup**

The Advanced VPN Setup page allows you to configure advanced VPN parameters, such as IKE and other VPN policies. These policies control how the CVR100W initiates and receives VPN connections with other endpoints.

## **Configuring Global Advanced VPN Settings**

You can globally enable or disable NAT Traversal and NetBIOS on the CVR100W.

To configure NAT Traversal and NetBIOS on your CVR100W:

#### **STEP 1** Choose **VPN** > **Advanced VPN Setup**.

- **STEP 2** Enter the following information:
	- **NAT Traversal:** Check **Enable** to apply the NAT settings for both the local network and the remote network communicating over the VPN tunnel. This option is particularly useful in cases where both sides of a tunnel use either the same or overlapping subnets.
	- **NetBIOS:** Check **Enable** to allow access remote network resources by using its NetBIOS name, for example, browsing Windows Neighborhood. NetBIOS broadcasting can resolve a NetBIOS name to a network address. This option allows NetBIOS broadcasts to travel over the VPN tunnel.

**STEP 3** Click **Save**.

## **Managing IKE Policies**

The Internet Key Exchange (IKE) protocol dynamically exchanges keys between two IPsec hosts. You can create IKE policies to define the security parameters, such as authentication of the peer and encryption algorithms, to be used in this process. Be sure to use compatible encryption, authentication, and key-group parameters for the VPN policy.

To manage IKE policies:

#### **STEP 1** Choose **VPN** > **Advanced VPN Setup**.

In the **IKE Policy Table** area, all existing IKE policies used for the VPN policies are displayed.

**STEP 2** To create a new IKE policy, click **Add Row**.

**Other options:** To edit an IKE policy, choose an entry and click **Edit**. To delete an IKE policy, choose an entry and click **Delete**.

- **NOTE** You cannot delete an IKE policy if it is being used in a VPN policy. You must first disable and delete the VPN policy in the **VPN Policy** table.
- **STEP 3** Enter the following information:

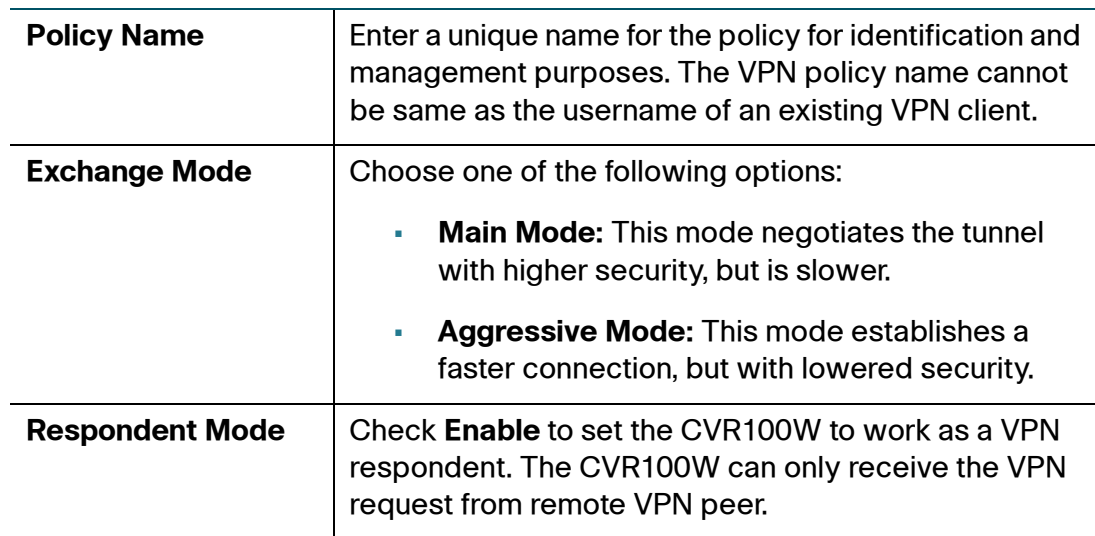

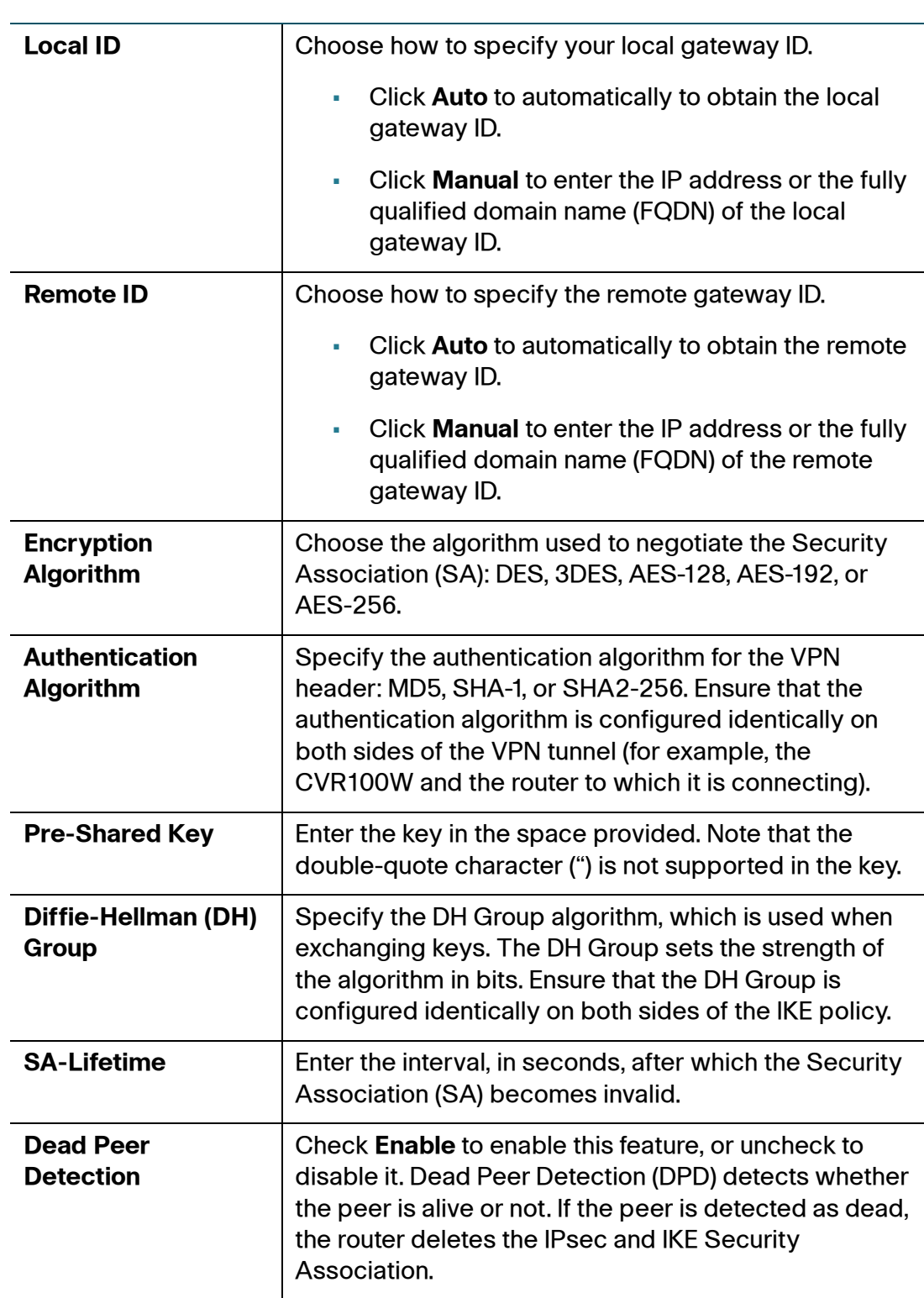
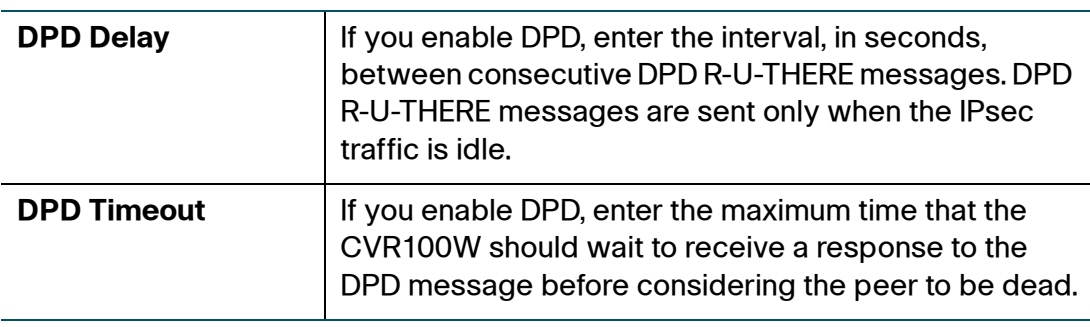

## **STEP 4** Click **Save**. Then click **Back** to return to the Advanced VPN Setup page.

## **Configuring VPN Policies**

To create an Auto VPN policy, you need to first create an IKE policy and then add the corresponding Auto VPN policy for that IKE policy.

To configure a VPN policy:

## **STEP 1** Choose **VPN** > **Basic VPN Setup**.

In the **VPN Policy Table** area, all existing VPN policies used to establish the site-tosite VPN tunnels are displayed.

**STEP 2** To create a new VPN policy, click **Add Row**.

**Other options:** To edit a VPN policy, choose an entry and click **Edit**. To delete a VPN policy, choose an entry and click **Delete**. To enable a VPN policy, choose an entry and click **Enable**. To disable a VPN policy and terminate the corresponding VPN connection (if applicable), choose an entry and click **Disable**.

- **NOTE** If you have a VPN connection already configured, you cannot add another without deleting the existing VPN connection.
- **STEP 3** Enter the following information:

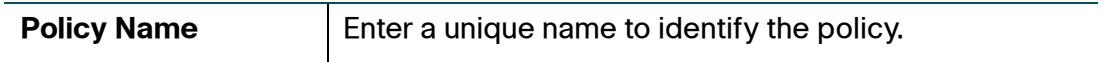

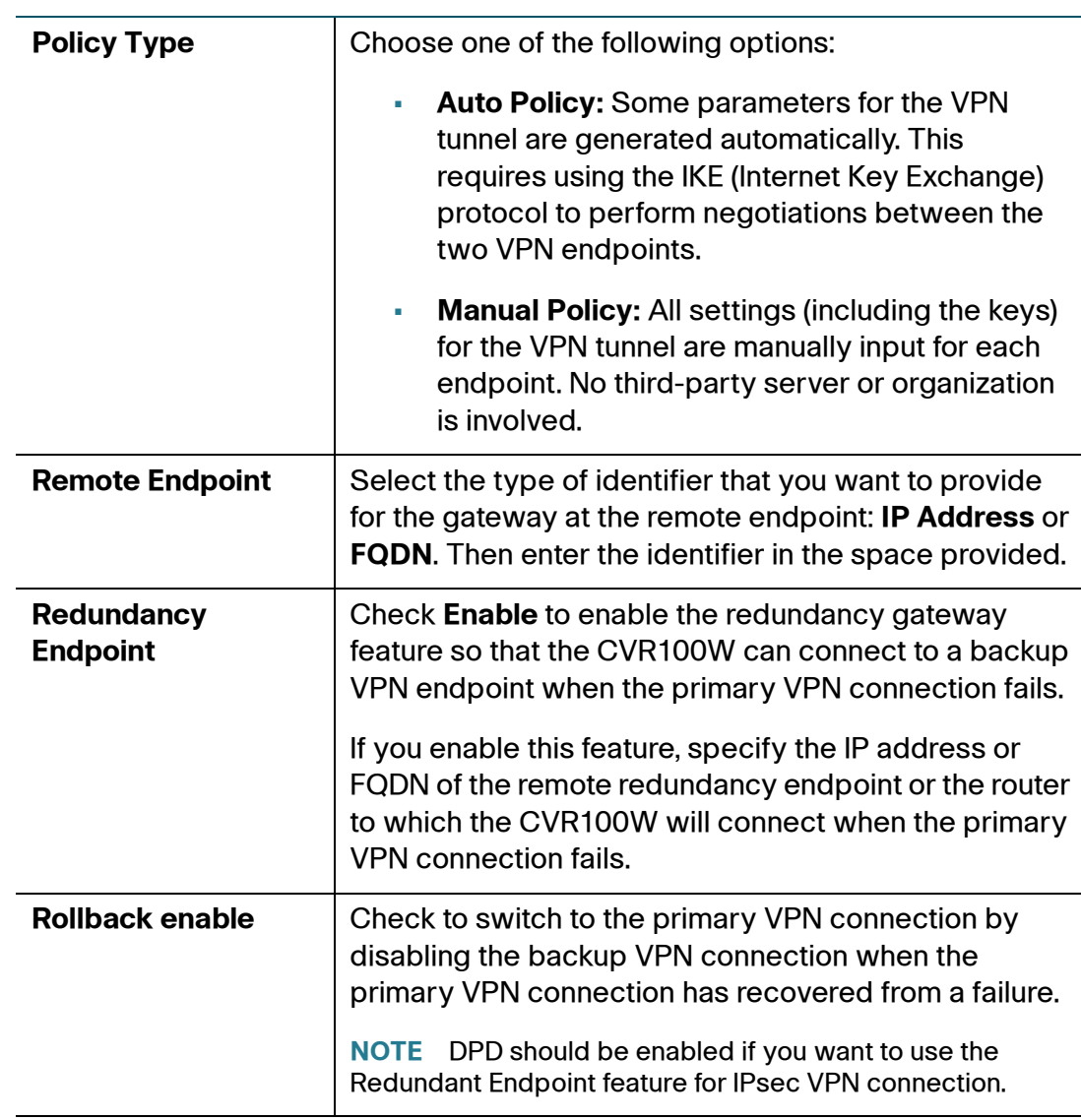

## **Local Traffic Selection**

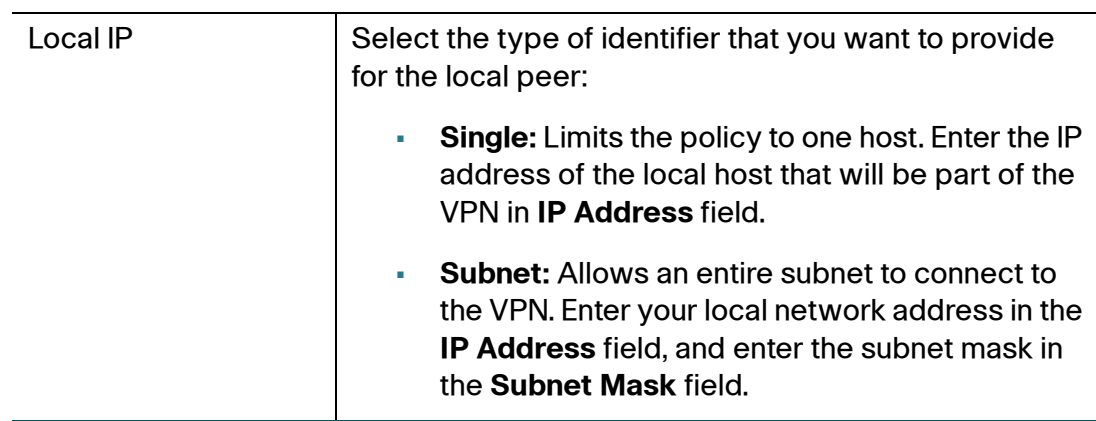

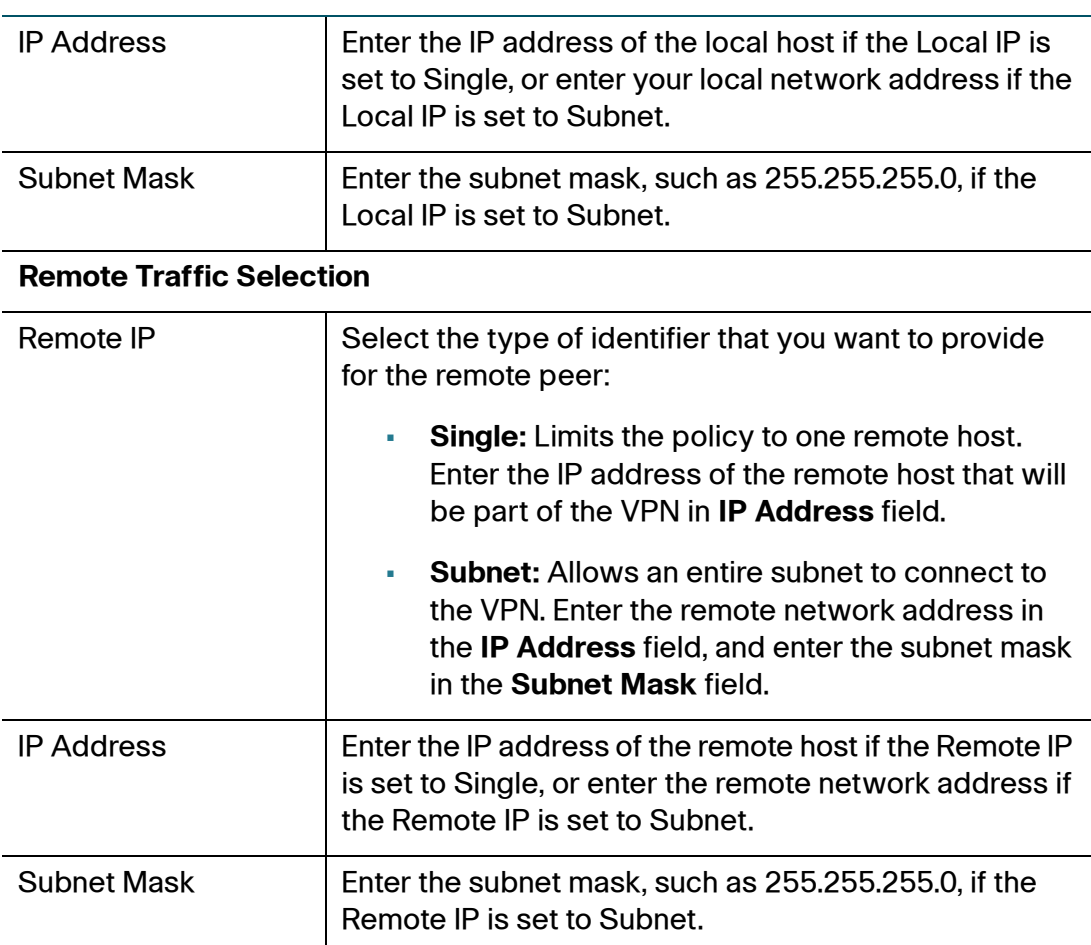

**IMPORTANT:** Make sure that you avoid using overlapping subnets for remote or local traffic selectors. Using these subnets would require adding static routes on the router and the hosts to be used. For example, a combination to avoid would be:

Local Traffic Selector: 192.168.1.0/24

Remote Traffic Selector: 192.168.0.0/16

## **Manual Policy Parameters**

For a Manual policy type, enter the settings in the **Manual Policy Parameters** area.

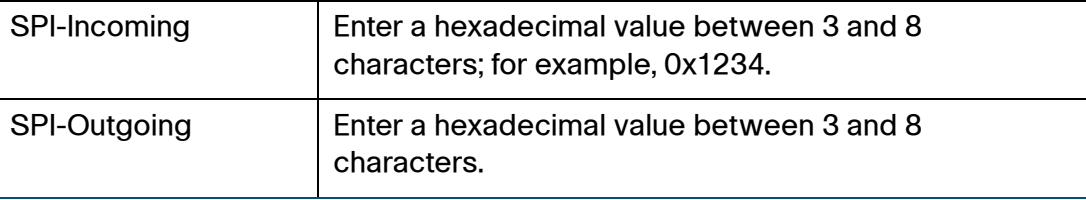

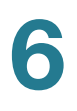

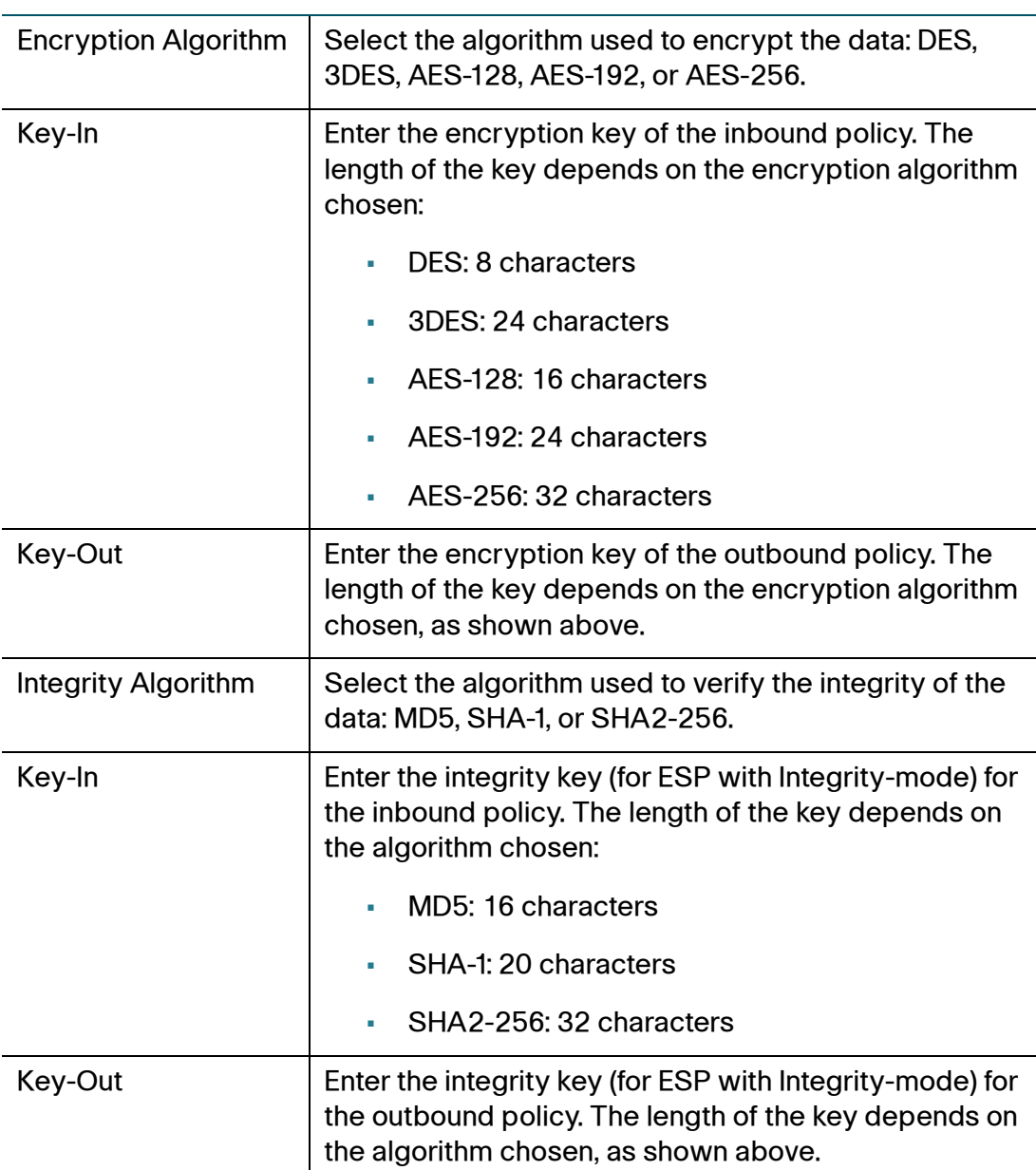

## **Auto Policy Parameters**

For an Auto policy type, enter the settings in the **Auto Policy Parameters** area.

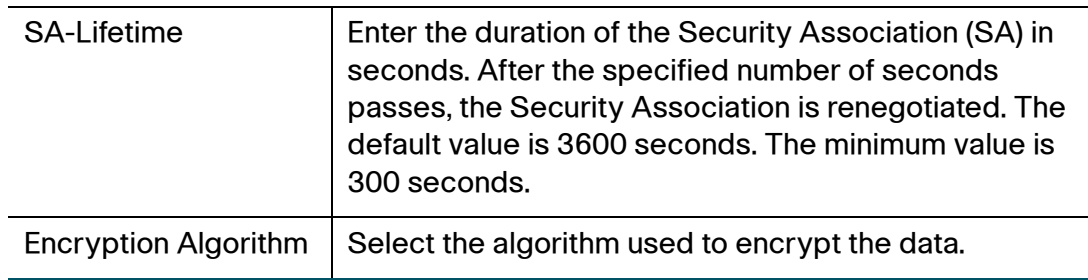

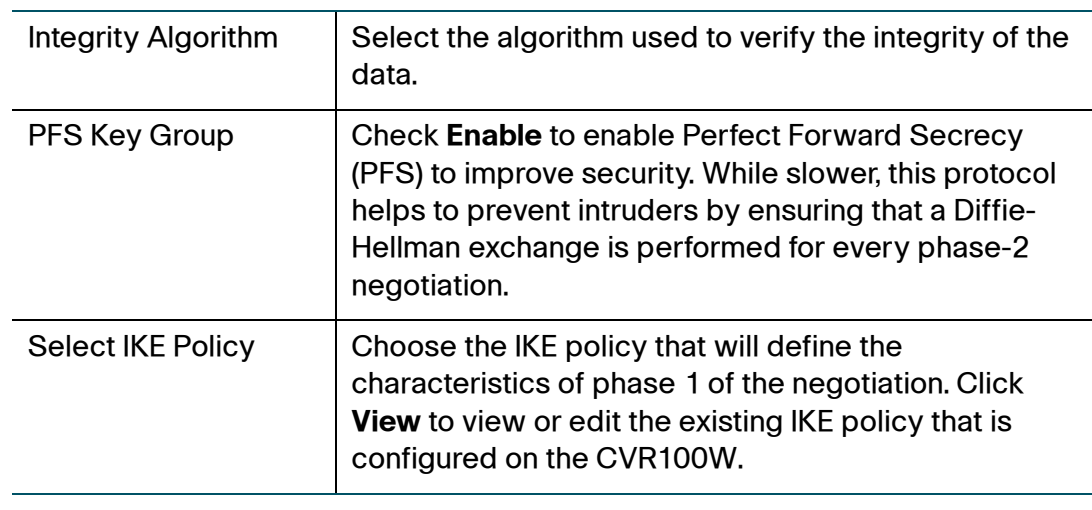

- **STEP 4** Click **Save**. Then click **Back** to return to the Advanced VPN Setup page.
- **STEP 5** Click **IPSec Connection Status** to see the status of all site-to-site VPN policies on the CVR100W.

## **Managing Certificates**

The CVR100W uses digital certificates for IPsec VPN authentication and SSL validation (for HTTPS). You can generate and sign your own certificates using functionality available on the CVR100W.

## **Generating a New Certificate**

You can generate a new certificate to replace the existing certificate on the CVR100W.

To generate a certificate:

- **STEP 1** Choose **VPN** > **Certificate Management**.
- **STEP 2** Click the **Generate a New Certificate** radio button.
- **STEP 3** Click **Generate Certificate**.

## **Importing Certificates**

You can import certificates previously saved to a file.

To import a certificate:

- **STEP 1** Choose **VPN** > **Certificate Management**.
- **STEP 2** Click the **Import Certificate From a File** radio button.
- **STEP 3** Click **Browse** and locate a certificate file.
- **STEP 4** Click **Install Certificate**.

## **Exporting Certificates for Admin**

The certificate for administrator contains the private key and should be stored in a safe place as a backup. If the CVR100W's configuration is restored to the factory default settings, this certificate can be imported and restored on the CVR100W.

To export a certificate for Admin:

#### **STEP 1** Choose **VPN** > **Certificate Management**.

**STEP 2** Click **Export Certificate for Admin**.

The certificate for administrator (admin.pem) will be saved to your local PC.

## **Exporting Certificates for Client**

The certificate for client allows the QuickVPN users to securely connect to the CVR100W. The certificate must be placed in the installation directory of the QuickVPN client.

To export a certificate for client:

- **STEP 1** Choose **VPN** > **Certificate Management**.
- **STEP 2** Click **Export Certificate for Client**.

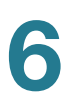

The certificate for client (client.pem) will be saved to your local PC.

# **Configuring VPN Passthrough**

VPN Passthrough allows VPN traffic that originates from VPN clients to pass through your CVR100W.

To configure VPN passthrough:

## **STEP 1** Choose **VPN** > **VPN Passthrough**.

**STEP 2** Choose the type of traffic to allow to pass through the CVR100W:

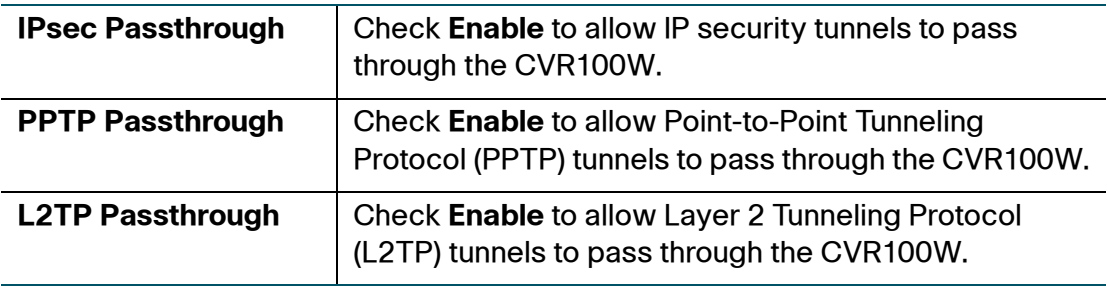

**STEP 3** Click **Save**.

# **Configuring Quality of Service (QoS)**

This chapter describes how to configure the quality of service (QoS) features. It includes the following sections:

- **[Configuring Bandwidth Management](#page-115-0)**
- **[Configuring QoS Port-Based Settings](#page-117-0)**
- **[Configuring CoS Settings](#page-118-0)**
- **[Configuring DSCP Settings](#page-118-1)**

## <span id="page-115-0"></span>**Configuring Bandwidth Management**

You can manage the bandwidth of the traffic flowing from the secure network (LAN) to the insecure network (WAN).

## **Configuring Bandwidth**

You can limit the bandwidth to reduce the rate at which the CVR100W transmits data. You can also use a bandwidth profile to limit the outbound traffic, thus preventing the LAN users from consuming all of the bandwidth of the Internet link.

To set the upstream and downstream bandwidth:

- **STEP 1** Choose **QoS** > **Bandwidth Management**.
- **STEP 2** In the **Bandwidth Management** field, check **Enable**.
- **STEP 3** In the **Bandwidth Table**, enter the following information for the WAN interface:

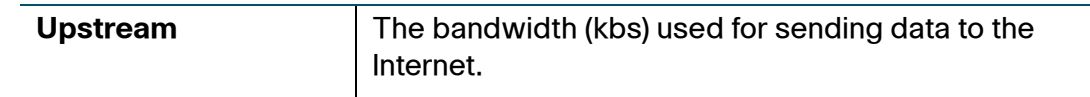

7

#### **Configuring Quality of Service (QoS)**

Configuring Bandwidth Management

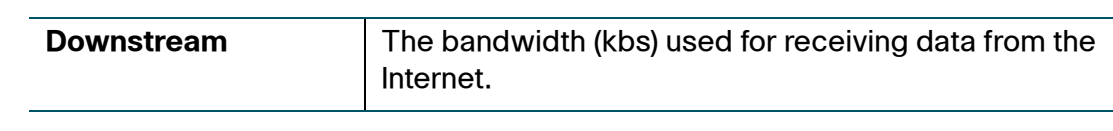

**STEP 4** Click **Save**.

## **Configuring Bandwidth Priority**

In the **Bandwidth Priority** table, you can assign priorities to services to manage the bandwidth usage.

To configure the bandwidth priorities:

- **STEP 1** Choose **QoS** > **Bandwidth Management.**
- **STEP 2** In the **Bandwidth Management** field, check **Enable**.
- **STEP 3** In the **Bandwidth Priority** table, click **Add Row**.
- **STEP 4 Enter the following information:**

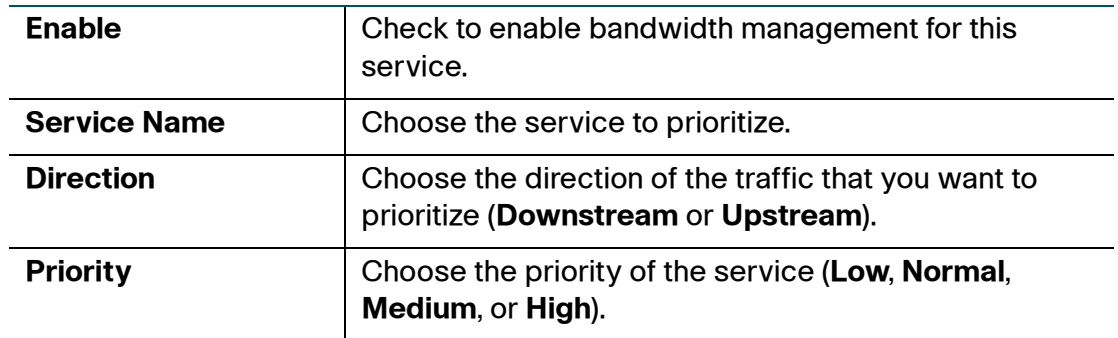

- **STEP 5** Click **Save**.
- **STEP 6** To edit the settings of an entry in the table, check the relevant box and click **Edit**. When you are done making changes, click **Save**.
- **STEP 7** To delete an entry from the table, check the relevant box and click **Delete**. Then, click **Save**.
- **STEP 8** To add a new service definition, click **Configure Services**. You can define a new service to use for all firewall and QoS definitions. See **[Configuring Service](#page-91-0)  [Management](#page-91-0)** for more information.

# <span id="page-117-0"></span>**Configuring QoS Port-Based Settings**

You can configure QoS settings for each LAN port on the CVR100W. The CVR100W supports 4 priority queues that allow for traffic prioritization per physical switch port.

To configure QoS settings for the LAN ports:

- **STEP 1** Choose **QoS** > **QoS Port-Based Settings**.
- **STEP 2** For each port in the **QoS Port-Based Settings** table, enter the following information:

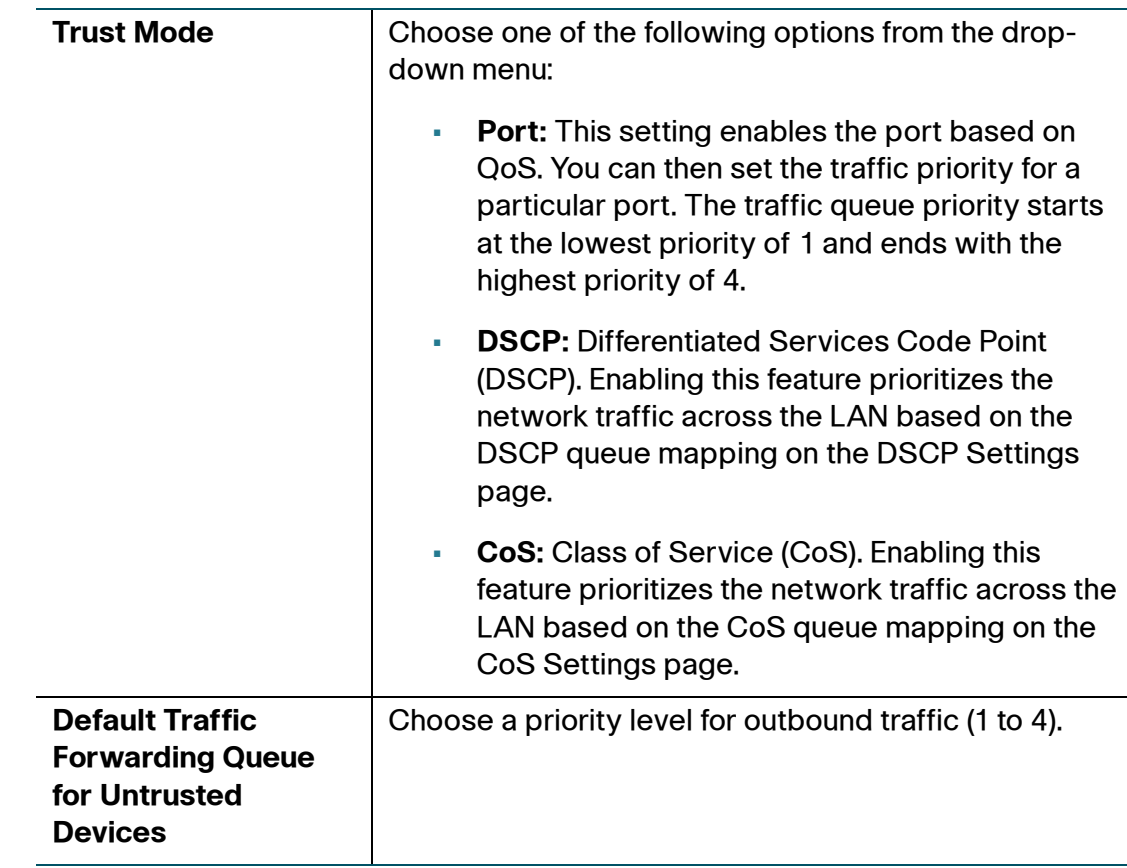

#### **STEP 3** Click **Save**.

**STEP 4** To restore the default port-based QoS settings, click **Restore Default**. Then, click **Save**.

# <span id="page-118-0"></span>**Configuring CoS Settings**

You can map CoS priority settings to the traffic forwarding queue on the CVR100W.

**NOTE** You first need to go to the QoS Port-Based Settings page by clicking the link on this page to set the trust mode to CoS.

To map CoS priority settings to the traffic forwarding queue:

- **STEP 1** Choose **QoS** > **CoS Settings**.
- **STEP 2** For each CoS priority level in the **CoS Settings** table, choose a priority value from the **Traffic Forwarding Queue** drop-down menu.

These values mark traffic types with higher or lower traffic priority depending on the type of traffic.

- **STEP 3** Click **Save**.
- **STEP 4** To restore the default CoS settings, click **Restore Default**.

# <span id="page-118-1"></span>**Configuring DSCP Settings**

You can use the DSCP Settings page to configure DSCP-to-QoS queue mapping.

**NOTE** You first need to go to the QoS Port-Based Settings page by clicking the link on this page to set the trust mode to DSCP.

To configure DSCP-to-QoS queue mapping:

- **STEP 1** Choose **QoS** > **DSCP Settings**.
- **STEP 2** Choose whether to only list RFC values or to list all DSCP values in the **DSCP Settings** table by clicking the relevant radio button.
- **STEP 3** For each DSCP value in the **DSCP Settings** table, choose a priority level from the **Queue** drop-down menu.

This maps the DSCP value to the selected QoS queue.

**STEP 4** Click **Save**.

**STEP 5** To restore the default DSCP settings, click **Restore Default**.

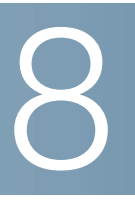

# **Administering Your CVR100W**

This chapter describes the administration features of the CVR100W, including user management, network management, system diagnostics and logs, date and time, and other settings. It includes the following sections:

- **[Configuring Password Complexity](#page-121-0)**
- **[Configuring Administrator Account Settings](#page-122-0)**
- **[Configuring Remote Management](#page-123-0)**
- **[Configuring Port Management](#page-124-0)**
- **[Configuring Do-Not-Disturb Mode](#page-125-0)**
- **[Configuring System Time](#page-125-1)**
- **[Configuring Bonjour](#page-126-0)**
- **[Using Diagnostic Tools](#page-127-0)**
- **[Configuring Logging](#page-129-0)**
- **[Backing Up and Restoring System Configuration](#page-130-0)**
- **[Upgrading Firmware](#page-132-0)**
- **[Rebooting the CVR100W](#page-133-0)**
- **[Restoring the Factory Defaults](#page-133-1)**
- **[Running the Setup Wizard](#page-134-0)**

# <span id="page-121-0"></span>**Configuring Password Complexity**

The CVR100W can enforce the minimum password complexity requirements for password changes.

To configure the password complexity settings:

- **STEP 1** Choose **Administration** > **Password Complexity**.
- **STEP 2** In the **Password Complexity Settings** field, check **Enable**.
- **STEP 3** Configure the following password complexity settings:
	- **Minimum Password Length:** Enter the minimum password length (0 to 64 characters). The default is 8 characters.
	- **Minimum number of character classes:** Enter a number representing one of the following character classes:
		- Uppercase letters
		- Lowercase letters
		- **Numbers**
		- Special characters available on a standard keyboard

By default, passwords must contain characters from at least three of these classes.

- **The new password must be different than the current one:** Check **Enable** to require that new passwords differ from the current password.
- **Password Aging:** Check **Enable** to expire passwords after a specified time.
- **Password aging time:** Enter the number of days after which the password expires (1 to 365). The default is 180 days.

**STEP 4** Click **Save**.

# <span id="page-122-0"></span>**Configuring Administrator Account Settings**

You can change the username and password for the administrative user (default user name and password: "cisco").

To edit the settings for the administrative user:

- **STEP 1** Choose **Administration** > **User**.
- **STEP 2** To edit the settings for the administrative user, enter the following information:

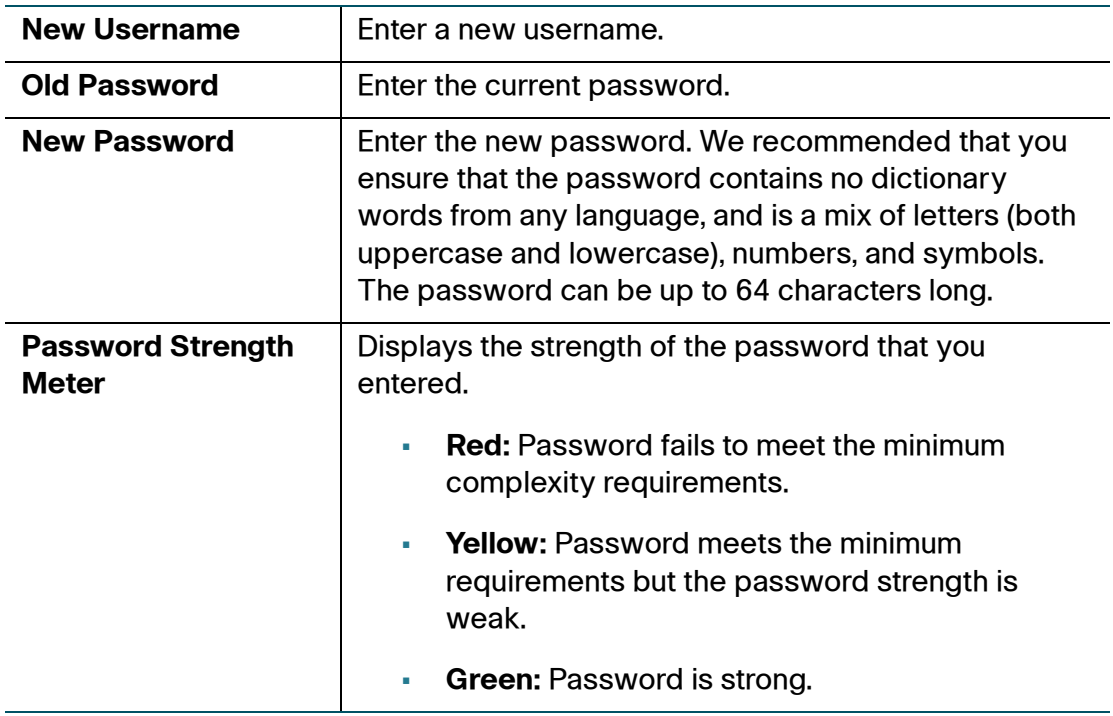

- **STEP 3** Check **Hide Password** to show the password in ciphertext.
- **STEP 4** Check **Blank Password** to set the password blank (not recommended).
- **STEP 5** Check **Disable Password Strength Enforcement** to disable password strength enforcement (nor recommended). Disabling password strength enforcement will increase your network security risk.
- **STEP 6** Click **Save**.

# <span id="page-123-0"></span>**Configuring Remote Management**

You can access web-based Configuration Utility from the LAN side by using the CVR100W's LAN IP address and HTTPS (HTTP over SSL) or HTTP, or from the WAN side by using the CVR100W's WAN IP address and HTTPS or HTTP.

To configure remote management:

- **STEP 1** Choose **Administration** > **Remote Management**.
- **STEP 2** In the **Web Access** field, select the way that you access web-based Configuration Utility from a local PC.
	- **HTTP:** Check to allow you to access web-based Configuration Utility from the LAN side by using the CVR100W's LAN IP address and HTTP.
	- **HTTPS:** Check to allow you to access web-based Configuration Utility from the LAN side by using the CVR100W's LAN IP address and HTTPS.
- **STEP 3** In the **Remote Management** field, check **Enable** to enable remote management. Enabling this feature allows you to remotely manage the CVR100W from the WAN side by using the CVR100W's WAN IP address.
- **STEP 4** In the **Remote Access** field, select the way that you access web-based Configuration Utility from a remote WAN network.
	- **HTTP:** Check to allow you to access web-based Configuration Utility from a remote WAN network by using the CVR100W's WAN IP address and HTTP.
	- **HTTPS:** Check to allow you to access web-based Configuration Utility from a remote WAN network by using the CVR100W's WAN IP address and HTTPS.
- **STEP 5** In the **Remote Upgrade** field, check **Enable** to allow you to upgrade the firmware remotely.
- **STEP 6** In the **Allowed Remote IP Address** field, click the **Any IP Address** radio button to allow any IP address from a remote WAN network to access the CVR100W, or enter a range of IP addresses in the address fields to restrict remote access to the hosts in the specified remote network.
- **STEP 7** In the **Remote Management Port** field, enter the port number for remote management. The default value is 8080.
- **STEP 8** Click **Save**.

# <span id="page-124-0"></span>**Configuring Port Management**

Use the Port Management page to configure the duplex mode and speed for the physical ports and control the flow on the ports.

To configure port management:

## **STEP 1** Choose **Administration** > **Port Management**.

The following information is displayed:

- **Port:** Displays the port type and port identification.
- **Link:** Shows if the link through the port is up or down.
- **Mode:** Displays the current duplex mode and speed.
- **Flow Control:** Shows if flow control is enabled or disabled on the port.
- **STEP 2** To configure the duplex mode and speed of a port, choose an option from the **Mode** drop-down menu. The available options are:
	- **Auto Negotiation:** Lets the system and network determine the optimal port speed.
	- **10 Mbps Half Duplex or 100 Mbps Half Duplex:** The 10/100 Mbps port supports transmissions between the device and the client in only one direction at a time.
	- **10 Mbps Full Duplex or 100 Mbps Full Duplex:** The 10/100 Mbps port supports transmissions between the device and the client in both directions simultaneously.
- **STEP 3** To control the flow on a port, check the **Flow Control** box on that port.
- **STEP 4** Click **Save**.

# <span id="page-125-0"></span>**Configuring Do-Not-Disturb Mode**

The Do-Not-Disturb Mode feature turns on or turns off all lights of the CVR100W. You can enable this feature by pressing the Do-Not-Disturb Mode button on the front panel or from web-based Configuration Utility.

**NOTE** Enabling this feature will not affect the normal operation of the CVR100W.

To enable the Do-Not-Disturb mode from web-based Configuration Utility:

- **STEP 1** Choose **Administration** > **Do-Not-Disturb Mode**.
- **STEP 2** Check **Enable** to enable the Do-Not-Disturb mode on the CVR100W.
- **STEP 3** Click **Save**.

## <span id="page-125-1"></span>**Configuring System Time**

You can configure your time zone, whether or not to adjust for Daylight Savings Time, and with which Network Time Protocol (NTP) server to synchronize the date and time. The CVR100W then gets its date and time information from the NTP server.

To configure NTP and time settings:

- **STEP 1** Choose **Administration** > **Time Settings**. The current time is displayed.
- **STEP 2** Specify the time zone from the **Time zone** drop-down menu.
- **STEP 3** In the **Adjust for Daylight Savings Time** field, check the box to adjust the time for Daylight Savings Time.
- **STEP 4** In the **Set Date and Time** field, choose how to set the date and time.
	- **Auto:** Click this radio button to automatically synchronize the date and time with the specified NTP server.
	- **Manual:** Click this radio button to manually set the date and time.
- **STEP 5** If you choose **Auto** to set the system time, enter the following information in the **NTP Server** fields:
	- To use the default NTP servers, click the **Use Default** radio button.
- To use a specific NTP server, click the **User Defined NTP Server** radio button and enter the fully-qualified domain name (FQDN) or IP address of the NTP servers in the two available fields.
- **STEP 6** If you choose **Manual** to set the system time, enter the date and time in the **Manually Set System Time** fields.
- **STEP 7** Click **Save**.

## <span id="page-126-0"></span>**Configuring Bonjour**

Bonjour is a service advertisement and discovery protocol. On the CVR100W, it only advertises the default services configured on the device when Bonjour is enabled.

To enable Bonjour:

- **STEP 1** Choose **Administration** > **Bonjour**.
- **STEP 2** Check **Enable** to enable Bonjour.
- **STEP 3** To enable Bonjour for a VLAN listed in the Bonjour Interface Control table, check the corresponding **Enable Bonjour** box.

You can enable Bonjour on specific VLANs. Enabling Bonjour on a VLAN allows devices present on the VLAN to discover Bonjour services available on the router (such as http/https).

For example, if a VLAN is configured with an ID of 2, devices and hosts present on VLAN 2 cannot discover Bonjour services running on the router unless Bonjour is enabled for VLAN 2.

**STEP 4** Click **Save**.

# <span id="page-127-0"></span>**Using Diagnostic Tools**

The CVR100W provides several diagnostic tools to help you troubleshoot network problems.

## **Network Tools**

## **Using Ping/Traceroute**

You can use the Ping tool to test connectivity between the CVR100W and another device in the network or to test connectivity to the Internet by pinging a fully qualified domain name (for example, www.cisco.com).

To use ping:

- **STEP 1** Choose **Administration** > **Diagnostics** > **Network Tools**.
- **STEP 2** In the **IP Address / Domain Name** field, enter the device's IP address or a fully qualified domain name (FQDN) such as www.cisco.com to ping.
- **STEP 3** Click **Ping**.

The ping results appear. These results tell you whether the device is reachable.

**STEP 4** Click **Close** when done and return to the Network Tools page.

## **Using Traceroute**

The Traceroute utility displays all the routers present between the destination IP address and the CVR100W.

To use Traceroute:

- **STEP 1** Choose **Administration** > **Diagnostics** > **Network Tools**.
- **STEP 2** In the **IP Address / Domain Name** field, enter the IP address or a fully qualified domain name (FQDN) such as www.cisco.com to trace.
- **STEP 3** Click **Traceroute**.

The Traceroute results appear.

**STEP 4** Click **Close** when done and return to the Network Tools page.

#### **Performing a DNS Lookup**

You can use the Lookup utility to find out the IP address of host (for example, a Web, FTP, or Mail server) on the Internet.

To retrieve the IP address of a Web, FTP, Mail, or any other server on the Internet, type the Internet name in the text box and click **Look up**. If the host or domain entry exists, you will see a response with the IP address.

To use the Lookup utility:

- **STEP 1** Choose **Administration** > **Diagnostics** > **Network Tools**.
- **STEP 2** In the **Internet Name** field, enter the Internet name of the host.
- **STEP 3** Click **Look up**.

The nslookup results appear.

**STEP 4** Click **Close** when done and return to the Network Tools page.

## **Configuring Port Mirroring**

Port mirroring monitors network traffic by sending copies of all incoming and outgoing packets from one port to a monitoring port. You can use port mirroring as a diagnostic or debugging tool, especially when fending off an attack or viewing user traffic from LAN to WAN to see if users are accessing information or websites they are not supposed to.

To configure port mirroring:

- **STEP 1** Choose **Administration** > **Diagnostics** > **Port Mirroring**.
- **STEP 2** In the **Mirror Source** area, check the ports to mirror.
- **STEP 3** In the **Mirror Port** area, choose a mirror port.
- **STEP 4** Click **Save**.

# <span id="page-129-0"></span>**Configuring Logging**

The Logging page allows you to configure the logging settings on the CVR100W.

## **Configuring Logging Settings**

To configure the logging settings:

- **STEP 1** Choose **Administration** > **Logging**.
- **STEP 2** In the **Log Mode** field, check **Enable** to enable the logging feature.
- **STEP 3** In the **Log Severity for Local Log** field, check the log severities for the events that you want to log:

For example: If you check Critical, all log messages listed under the Critical, Emergency, and Alert categories are saved to the local syslog daemon.

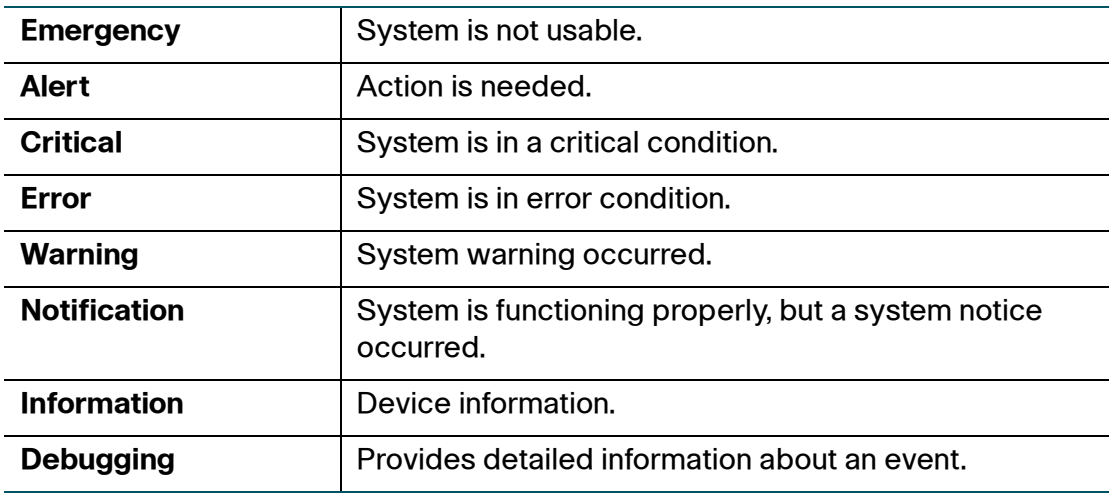

#### **STEP 4** Click **Save**.

## **Configuring Remote Syslog Server**

To configure the remoter syslog server and specify which severity levels of the logs are saved:

- **STEP 1** Choose **Administration** > **Logging**.
- **STEP 2** In the **Log Mode** field, check **Enable** to enable the logging feature.
- **STEP 3** In the **Remote Log Server** table, click **Add Row**.
- **STEP 4** In the **Remote Log Server** field, enter the IP address of the remote syslog server.
- **STEP 5** In the **Log Severity** field, check which severity of events to log.
- **STEP 6** In the **Enable** field, check the box to enable the remote syslog server.
- **STEP 7** Click **Save**.
- **STEP 8** To delete an entry in the Remote Log Server table, select the entry and click **Delete**. To edit an entry in the Remote Log Server table, select the entry and click **Edit**. Make your changes, then click **Save**.

# <span id="page-130-0"></span>**Backing Up and Restoring System Configuration**

You can back up custom configuration for later restoration or restore the system configuration from a previous backup from the **Administration** > **Backup / Restore Settings** page.

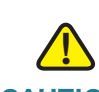

**CAUTION** During a restore operation, do not try to go online, turn off the CVR100W, shut down the PC, or use the CVR100W until the operation is complete. This should take about a minute.

## **Backing Up Your Current Configuration**

You can back up your current settings as a configuration file to your local PC. You should always back up your configuration whenever you make any modifications to the device configuration or performing any firmware updates.

To back up your current system configuration:

- **STEP 1** Choose **Administration** > **Backup/Restore Settings**.
- **STEP 2** Click **Backup Configuration**.

## **Restoring Your Configuration from a Saved Configuration File**

You can restore the system configuration from a previously-saved configuration file.

To restore the settings from a saved configuration file on your local PC:

- **STEP 1** Choose **Administration** > **Backup/Restore Settings**.
- **STEP 2** Click **Browse** to locate the configuration file.
- **STEP 3** Select the file and click **Browse**.
- **STEP 4** Click **Restore Configuration**.

The CVR100W uploads the configuration file and uses its settings to update the system configuration. Then the CVR100W restarts and uses the new configuration.

## <span id="page-132-0"></span>**Upgrading Firmware**

You can upgrade the CVR100W to a newer firmware from the **Administration** > **Firmware Upgrade** page.

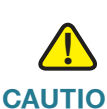

**CAUTION** During a firmware upgrade, do not try to go online, turn off the device, shut down the PC, or interrupt the process in any way until the operation is complete. This process takes about a minute, including the reboot process. Interrupting the upgrade process at specific points when the flash memory is being written to may corrupt it and render the router unusable.

To upgrade to a newer version of the firmware:

#### **STEP 1** Choose **Administration** > **Firmware Upgrade**.

The following information is displayed:

- **Device Model:** Displays the device model.
- **PID VID:** Displays the product ID and version ID.
- **Current Firmware Version:** Displays the firmware version that the CVR100W is currently using.
- **STEP 2** In the **Download the latest firmware** field, click **Download** to download the latest version of the firmware from the specified website to your local PC. Make sure that you have an active WAN connection.
- **STEP 3** In the **Locate & select the upgrade file** field, click **Browse** to locate and select the downloaded firmware image from your local PC.
- **STEP 4** Click **Start Upgrade**.

After the new firmware image is validated, the new image is written to flash, and the CVR100W is automatically rebooted with the new firmware.

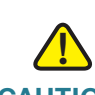

**CAUTION** Resetting the CVR100W to its default factory settings erases all of your custom settings.

**STEP 5** Go to the **Status** > **System Summary** page to make sure that the CVR100W is using the new firmware version.

## <span id="page-133-0"></span>**Rebooting the CVR100W**

To reboot the CVR100W, you can press and release the **RESET** button on the back panel for less than 5 seconds, or perform the **Reboot** operation from web-based Configuration Utility.

To reboot the CVR100W from web-based Configuration Utility:

- **STEP 1** Choose **Administration** > **Reboot**.
- **STEP 2** Click **Reboot**.

Rebooting the device will close all current sessions and the system will be down for several seconds.

## <span id="page-133-1"></span>**Restoring the Factory Defaults**

To restore the CVR100W to the factory default settings, you can press and hold the **RESET** button on the back panel for more than 5 seconds, or perform the **Reset to Factory Defaults** operation from web-based Configuration Utility.

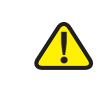

**CAUTION** During a restore operation, do not try to go online, turn off the router, shut down the PC, or use the router until the operation is complete. This should take about a minute. When the test light turns off, wait a few more seconds before using the router.

**NOTE** The Reset To Factory Defaults operation will wipe out the current settings used on the CVR100W. We recommend that you back up your current settings before restoring the CVR100W to the factory default settings.

To restore the CVR100W to its factory default settings:

#### **STEP 1** Choose **Administration** > **Restore Factory Defaults**.

#### **STEP 2** Click **Restore Factory Defaults**.

This reboots the unit and restores the CVR100W to the factory default settings. The settings that you have previously made to the CVR100W are lost.

## <span id="page-134-0"></span>**Running the Setup Wizard**

You can use the Setup Wizard to quickly configure the initial settings of your CVR100W.

To launch the Setup Wizard and complete the initial configuration:

#### **STEP 1** Choose **Administration** > **Setup Wizard**.

The Configure Admin Password page opens. From this page you can enter a new administrative password.

The administrative password protects your CVR100W from unauthorized access. For security reasons, you should change the password from its default setting. Write this password down for future reference. A blank password is not recommended.

- **Router Password:** Enter a new password. Passwords should not contain dictionary words from any language. They should contain a mixture of letters (both uppercase and lowercase), numbers, and symbols. Passwords must be at least 8 but no more than 64 characters in length.
- **Hide Password**: Check to show the password in ciphertext.
- **Blank Password**: Check to set the password blank (not recommended). This option is only available when you disable password strength enforcement.
- **Password Strength Meter:** Displays the strength of the password that you entered.
	- **Red:** Password fails to meet the minimum complexity requirements.
	- **Yellow:** Password meets minimum the requirements but the password strength is weak.
- **Green:** Password is strong.
- **Disable Password Strength Enforcement:** Check to disable password strength enforcement (nor recommended). Disabling password strength enforcement will increase your network security risk.

#### **STEP 2** Click **Next** to continue.

The Configure Connection Type page opens. From this page you can select the Internet connection type to connect to the Internet. Call your Internet Service Provider (ISP) if you are not sure what the correct type is.

Specify the corresponding settings based on the selected Internet connection type.

- **DHCP:** This is the default Internet connection type and is often used with cable modems. Choose this option if your ISP dynamically assigns an IP address on connection.
- **PPPoE:** PPPoE uses Point to Point Protocol over Ethernet (PPPoE) to connect to the Internet. Choose this option if your ISP provides you with client software, username, and password. Use the necessary PPPoE information from your ISP to complete the PPPoE configuration.
	- Account Name: Enter your username assigned to you by the ISP.
	- **Password:** Enter your password assigned to you by the ISP.
	- **Hide Password:** Check to show the password in ciphertext.
- **Static IP:** Choose this option if the ISP provides you with a static (permanent) IP address and does not assign it dynamically. Use the corresponding information from your ISP to complete the configuration.
	- **Static IP Address:** Enter the IP address of the WAN port.
	- Subnet Mask: Enter subnet mask of the WAN port.
	- Gateway IP: Enter the IP address of the default gateway.
	- **Primary DNS:** Enter the IP address of the primary DNS server.
	- **Secondary DNS:** (Optional) Enter the IP address of the secondary DNS server.

**STEP 3** Click **Next** to continue.

The Configure Wireless Security page opens. From this page you can set the name for your wireless network and select the type of wireless security.

- **Network Name:** Enter a unique name for the wireless network.
- **Security Mode:** Select the type of wireless security and specify the corresponding security settings. We recommend that you use the highest level of security that is supported by the devices in your network. See **[Configuring Wireless Security](#page-72-0)** for more information on configure the wireless security settings.
- **STEP 4** Click **Next** to continue.

The Confirm Setup Wizard Configuration page opens. From this page you can see the summary information for all configuration.

- **STEP 5** If the configuration is correct, click **Save and Exit** to complete the configuration. If you click **Exit**, the changes that you made will be lost.
	- **NOTE** The Change Password window appears if you exit the Setup Wizard without saving any settings. See **[Changing the Default Administrative Password](#page-17-0)** for more information.

# 9

# **Using Cisco Simple Connect**

This chapter describes how to configure Cisco Simple Connect and includes the following sections:

- **[About Cisco Simple Connect](#page-137-0)**
- **[Configuring Cisco Simple Connect](#page-139-0)**
- **[Connecting to CSC Wireless Network](#page-141-0)**
- **[Customizing Your QR Code](#page-142-0)**

## <span id="page-137-0"></span>**About Cisco Simple Connect**

Cisco Simple Connect (CSC) provides a safe and convenient way for CSCenabled devices to connect with a Wi-Fi access point by touching the RFiD or scanning the QR code of the CSC card. Cisco Simple Connect makes accessing wireless access points simple and allows you to expand more business applications. See [www.cisco.com/go/cn/cvr100w](http://www.cisco.com/go/cn/cvr100w) for more information.

By default, Cisco Simple Connect is disabled on the CVR100W. You can set one of the SSIDs (SSID1, SSID2, or SSID3) as the CSC wireless access point. The wireless clients that are associated with the CSC wireless access point can only access the Internet through the CVR100W.

When configuring Cisco Simple Connect, note the following:

- Only SSID1, SSID2, or SSID3 can be set as the CSC wireless access point.
- Enabling Cisco Simple Connect on a SSID does not affect the normal operation of other SSIDs.
- SSID1 must be set as the CSC wireless access point when WDS is enabled on the CVR100W.
- The VLAN to which the CSC wireless access point is mapped cannot be the same as the VLANs of other SSIDs. You must assign a different VLAN to the CSC wireless access point.
- When enabling Cisco Simple Connect on a SSID, the current settings of this SSID are automatically saved before the CSC settings are applied, and then are restored after CSC is disabled on this SSID.
- When disabling Cisco Simple Connect on a SSID, the CSC settings on this SSID are automatically saved before the previous saved settings of this SSID are restored, and are restored after CSC is enabled again.
- By default, the CSC wireless access point is automatically named as Cisco-Simple-Connect after you enable Cisco Simple Connect for the first time. The wireless security mode, SSID broadcast, and SSID Isolation are disabled on the CSC wireless access point. For security purposes, we strongly recommend that you configure the CSC wireless access point with the highest level of security that is supported by the devices into your wireless network.
- The wireless clients that are associated with the CSC wireless access point can only access the Internet. They cannot manage and configure the CVR100W through web-based Configuration Utility and access the CVR100W's local network resources.
- The CVR100W provides you with a unique token key and displays the time that you can access the Internet after you run the CSC client application on a smart phone or panel computer that supports the Android or iOS operating system to interact with the CSC card. The token key is used for the smart devices that do not support the Android or iOS operating system or do not install the CSC client application or the PCs or laptops to access the Internet after they are associated with the CSC wireless network.
- The administrator can limit the time to access the Internet for all wireless clients that are associated with the CSC wireless network. When the online time of the CSC wireless client exceeds the limitation, the wireless connection is automatically terminated.

# <span id="page-139-0"></span>**Configuring Cisco Simple Connect**

To enable Cisco Simple Connect and configure the settings of the CSC wireless access point:

- **STEP 1** Choose **Wireless** > **Basic Settings**.
- **STEP 2** In the **Wireless Table**, check the SSID that you want to configure and click **Edit**.
- **STEP 3** Check the **Enable SSID** box to enable this SSID.
- **STEP 4** Check the **CSC** box to enable Cisco Simple Connect on this SSID.
- **STEP 5** Select a VLAN from the **VLAN** drop-down menu to which all traffic from the CSC wireless network is mapped. The VLAN that is associated with the CSC wireless network cannot be the same as the VLANs of other SSIDs.
- **STEP 6** (Optional) Configure the following settings for this SSID:
	- **SSID Name:** Enter a unique name for the CSC wireless access point. By default, the name of the CSC wireless access point is set to Cisco-Simple-Connect after you enable Cisco Simple Connect for the first time.

Generally, you can enter the SSID name that is provided on your CSC card in this field. If you want to customize the name of the CSC wireless access point, enter a new SSID name in this field.

**NOTE** When you customize a new name of the CSC wireless access point, you are asked to regenerate and print the QR code of the CSC card. See **[Customizing Your QR Code](#page-142-0)** for more information.

• **Security Mode:** By default, the security mode of the CSC wireless access point is disabled. You can modify its security settings by clicking **Edit Security Mode**. For security purposes, we strongly recommend that you configure the CSC wireless access point with the highest level of security that is supported by the devices into your wireless network.

Generally, you can choose WPA or WPA2 as the security mode and enter the security key that is provided on your CSC card. If you want to customize the security key of the CSC wireless access point, enter a new security key. See **[Configuring Wireless Security](#page-72-0)** for more information.

**NOTE** When you customize a new security key of the CSC wireless access point, you are asked to regenerate and print the QR code of the CSC card. See **[Customizing Your QR Code](#page-142-0)** for more information.

- **MAC Filter:** By default, MAC address filtering is disabled on the CSC wireless access point. You can enable this feature and configure the corresponding settings by clicking **Edit MAC Filter**. See **[Configuring MAC](#page-75-0)  [Address Filtering](#page-75-0)** for more information.
- **Time of Day Access:** By default, Time of Day Access is disabled on the CSC wireless access point. You can enable this feature and configure the corresponding settings by clicking **Time of Day Access**. See **[Configuring](#page-76-0)  [Time of Day Access](#page-76-0)** for more information.
- **SSID Broadcast, WMM, and SSID Isolation:** By default, these features are enabled on the CSC wireless access point. See **[Configuring Wireless](#page-70-0)  [Network Settings](#page-70-0)** for more information.
- **STEP 7** Click **Save**.
- **STEP 8** Click **Edit CSC** to limit the time to access the Internet for all wireless clients that are associated with the CSC wireless network.
- **STEP 9** Enter the following information:

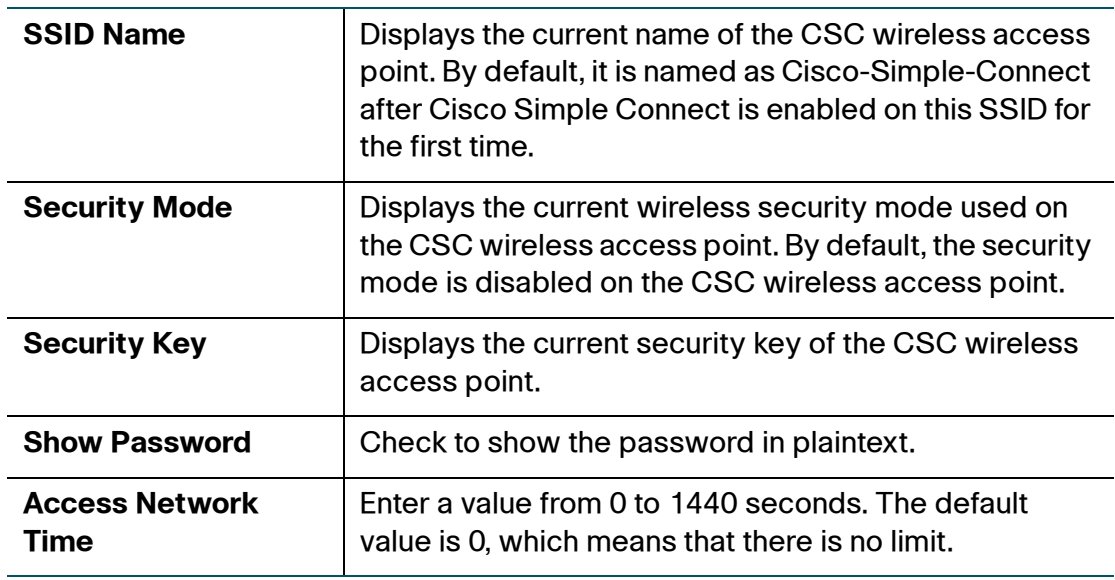

#### **STEP 10** Click **Save**.

# <span id="page-141-0"></span>**Connecting to CSC Wireless Network**

If you have a smart device (such as a smart phone or a panel computer) that supports the Google Android or Apple iOS operating system, you can first install the CSC client application on your device and interact with the CSC card (by touching the RFiD or scanning the QR code of the CSC card). Then you are automatically connected to the specified CSC wireless network and are allowed to access the Internet.

To connect to the CSC wireless network:

- **STEP 1** Download and install the CSC client application on your smart device by using one of the following methods:
	- Download the CSC client application to your local PC from Cisco.com (go to [www.cisco.com/go/cn/cvr100w,](http://www.cisco.com/go/cn/cvr100w) open the **Cisco Simple Connect** tab, and click the download link, and then install it on your device.

 $-Or-$ 

- Connect your device to the CSC wireless network (You must first know the SSID name and password of the CSC wireless network), and then open the web browser on your device to try to access a website. The Cisco Simple Connect Hotspot opens. Click the corresponding link to download and install the CSC client application on your device.
- **STEP 2** Run the CSC client application on your device.
- **STEP 3** Touch the RFiD or scan the QR code of the CSC card.

You are now automatically connected to the specified CSC wireless network and are allowed to access the Internet. The CVR100W provides you with a unique token key and displays the time that you can access the Internet.

If the CVR100W limits the time to access the Internet, the wireless connection will be terminated until the next legal login when your online time exceeds the limitation.

# <span id="page-142-0"></span>**Customizing Your QR Code**

Generally, the CSC card provides you with a unique SSID name and security key for configuring the CSC wireless network, and prints the QR code for scanning by CSC-enabled devices.

This section describes how to customize the SSID name and security key of the CSC wireless network, and then print a new QR code from the CVR100W Resources page.

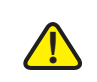

- **CAUTION** After you customize the SSID name and/or security key other than the default settings that are provided on the CSC card, the CSC card will be invalid. You must reconfigure the CSC wireless network of the CVR100W using the new SSID name and/or security key. The wireless clients need to rescan the new QR code that you print from the CVR100W Resources page to connect to the CSC wireless network.
- **STEP 1** Launch your web browser and access the CVR100W Resources page:

<http://www.cisco.com/go/cn/cvr100w>

- **STEP 2** Click the **Cisco Simple Connect** ( 思科锐联 ) tab.
- **STEP 3** In the **Customize QR Code** ( 定制二维码 ) area, enter the following information:
	- **Wireless Security** ( 连接类型 )**:** Displays the wireless security mode of the CSC wireless network.
	- **SSID Name:** If needed, enter a new SSID name for the CSC wireless network.
	- **Security Key** ( 密码 )**:** If needed, enter a new security key for the CSC wireless network.
- **STEP 4** Click **Generate** ( 生成 ). A new QR code that includes the new SSID name and security key of the CSC wireless network is generated.
- **STEP 5** Click **Print** ( 打印 ) to print the new QR code.
- **STEP 6** Use the new SSID name and security key to reconfigure the CSC wireless network of the CVR100W. See **[Configuring Cisco Simple Connect](#page-139-0)** for more information.

The wireless clients can now use the CSC client application on their CSC-enabled devices to interact with the new QR code and connect to the CSC wireless network.
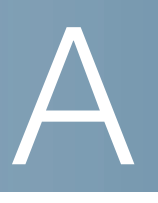

# **Using Cisco QuickVPN**

This appendix explains how to install and use the Cisco QuickVPN software that can be downloaded from Cisco.com. QuickVPN works with computers running Windows 7, Windows XP, Windows Vista, or Windows 2000. Computers using other operating systems will have to use third-party VPN software.

This appendix includes the following sections:

- **[Before You Begin](#page-144-0)**
- **[Installing the Cisco QuickVPN Software](#page-145-0)**
- **[Using the Cisco QuickVPN Software](#page-145-1)**

#### <span id="page-144-0"></span>**Before You Begin**

The QuickVPN program only works with the CVR100W that is properly configured to accept a QuickVPN connection.

You must perform the following steps:

- **STEP 1** Enable remote management. See **[Configuring Remote Management](#page-123-0)** for complete details.
- **STEP 2** Create QuickVPN user accounts. See **[Configuring VPN Clients](#page-100-0)** for complete details.

After a user account is created, the credentials can be used by the QuickVPN client.

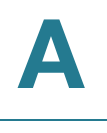

### <span id="page-145-0"></span>**Installing the Cisco QuickVPN Software**

To download and install the Cisco QuickVPN software:

- **STEP 1** Go to the **Customer Support Central** link: [www.cisco.com/support](http://www.cisco.com/support).
- **STEP 2** Enter **QuickVPN** in the search box in the **Downloads** tab and find the QuickVPN software.
- **STEP 3** Save the zip file to your PC, and extract the zip file.
- **STEP 4** Double-click the .exe file, and follow the on-screen instructions to install the Cisco QuickVPN software.

### <span id="page-145-1"></span>**Using the Cisco QuickVPN Software**

To launch the Cisco QuickVPN software and establish the VPN connection with a remote VPN server:

**STEP 1** Double-click the Cisco QuickVPN icon on your desktop or in the system tray.

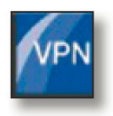

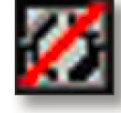

QuickVPN Desktop Icon QuickVPN Tray Icon - No Connection

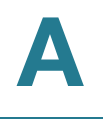

The QuickVPN Login window appears.

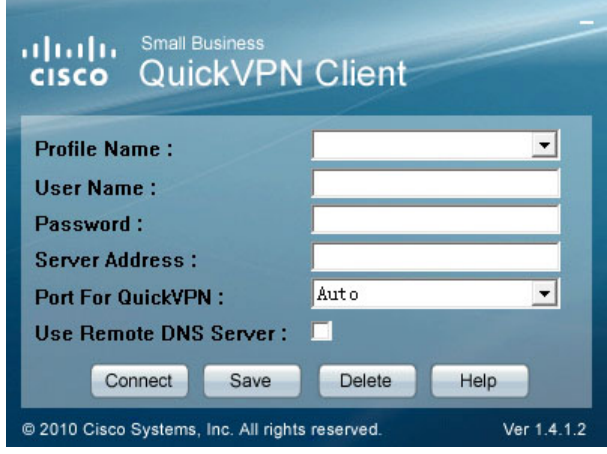

- **STEP 2** In the **Profile Name** field, enter a name for your profile.
- **STEP 3** In the **User Name** and **Password** fields, enter the username and password that were created in **[Configuring VPN Clients](#page-100-0)**.
- **STEP 4** In the **Server Address** field, enter the IP address or domain name of the CVR100W.
- **STEP 5** In the **Port For QuickVPN** field, enter the port number that the QuickVPN client uses to communicate with the remote VPN router, or keep the default setting, **Auto**.
- **STEP 6** To save this profile, click **Save**.

To delete this profile, click **Delete**. For information, click **Help**.

**NOTE** If there are multiple sites to which you need to create a tunnel, you can create multiple profiles, but only one tunnel can be active at a time.

**STEP 7** To begin your QuickVPN connection, click **Connect**.

The connection progress displays: Connecting, Provisioning, Activating Policy, and Verifying Network.

**STEP 8** After your QuickVPN connection is established, the QuickVPN tray icon turns green, and the QuickVPN Status window appears.

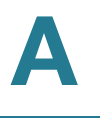

The window displays the IP address of the remote end of the VPN tunnel, the time and date the VPN tunnel began, and the total length of time the VPN tunnel has been active.

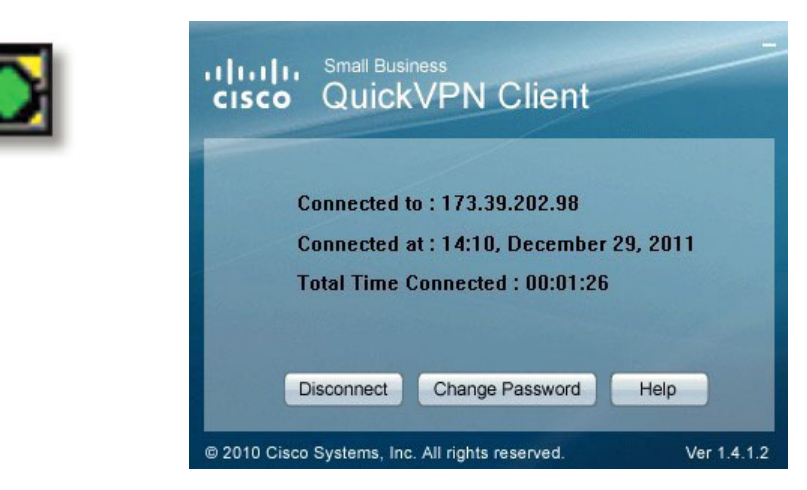

To terminate the VPN tunnel, click **Disconnect**.

To change your password, click **Change Password**. For information, click **Help**.

**STEP 9** If you clicked **Change Password** and have permission to change your own password, the **Connect Virtual Private Connection** window appears.

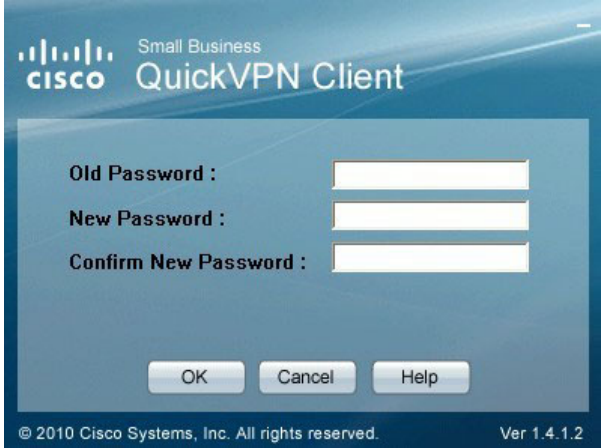

- **STEP 10** Enter your password in the **Old Password** field. Enter your new password in the **New Password** field. Then enter the new password again in the **Confirm New Password** field.
- **STEP 11** Click **OK** to save your new password.

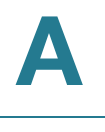

**NOTE** You can change your password only if the **Allow User to Change Password** box has been checked for that username. See **[Configuring VPN Clients](#page-100-0)** for complete details.

B

## **Where to Go From Here**

Cisco provides a wide range of resources to help you obtain the full benefits of the Cisco CVR100W Wireless-N VPN Router.

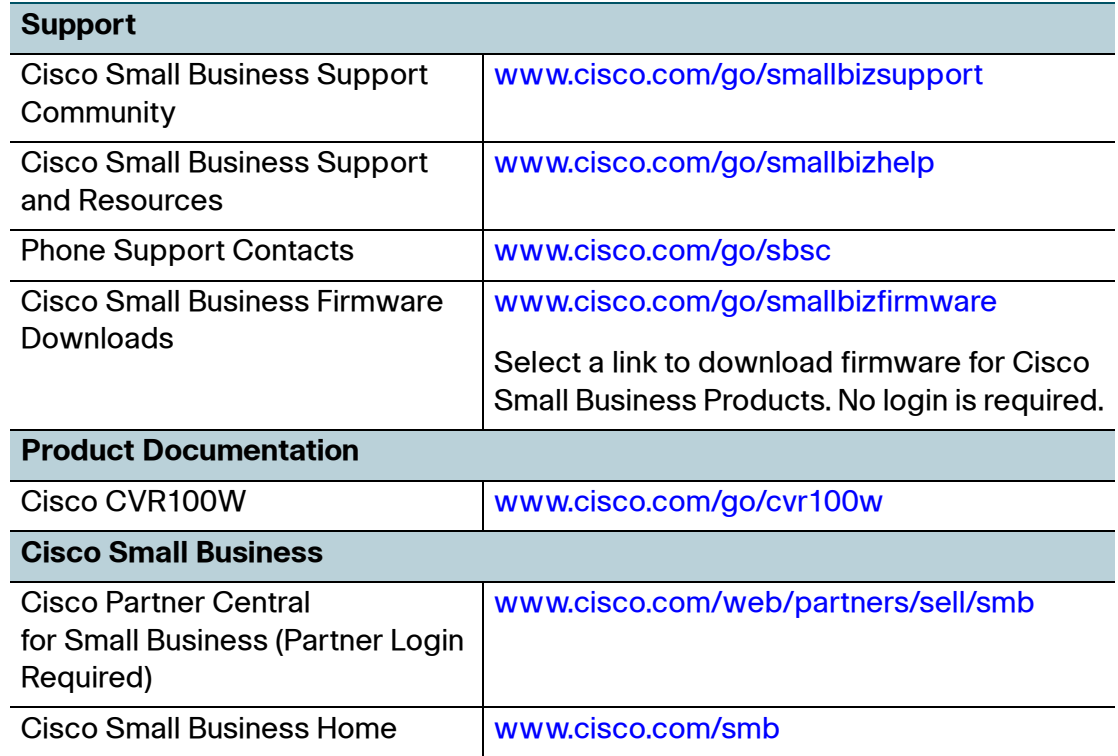